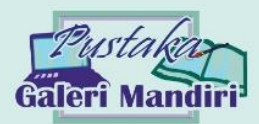

# MERANCANG GIS DENGAN

# OPEN STREET MAP

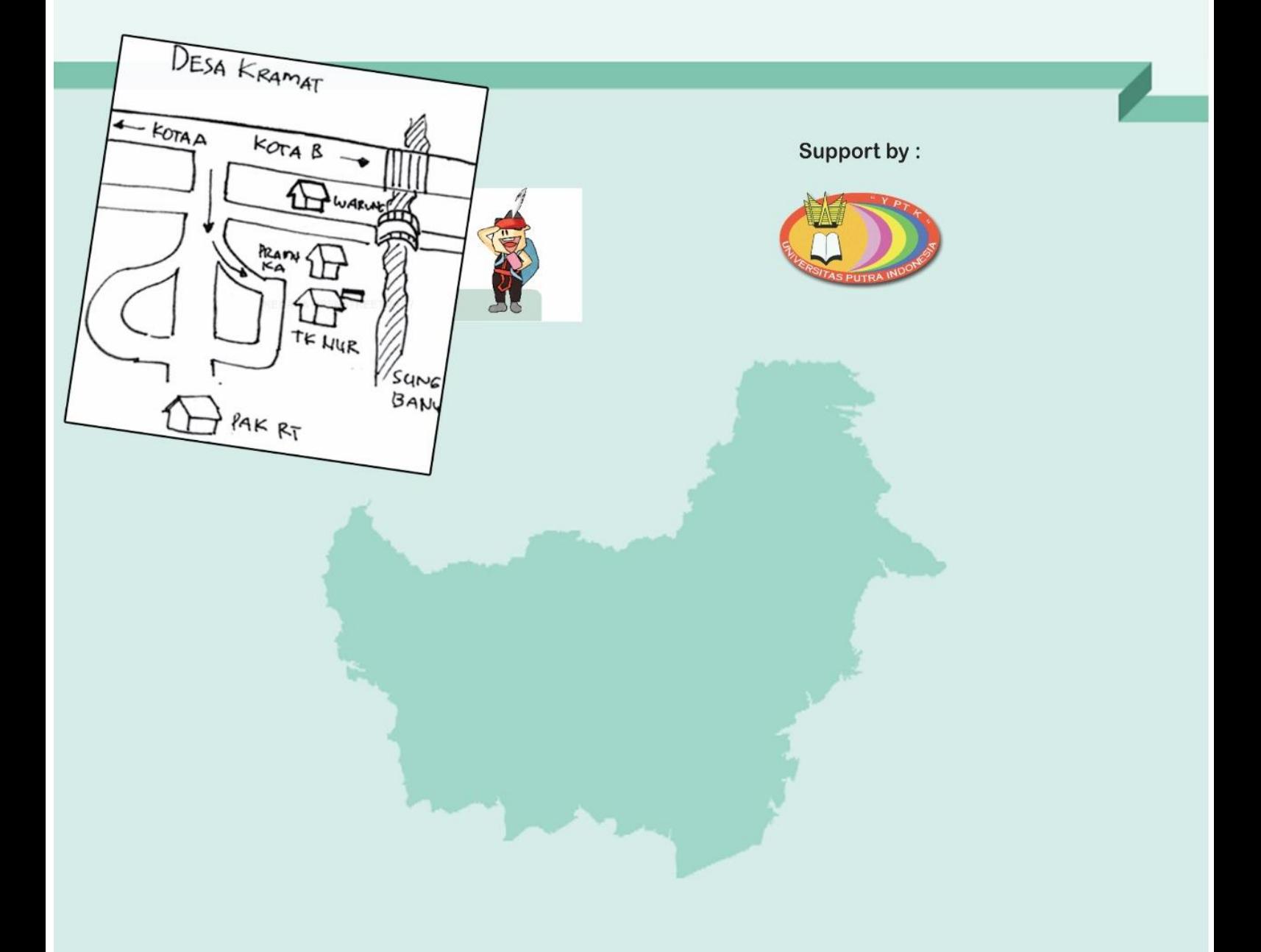

Agung Ramadhanu Hadi Syahputra

# Merancang GIS dengan

# Open Street Map

# Ramadhanu

# Agung Ramadhanu Hadi Syahputra

# **Penerbit**

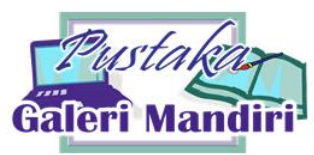

# **Merancang GIS dengan Open Street Map**

Hak cipta dilindungi oleh undang-undang. Dilarang mengutip atau memperbanyak sebagian atau seluruh isi buku ini tanpa izin tertulis dari penerbit.

Isi di luar tanggung jawab percetakan.

Ketentuan pidana pasal 72 UU No. 19 Tahun 2002.

- 1. Barang siapa dengan sengaja dan tanpa hak melakukan perbuatan sebagaimana dimaksud dalam pasal 2 ayat (1) atau pasal 49 ayat (1) dan ayat (2) dipidana dengan penjara paling singkat 1 (satu) bulan dan/atau denda paling sedikit Rp.1.000.000,00 (satu juta rupiah) atau pidana penjara paling lama 7 (tujuh) tahun dan/atau denda paling banyak Rp.5.000.000.000,00 (lima miliar rupiah)
- 2. Barang siapa dengan sengaja menyiarkan, memamerkan, mengedarkan, atau menjual kepada umum suatu Ciptaan atau barang hasil pelanggaran hak cipta atau hak terkait sebagaimana dimaksud pada ayat (1), dipidana dengan pidana penjara paling lama 5 (lima) tahun dan/atau denda paling banyak Rp. 500.000.000,00 (lima ratus juta rupiah)

Penulis : Agung Ramadhanu & Hadi Syahputra Copyright © 2020

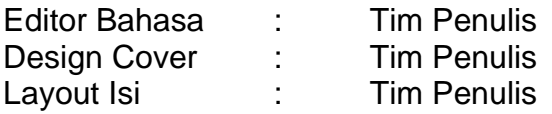

**ISBN : 978-623-7969-25-9**

Diterbitkan oleh Pustaka Galeri Mandiri Perum Batu Kasek E11, Jl. Batu Kasek, Pagambiran Ampalu Nan XX Lubuk Begalung, Padang. SUMBAR. 25226 e-mail : pgm@pustakagalerimandiri.com fansfage FB : Pustaka Galeri Mandiri, Instagram : @pustakagaleri

#### **KATA PENGANTAR**

**Alhamdulillah, segala puji dan syukur penulis panjatkan kehadirat Allah SWT karena buku ini telah selesai disusun. Dan terima kasih kami ucapkan kepada Universitas Putra Indonesia YPTK Padang yang telah mendukung penuh penelitian kami. Dan Terima Kasih Kepada Pihak Open Street Map yang memberikan kami izin untuk dapat mengembangkan modul pelatihan open street map sehingga menjadi sebuah buku. Buku ini disusun agar dapat membantu para mahasiswa dalam mempelajari tentang pembuatan GIS beserta mempermudah mempelajari materi menggunakan aplikasi Open Street Map terutama bagi kaum awam yang belum mengenal manajemen keuangan itu sendiri.**

**Penulis pun menyadari jika didalam penyusunan buku ini mempunyai kekurangan, namun penulis meyakini sepenuhnya bahwa sekecil apapun buku ini tetap akan memberikan sebuah manfaat bagi pembaca.**

**Akhir kata untuk penyempurnaan buku ini, maka kritik dan saran dari pembaca sangatlah berguna untuk penulis kedepannya**

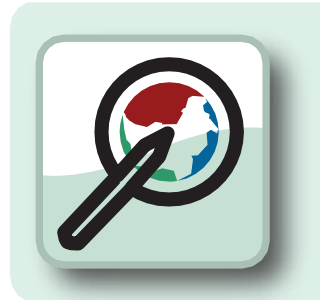

# **DAFTAR ISI**

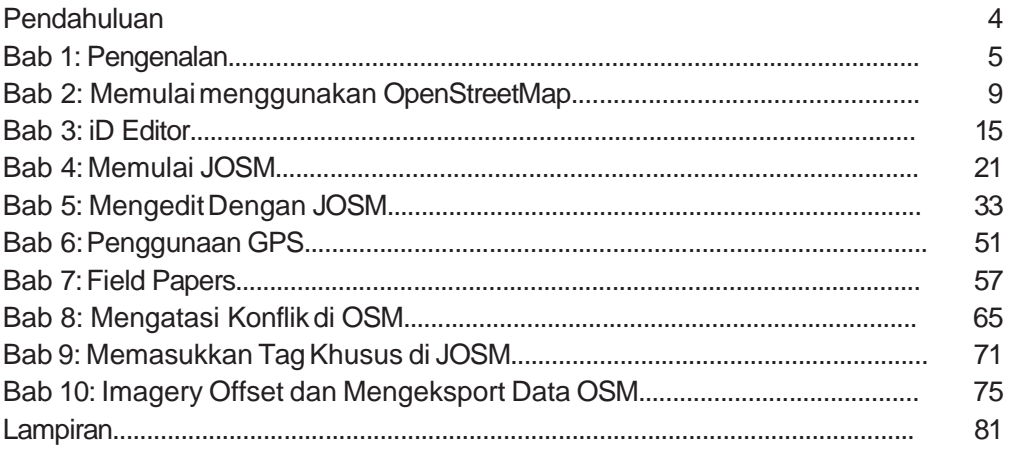

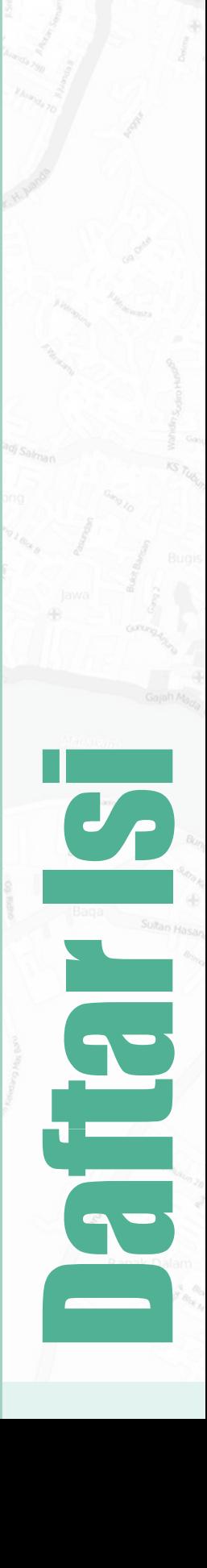

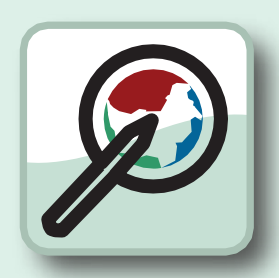

# Pendahuluan

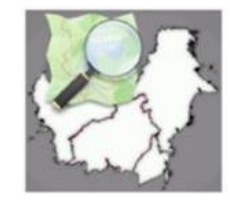

Proyek Pemetaan dan Transparansi di Kalimantan adalah proyek kerjasama antara Wikimedia Indonesia danHumanitarian Open-StreetMap Team dalam memetakan dan membuat konten mengenai Kalimantan. Proyek ini didukung oleh Making All Voices Count dan dirancang untuk meningkatkan pertumbuhan konten terbuka di Indonesia, khususnya di Kalimantan.

Keterangan lebih lanjut mengenai proyek Pemetaan dan Transparansi di Kalimantan: **[http://wikimedia.or.id/wiki/Proyek\\_Pemeta](http://wikimedia.or.id/wiki/Proyek_Pemetaan_dan_Transparansi_di_Kalimantan)AN\_dAN\_TrANSparANSi\_di\_KalimANtAN**

Buku panduan ini terdiri atas 10bab utama, dimana berisi panduan dan langkah-langkah bagaimana memetakan di OpenStreetMap. Setelah mengikuti buku panduan ini AndadiharapkandapatmemahamicaramemetakandenganOpenStreetMapdengan baik dan benar.

Semoga bermanfaat dan selamat belajar.

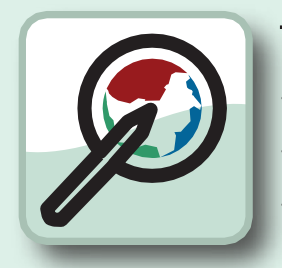

#### Tujuan Pembelajaran

- Memahami pengertian *OpenStreetMap*
- Memahami pengertian dan tujuan pengumpulan data
- Memahami komponen dalam peta

Informasi merupakan hal yang sangat penting. Dengan informasi yang baik serta pemahaman yang benar, tiap-tiap individu serta masyarakat dapat menggunakannya untukmeningkatkankehidupan mereka serta membuat keputusan yang baikuntukmasa depan mereka. Ada begitu banyak keputusan ataupun kebijakan-kebijakan kelompok masyarakat serta organisasi yang mempengaruhi kehidupan kita oleh karena itu dengan informasi yangbaikmemungkinkanorganisasi,pemerintahdanjugamasyarakatuntuk membuat keputusan yang lebih baik dan tentunya akan membuat kehidupan kitake arah yang lebih baik juga.

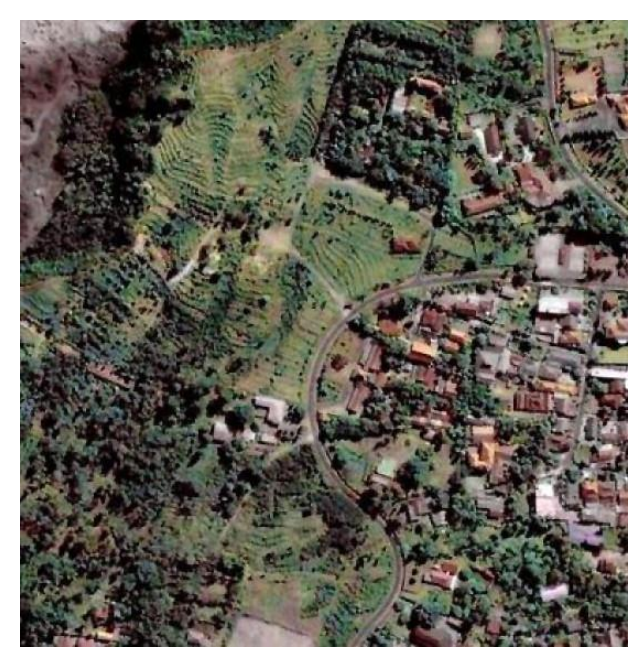

*Tampilan citra satelit*

Peta merupakan sarana yang bagus untuk menyampaikan suatu informasi. Peta merupakan symbol visual dari dunia kita. Peta seringkali dapat menyampaikan informasi serta menjawab halhal penting dengan lebih baik dari kata-kata, contohnya seperti di mana sekolah atau rumah sakit terdekat? Siapa yang memiliki akses paling mudah ke fasilitas tersebut? Dimana terdapat masalah kemiskinan? Pertanyaan-pertanyaan seperti itu akan lebih baik ditampilkan melaluipetaserta dapatdengan lebih mudah untuk mendapatkan solusi untuk menjawabnya.

Untuk pelatihan awal, siapkan pensil dan kertas anda kemudian gambarlah sebuah peta dari wilayah sekitar tempat tinggal anda ataupun wilayah yang anda kenal. Hal apa yang paling penting untuk dimasukkan ke dalam peta? Informasi apa yang paling penting di dalamnya? Luangkan beberapa menit untuk menggambar peta anda dan ketika anda telah selesai, silahkan lihat lagi dan coba jelaskan kenapa informasi yang anda masukkan di peta anda itu penting dan untuk siapa informasi itu akan berguna.

# **RABENSTRADEN SCHOOL PENGENALAN**

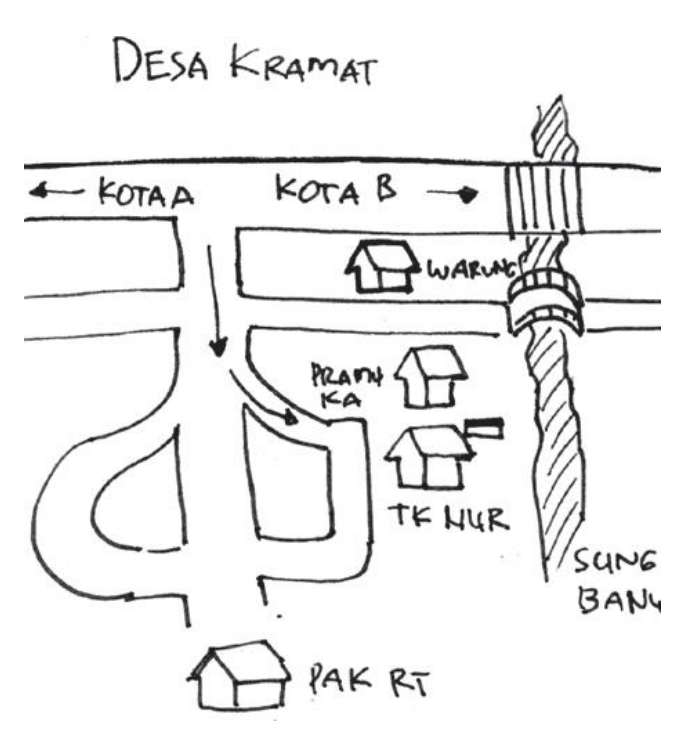

*Contoh peta yang digambar di kertas*

Jika anda menggambarkan wilayah yang sangat anda pahami, anda mungkin akan menggambar beberapa garis sebagai jalan ataupun sungai. Anda mungkin juga memasukkan beberapa bangunan penting seperti sekolahataupunkantor,lapanganataupunbatas wilayah seperti Batas RT atau RW.

Apapunyangandagambar,andapastimenggunakan simbol untuk merepresentasikan objek yang anda masukkan seperti garis untuk jalan, bentuk persegi untuk bangunan dan lain-lain. Intinya, peta yang anda buat adalah gambaran apa yang ada di atas permukaan bumi.

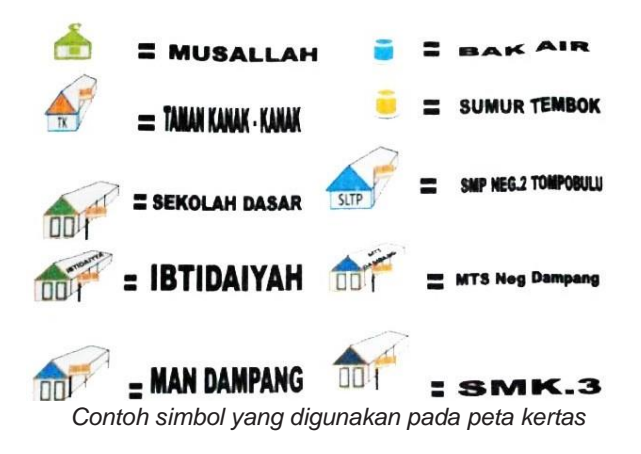

Peta yang anda buat harus informatif. Anda mungkin akan menjelaskan peta anda ke orang lain yang belum mengetahui wilayah di peta anda, apa masalah yang adadikomunitasandaataumembantuseseoranguntuk mencari lokasi di wilayah tersebut. Tetapi tentu akan ada kekurangan dari peta anda. Keterbatasan penggunaanpetaanda karenahanyaada1petayang anda buat dan belum tentu peta yang anda buat akan mudah dimengerti oleh orang lain selain itu karena peta anda dibuat di kertas akan sulit untuk mendistribusikan ke orang lain. Oleh karena itu pembuatan petadikomputeratausecaradigitalmerupakansolusi yang baik untuk menyimpan dan mendistribusikan peta yang telah kita buat sehingga akan lebih mudah diakses dan akan lebih berharga untuk orang lain.

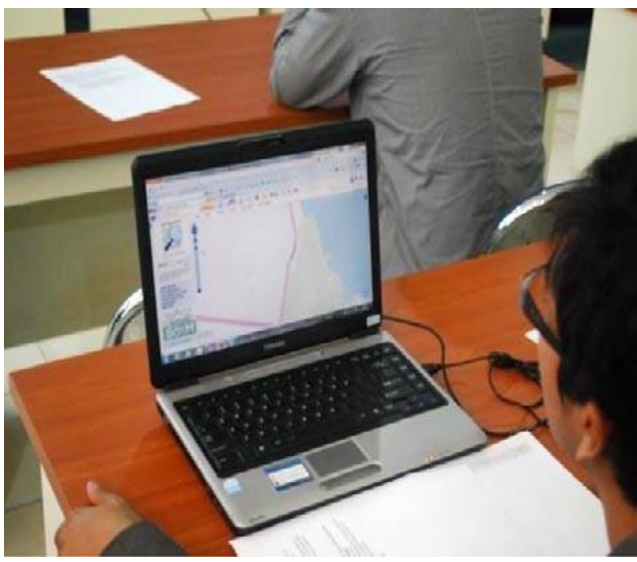

*Membuat peta digital*

**OpeNStreetMap (OSM)** adalah alat untuk membuat serta berbagi informasi dalam peta. Siapapun dapat berkontribusi di OSM dan ribuan orang akan menambahkan proyek baru di OSM setiap harinya. Pengguna membuat peta di komputer mereka bukan di kertas, tetapi seperti yang nanti akan kita pelajari di panduan ini, menggambar peta di komputer tidak terlalu berbeda seperti menggambar di kertas. Kita tetap menggunakan simbol-simbol seperti garis untuk menggambarkan jalan atau persegi untuk bangunan. Tetapi, hal yang paling penting dari OSM adalah peta yang anda buat akan disimpan di internet dan siapapun dapat mengaksesnya kapanpun dan dimanapun dengan Gratis.

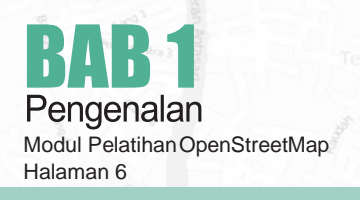

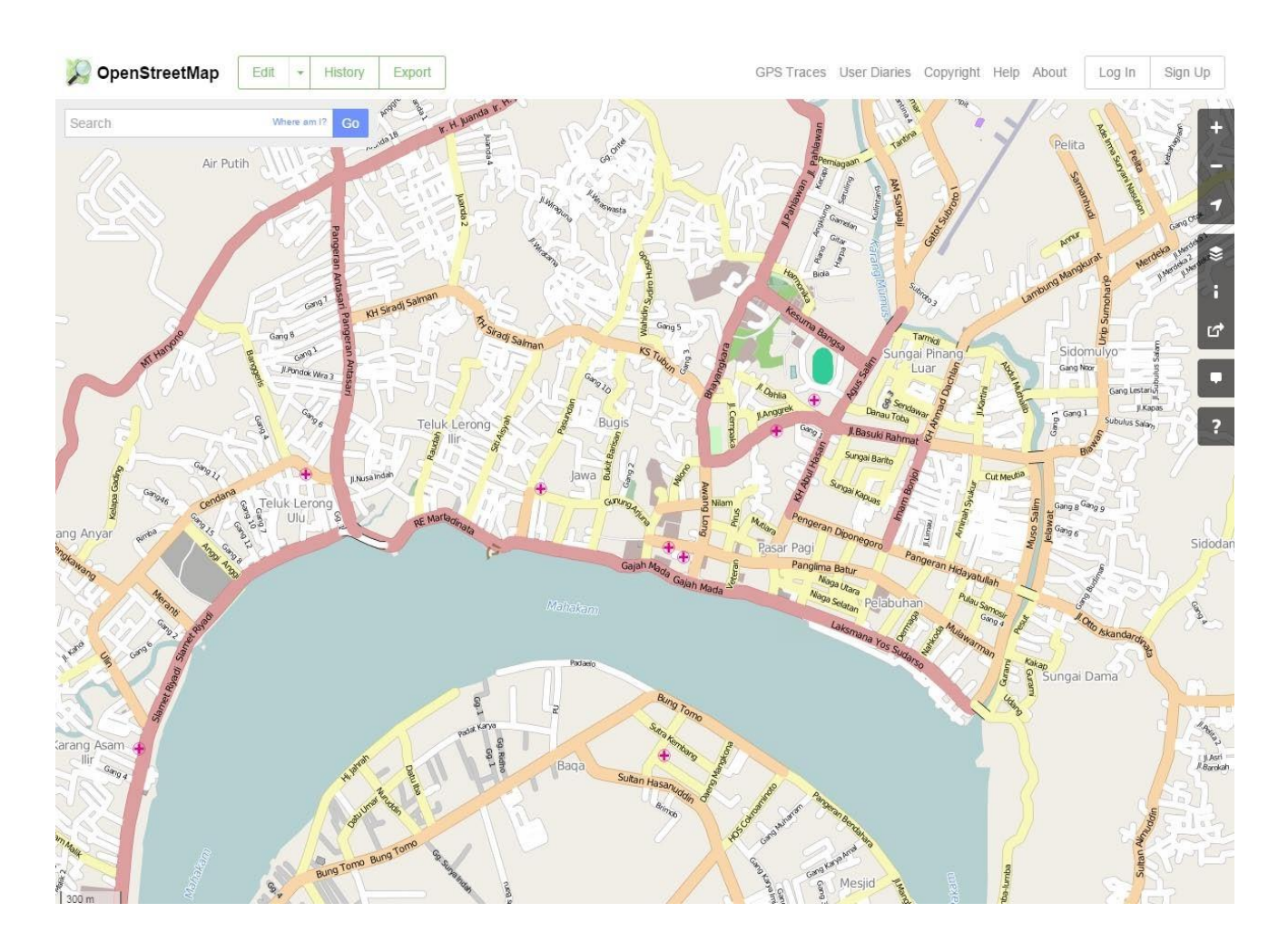

Kami berharap anda akan tertarik untuk mempelajari lebih lanjut tentang OpenStreetMap dan menggunakannyadalamaktifitas sehari-hari anda.Dengan panduan materi ini, anda diharapkan dapat dengan cepat memahami cara menggunakan OpenStreetMap.

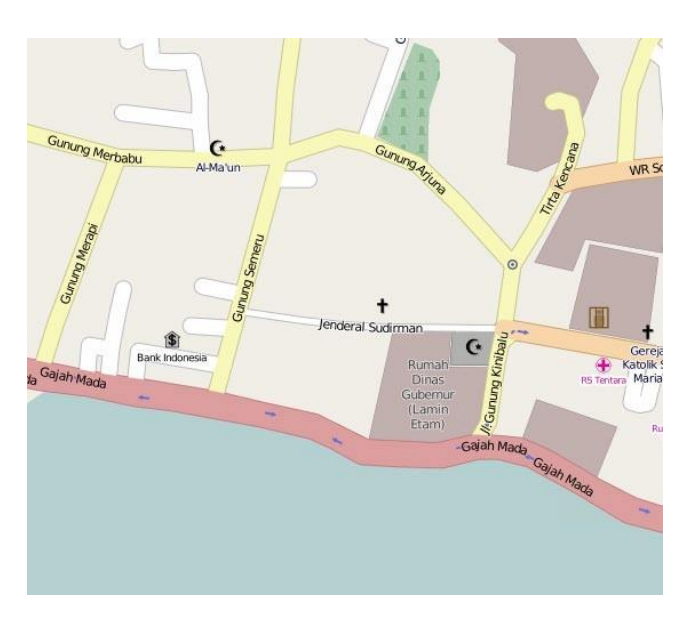

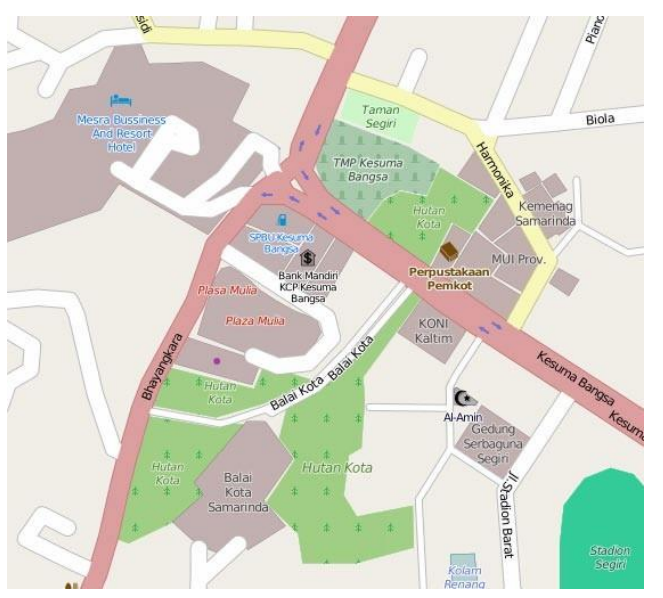

**TANPA SPASI**

OpenStreetMap, meskipun disingkat OSM, sejatinya ditulis tanpa spasi.

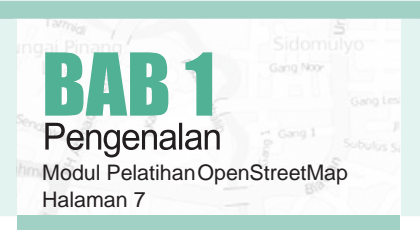

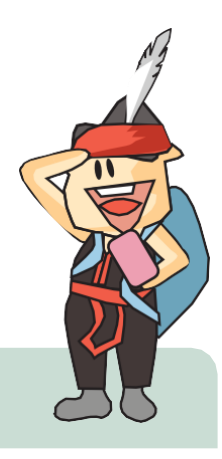

#### **KENAPA OPENSTREETMAP?**

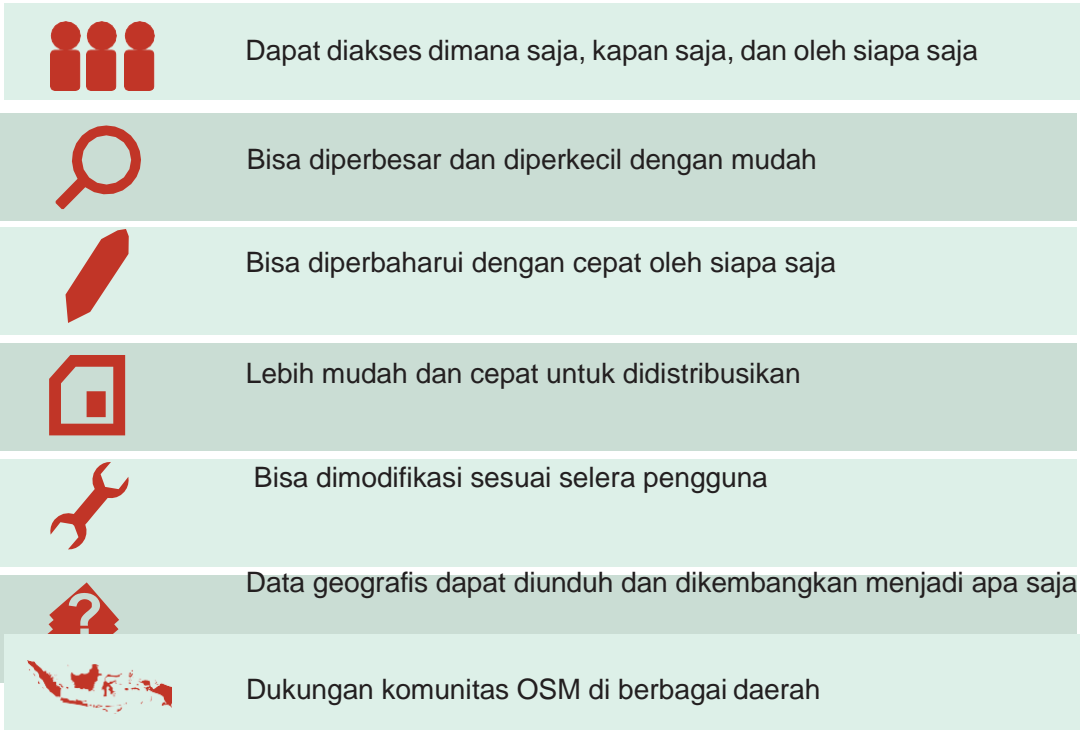

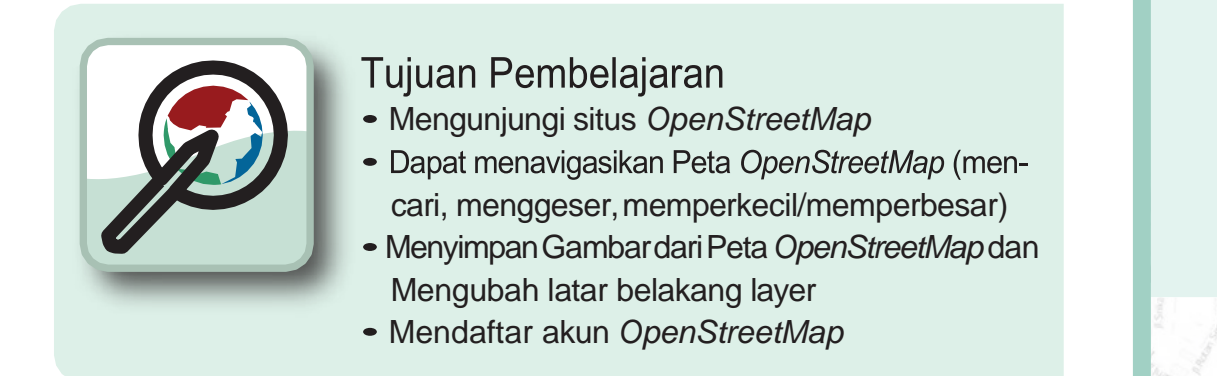

Pada sesi ini kita akan mulai mempelajari langkah demi langkah bagaimana untuk mengenal dan memahami situs OpenStreetMap, kemudian melihat serta menavigasiPetaOpenStreetMapsertamembuatakunOpenStreeMap.Setelahandasudah memiliki akunOpenStreetMap, anda baru bisa melakukan kontribusi seperti menambahkan data ataupun memperbaharui data di Peta OpenStreetMap.

# 2.A MENGUNJUNGI SITUS OPENSTREETMAP

Sebelum memulai, pastikan komputer anda terkoneksi dengan internet.

- Buka web browser anda seperti Mozilla Firefox, Google Chrome, Internet Explorer, Safari, dll.
- Pada bar alamat (address bar) di bagian atas browser anda, ketikkan **www.opeNS[treetmap.org](http://www.openstreetmap.org/)** dan tekan enter
- Ketika halamannya sudah muncul, anda akan melihat tampilan sebagai berikut :

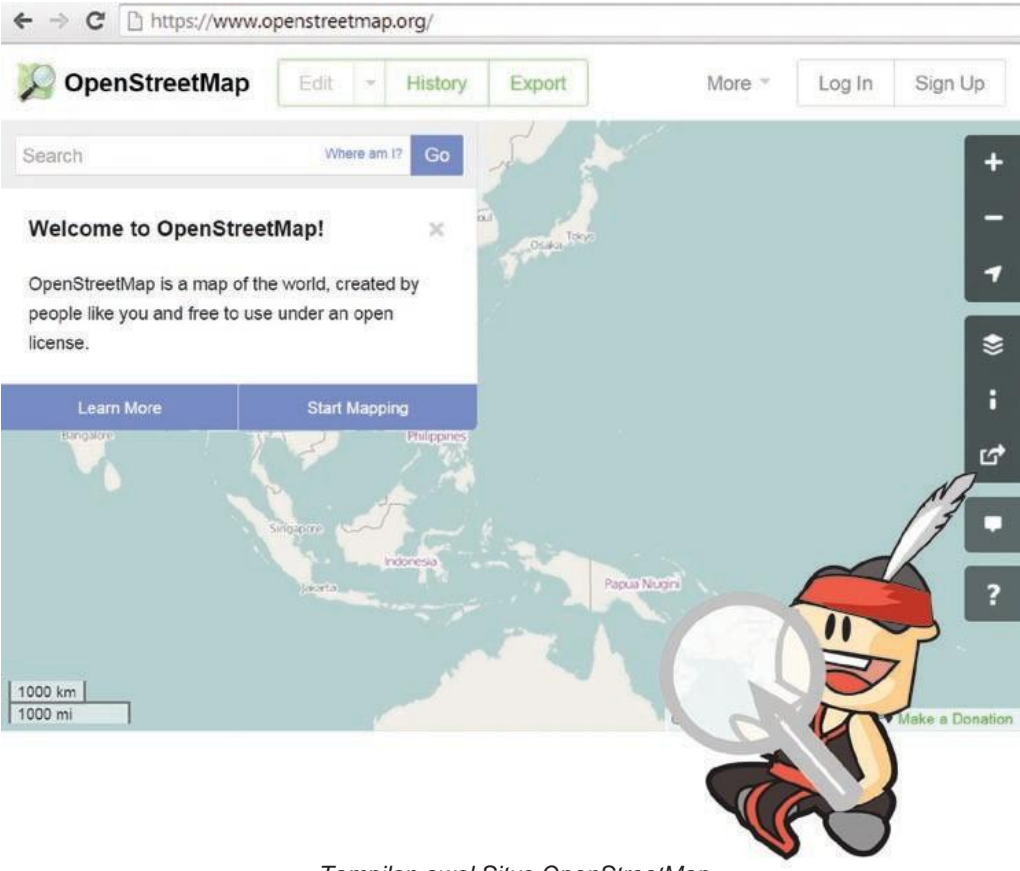

Memulai menggunakan

*Tampilan awal Situs OpenStreetMap*

# **2.B MENAVIGASIKANPETA**

Hal utama yang pertama anda lihat di situs ini adalah peta oleh karena itu anda harus bisa menavigasikannya. Untuk menggerakkan peta silahkan klik kemudian tahan dan geser ke daerah yang anda inginkan. (lihat gambar di bawah).

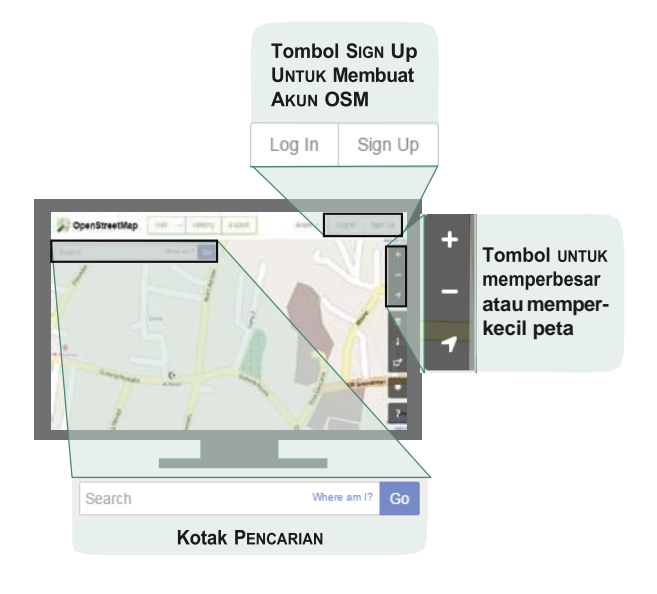

#### *Beberapa alat bantu yang ada di Situs OpenStreetMap*

Jika anda memiliki mouse dengan *scroll-wheel*, perbesar dan perkecil peta anda dengan menggulirkan *scroll wheel* anda. Jika anda tidak memiliki mouse dengan *scroll-wheel*, gunakan tombol + dan – di sebelah kanan atas dari peta.

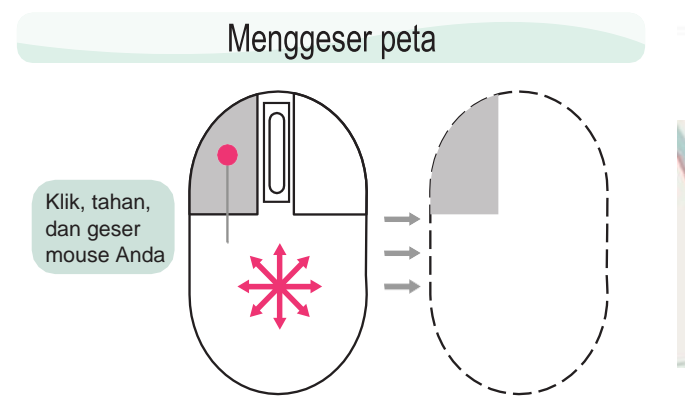

#### Memperbesar atau memperkecil peta

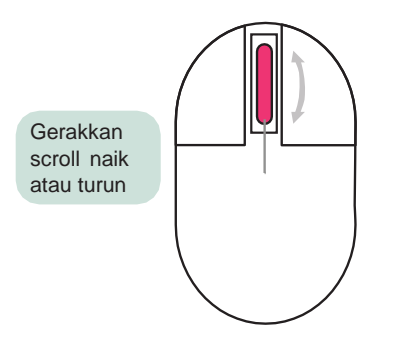

*Petunjuk navigasi menggunakan mouse*

Untuk mencari suatu lokasi, silahkan ketikkan lokasi yang anda cari di kotak sebelah kiri atas dengan tulisah **"PeNcariaN"** dari situs ini kemudian enter. (Lihat gambar di bawah). Jika sudah sebuah kotak akan muncul di sebelah kiri peta anda dengan beberapa hasil terkait pencarian anda. Klik pada lokasi yang anda inginkan dan peta akan secara otomatis menuju ke lokasi tersebut.

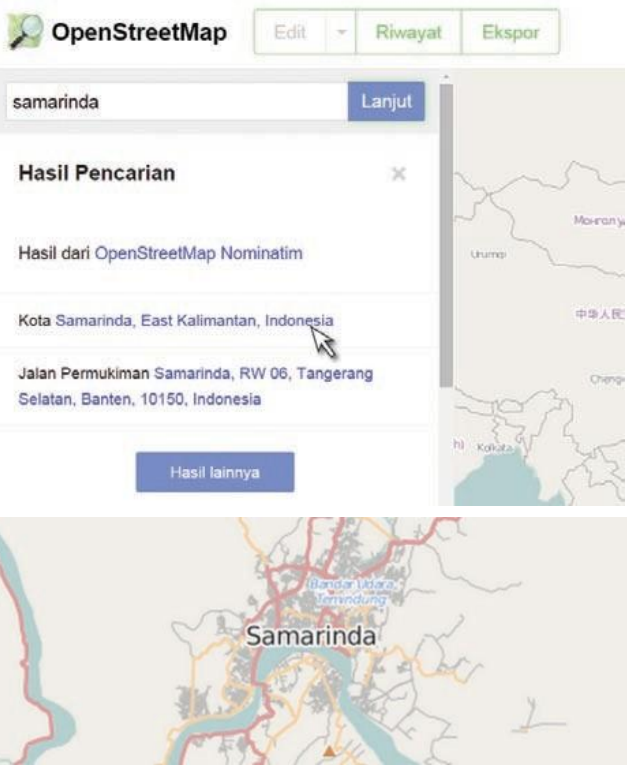

*Hasil pencarian di OpenStreetMap*

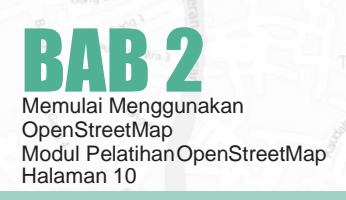

# 2.C MELIHAT PETA DENGAN LAYER **YANG BERBEDA**

Peta OpenStreetMap berisi data-data geografi dari seluruh dunia. Walaupun disimpan dalam satu database, data-data tersebtu dapat ditampilkan dalam beberapa layer yang berbeda. Untukmelakukannya, silahkan klik pada tombol layer di sebelah kanan dari peta anda.

yer akan menghasilkan tampilan yang berbeda. Sebagai contoh layer peta transportasi lebih memunculkan rute transportasi yang ada pada peta seperti jalan raya ataupun halte bis sedangkan pada layerhumanitarian lebih memunculkan tampilan bangunan-bangunan fasilitas umum yang ada pada peta seperti sekolah, rumah sakit atau kantor.Semua data-data ini dimungkinkan untuk dimasukkan ke dalam database OSM.

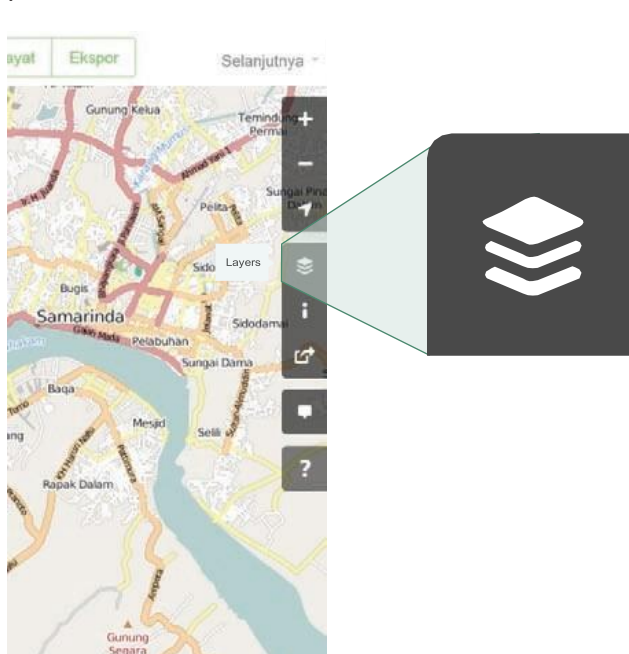

*Tombol untuk mengganti layer di Situs OpenStreetMap*

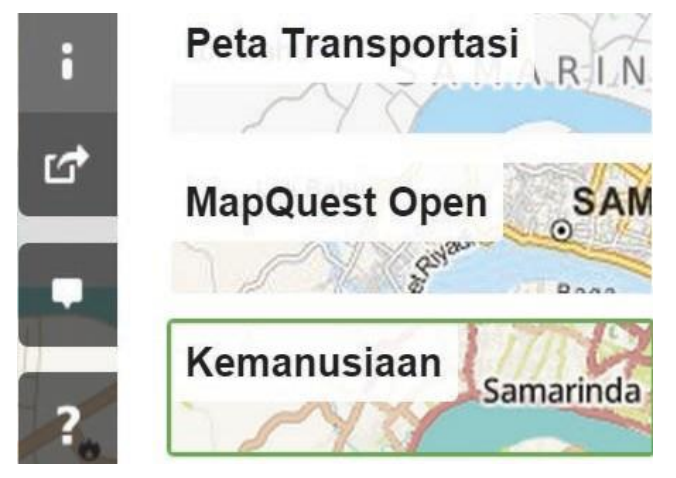

Klik pada masing-masing layer yang ada untuk melihat tampilan yang berbeda dari peta anda. Setiap la-

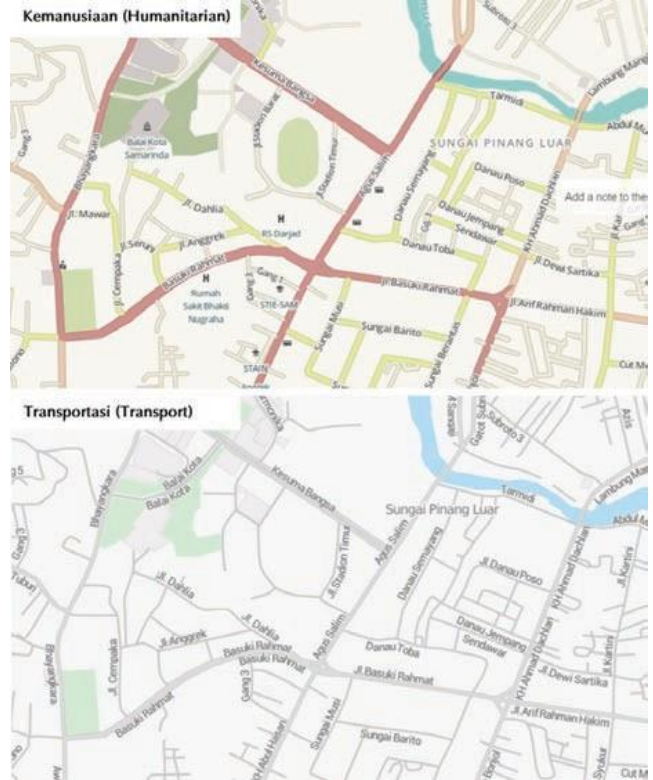

*(Atas) layer humanitarian (bawah) layer transport*

# 2.D MENGEKSPOR PETA MENJADI **SEBUAH GAMBAR**

Selain bisa mengganti layer di peta OpenStreetMap, andajugabisa mengambilpetatersebut sebagai bentuk gambar. Caranya adalah:

• Klik pada label **'BagikaN'** pada ikon sebelah kanan dari peta anda

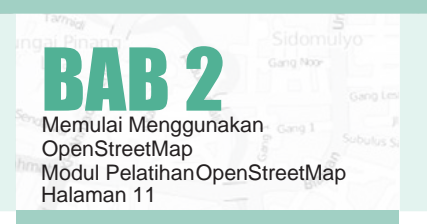

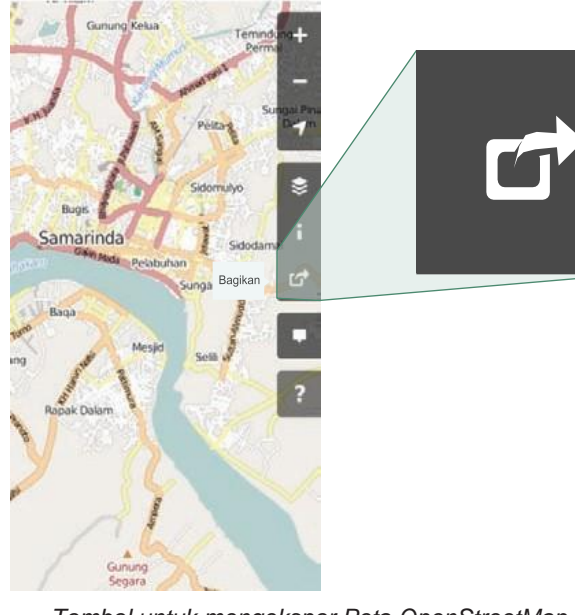

*Tombol untuk mengekspor Peta OpenStreetMap*

- Setelah itu tentukan area pada peta yang ingin anda ekspor sebagai gambar. Caranya dengan centangpada kotak **'PeNgaturaN DimeNSi'** kemudian atur perbesarankotaknyasesuai denganyangdiinginkanatau anda juga mengatur skalanya.
- Setelah itu klik **'UNduh'**

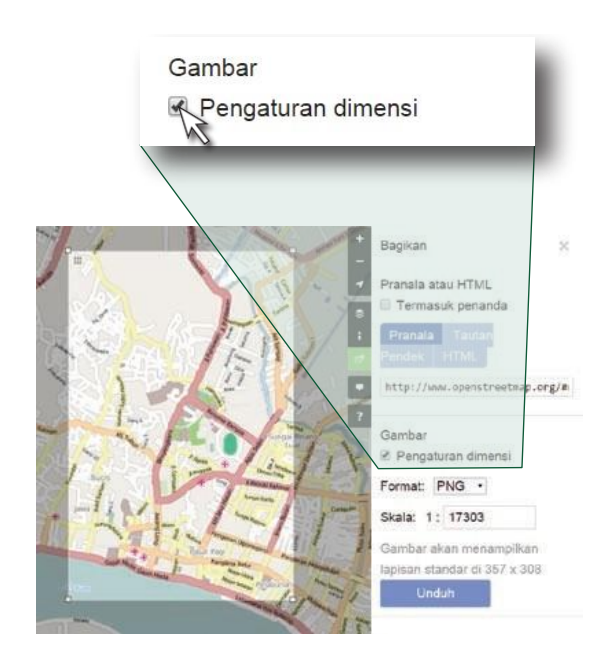

*Tampilan untuk mengekspor Peta Openstreetmap*

# Setelah itu kiik Download<br>2.E MEMBUAT AKUN OPENSTREETMAP

Anda telah melihat tampilan serta menu-menu utama dari situs OpenStreetMap, sekarang anda akan mempelajaribagaimanamembuatakundiOpenStreetMap dan membuat kontribusi pertama di OpenStreetMap

• Pada sebelah kanan atas dari situs OpenStreet-Map, klik **"sigN up/meNDaftar".** Anda akan melihat tampilan seperti berikut :

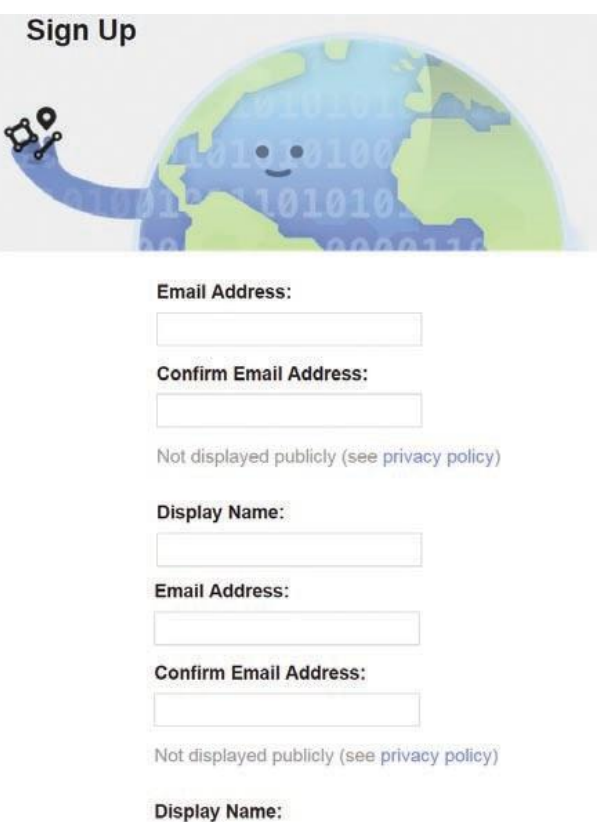

Your publicly displayed username. You can change this later in the preferences.

Password:

**Confirm Password:** 

*Tampilan awal membuat akun di OpenStreetMap*

• Akan ada lima kotak yang harus anda isi untuk mendaftarkan akun anda di OSM.

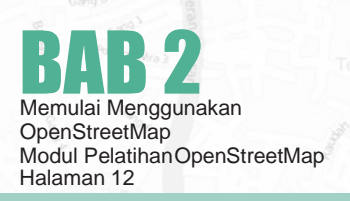

- Masukkan **alamat email** anda pada <sup>2</sup> kota pertama. Anda harus memasukkan email yang sama di kedua kota tersebut. Fungsinya adalah untuk melakukan konfirmasi akun anda yang akan dikirim pada email anda.
- •Padakotak ketiga,masukkan **NAMAPENGGUNA** yang akan anda gunakan. Jika anda mencoba menggunakan nama anda sebagai nama penggunakemungkinan sudah ada yang menggunakannya dan anda tidak dapat menggunakan nama pengguna yang telah digunakan oleh pengguna lain sebelumnya, jadi silahkan cari nama pengguna yang masih tersedia.
- Masukkan juga **kata KUNCI** yang anda inginkan pada kotak keempat dan kelima. Anda harus memasukkan kata kunci yang sama di kedua kotak dankatakuncitersebuttidakharussamadengankata kunci email anda.
- Jika anda sudah selesai mengisi kotak-kotak tersebut, klik **"SIGN UP/MENDAFTAR"** di bagian bawah pada situs anda.
- •Buka tab baru pada browser anda dan bukalah email anda
- •Masukkan alamat email dan kata kuncianda.
- Jika berhasil, anda seharusnya melihat email dari OpenStreetMap di kotak masuk email anda. Buka email tersebut. Klik link seperti gambar di bawah ini.
- •Sebuah tab baru akan otomatis muncul di browser anda. Jika semuanya lancar, selamat anda sudah memiliki akun OSM!
- •PadahalamanOpenStreetMap, klik **"log <sup>i</sup>N/masuk"**  di pojok kanan atas. Masukkan nama pengguna OpenStreetMap dan kata kunci anda kemudian tekan enter. Anda seharusnya bisa masuk dan anda akan melihat nama pengguna anda di sebelah kanan atas dari situs OpenStreetMap.

#### Catatan

Jika terjadi suatu masalah, akan ada sebuah pesan yang muncul. Pastikan bahwa email yang anda masukkan sama di dua kotak awal tadi begitu juga dengan kata kunci anda. Jikakotak untuk nama pengguna berwarna merah maka sudah ada orang lain yang menggunakan nama tersebut dan anda harus mencari nama lain.

#### **WIKI OPENSTREETMAP**

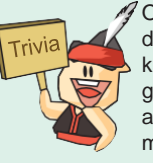

OpenStreetMap memiliki situs wiki yang dapat diakses di wiki.openstreetmap.org. Pada situs ini, kamu bisa me-nemukan banyak informasi mengenai OpenStreetMap, dari sejarah, panduan, acara, dan sebagainya. Bahkan, kamu dapat membuat halaman wiki di situs tersebut.

Someone (hopefully you) just created an account at www.openstreetmap.org.

Before we do anything else, we need to confirm that this request came from you, so if it did then please click the link below to confirm your account:

http://www.openstreetmap.org/user/xxxxxx /confirm?confirm string= lyuxkR53oraZTBebNxyY9bTNyjyvhq Klik di sini

*Notifikasi pendaftaran akun OSM yang muncul di email*

# **RINGKASAN**

Selamat! Jika semua tahapan dari bagian ini sudah anda lakukan dengan baik maka anda telah memiliki akun OpenStreetMapsertasudahmengetahuidanbisamenavigasi situsOpenStreetMap.Padabagianberikutnya,kita akan belajar bagaimana menambahkan data di OpenStreetMap di situs OpenStreetMap menggunakan editor yang bernama iD Editor.

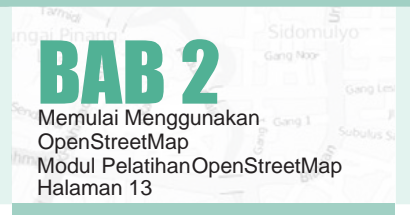

#### **KATA PENGANTAR**

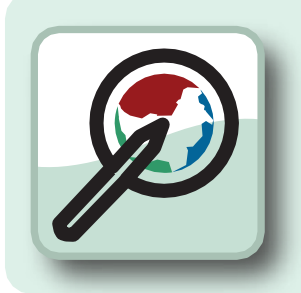

Tujuan Pembelajaran

- Mengetahui tampilan antar muka *iD Editor*
- Mengedit peta *OpenStreetMap* dengan *iD Editor*
- Menyimpan serta mengupload hasil editing

Anda telah berhasil membuat akun OpenStreetMap dan anda sudah dapat menambahkan data anda ke dalam Peta OpenStreetMap. Sekarang kita akan belajar menambahkandatamenggunakaneditordisitusOpenStreetMapdenganalatyangbernama iD Editor.

iD editor merupakan sebuah editor OpenStreetMap berbasis web yang berguna untuk menambah atau mengubah data dalam OpenStreetMap. iD editor memiliki fungsi-fungsidasaryangmemungkinkanAndamemperbaharuidataOpenStreetMap dengan mudah dan cepat dengan menggunakan sumber-sumber data spasial seperti citra satelit, GPS, dan FieldPapers

# **3.A MEMULALID EDITOR**

Sebelumnya, komputer Anda harus terhubung dengan internet. Buka browser internet anda, kemudian buka alamat website OpenStreetMap [http://www.openstreetmap.org,](http://www.openstreetmap.org/) kemudian login dengan akun OpenStreetMap anda dan lakukan perbesaran pada area yang ingin anda edit sampai tab Edit aktif. Klik pada tanda panah di bawah (di sebelah Edit) kemudian klik **Edit with iD/Edit meNgguNaka<sup>N</sup> iD** (in-browser editor)

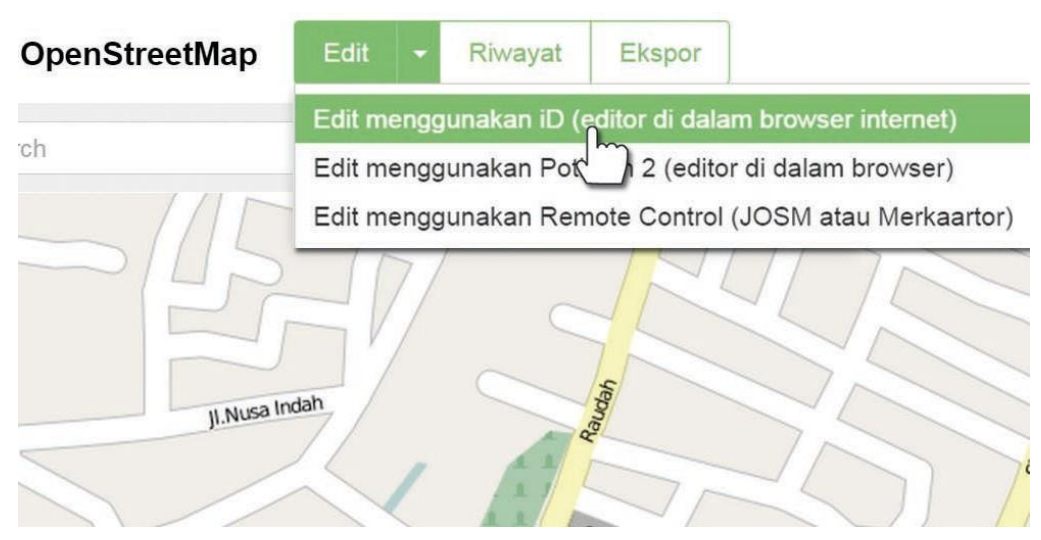

*Mengaktikan iD Editor di Situs OpenStreetMap*

# 3.B TAMPILAN ANTAR MUKA ID EDITOR

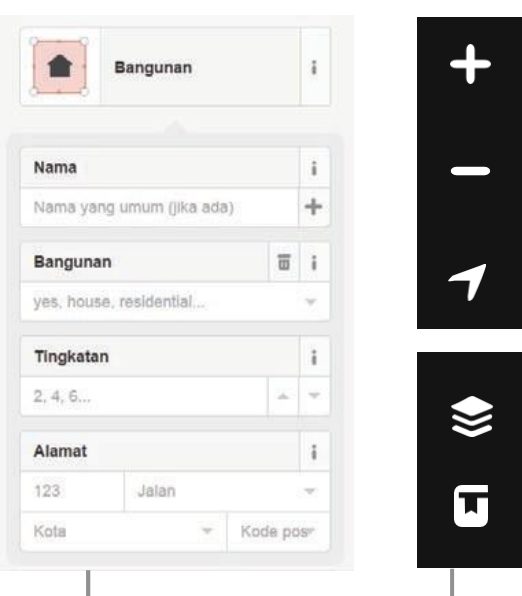

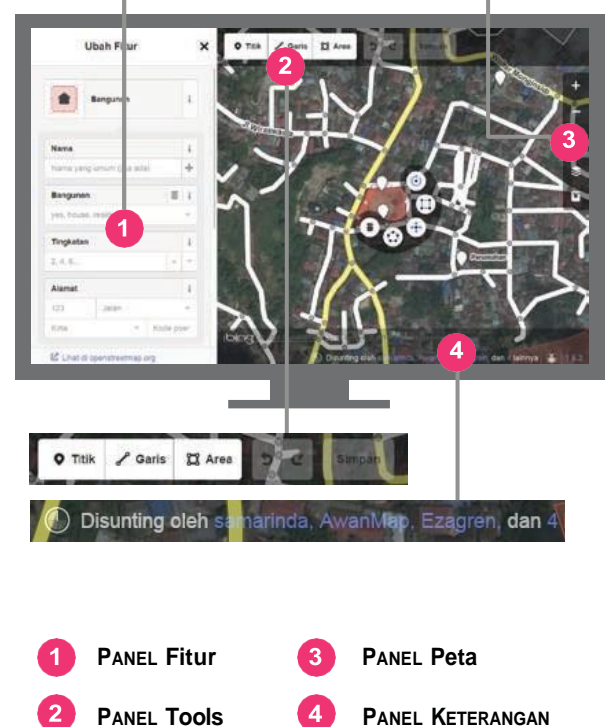

#### *Tampilan iD Editor*

**1. PaNel fitur:** Panel ini akan menampilkan atribut dari suatu objek yang menandakan objek tersebut pada peta. Anda dapat menambahkan/mengedit atribut suatu objek dari panel ini.

**2. PaNeltools:**Panelinimenampilkanbeberapafungsi dasar untuk mengedit peta, yaitu sebagai berikut:

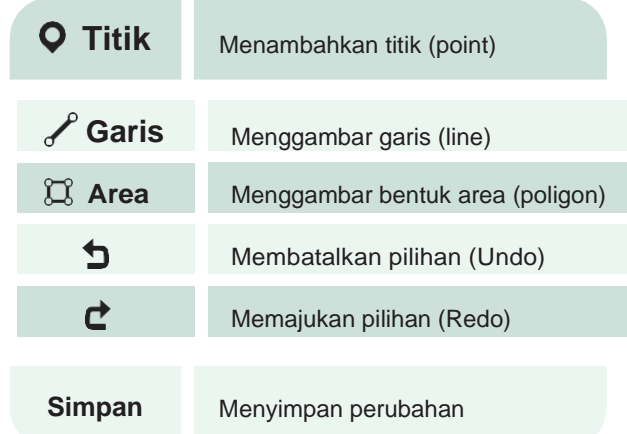

**3. PaNEl peta:** Panel ini menampilkan beberapa fungsi untuk mengatur tampilan peta, yaitu sebagai berikut:

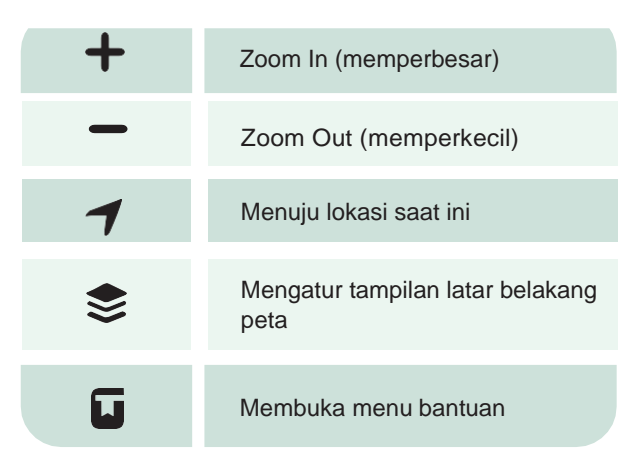

**4. PANel keterANgAN:** panel ini menampilkan beberapa keterangan siapa saja yang pernah berkontribusi mengedit pada area tersebut.

# **3.C MENGATUR TAMPILAN LATAR BELAKANG PETA**

Sebelum memulai mengedit, tentunya Anda dapat mengubah latar belakang tampilan peta. Sekarang coba anda klik tombol ini

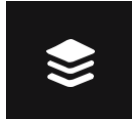

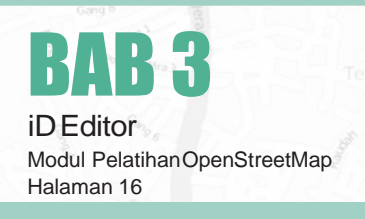

sehinggamunculpanelsepertipadagambardibawah ini:

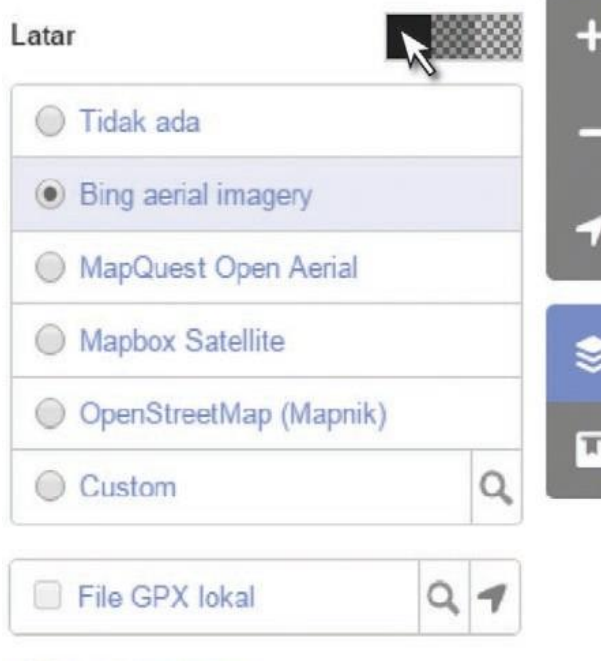

▶ Perbaiki perataan

*Pengaturan latar belakang dan kecerahan di iD Editor*

• Ada dapat **meNGatur tiNGkat keceraha<sup>N</sup> layar satelit** dengan mengklik salah satu kotak seperti ini

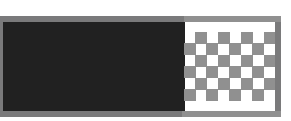

terdapat 3 tingkat kecerahan 100%, 50%, dan0%. Cobalahketiganyauntukmengetahuiperbedaannya.

- Anda juga dapat mengatur **tampilan latar belakaNg citra satelit** sesuai dengan penyedia (provider) citra yang tersedia (standarnya adalah Bing Aerial Imagery). Anda juga dapat menampilkan peta OpenStreetMap sebagai tampilan latar belakang.
- Jika anda ingin **meNampilka<sup>N</sup> latar belakaN<sup>g</sup> de-NgaN tampilaN FieldPaper yaNg sudah diupload,**  silahkan klik pada Custom kemudian masukan alamat FieldPaper (misal: **[http://fieldpapers.org/s](http://fieldpapers.org/snap)NApshot.php?id=fdsbgzNS#17/-6.20049/106.82533**) pada kolom yang muncul seperti pada gambardi bawah ini:

The page at https://www.openstreetmap.org says: Masukkan template URL. Token yang diperbolehkan adalah {z}, {x}, {y} untuk Z/X/Y skema dan {u} untuk quadtile skema. s.org/snapshot.php?id=fdsbgzns#17/-6.20049/106.82533 OK Cancel

- Anda juga dapat mENambahkaN trek daN Way**poiNT GPS** Anda yang tersimpan dalam komputer Anda (format GPX). Caranya, cukup klik kiripada file GPX anda, tahan, kemudian geser ke halaman editor.
- Jika terdapat **pergesera<sup>N</sup> citra satelit,** anda dapat melakukan koreksi dengan cara klik **Perbaiki PerataaN** hingga keluar tampilan box seperti ini:

#### Perbaiki perataan

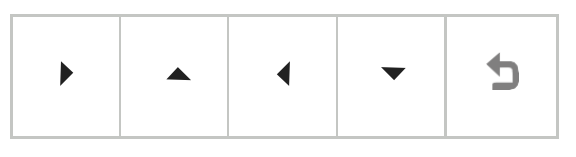

Andadapatmengatur koreksinyadenganmengklik tombol navigasi.

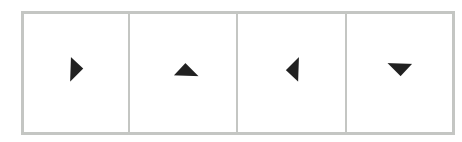

Klik untuk mengembalikan posisinya seperti semula.

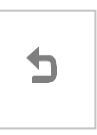

# **3.D EDITING DASAR DENGAN ID EDITOR**

Sebelum kita memulai praktik dengan iD Editor, agar Anda lebih leluasa dalam memperbaharui data dalam OpenStreetMap, silahkan geser peta Anda pada lokasi yang Anda ketahui. Anda dapat menggeser tampilan Anda dengan menahan tombol kiri pada mouse sambil menggeser ke arah yang diinginkan.

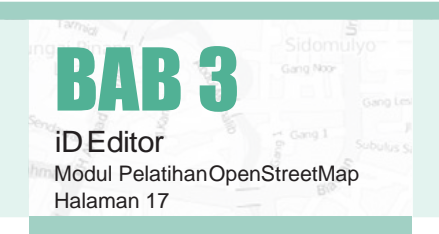

# Menambahkan Titik

Klik  $\triangleright$  **V** Titik , kemudian Anda akan melihat tampilan kursor berubah menjadi tanda plus (+). Sekarang, klik pada posisi yang Anda ketahui. Misalnya dalam tampilan peta Anda terlihat sebuah bangunan, dan Anda mengetahui bangunan tersebut adalah sebuah Rumah Sakit. Klik pada posisi bangunan tersebut. **Titik**

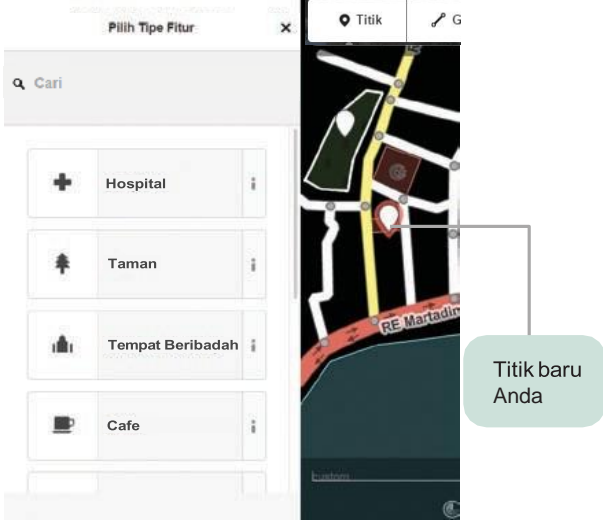

*Menambahkan titik di iD Editor*

Sekarang, perhatikan bahwa Anda akan mendapati sebuah titik baru. Dan pada saat yang bersamaan, lihan yang dapat Anda gunakan untuk menandakan titik pertama Anda sesuai dengan objek sebenarnya.Sekarang,klikHospitaluntukmenandakan titik tersebut adalah sebuah RumahSakit.

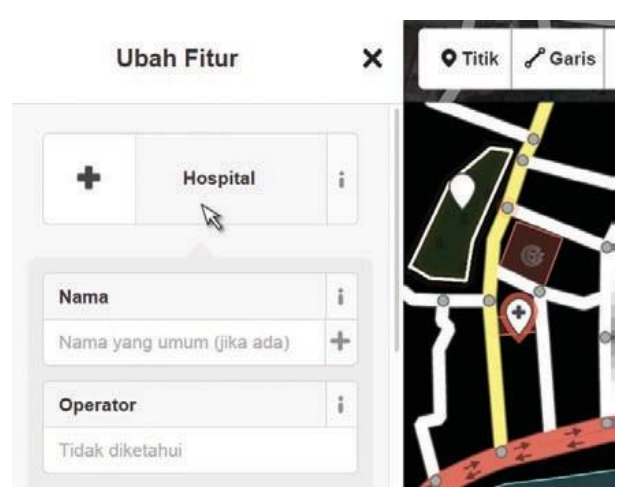

*Menambahkan informasi titik di iD Editor*

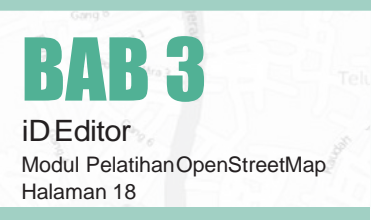

Simbol titik Anda berubah secara otomatis, dan panel fitur akan berubah menjadi sebuah formulir isian untuk memperjelas objek rumah sakit yang Anda maksud. Anda dapat mengisikan nama rumahsakitnyadanalamatlengkapnyasebagai informasi tambahan.

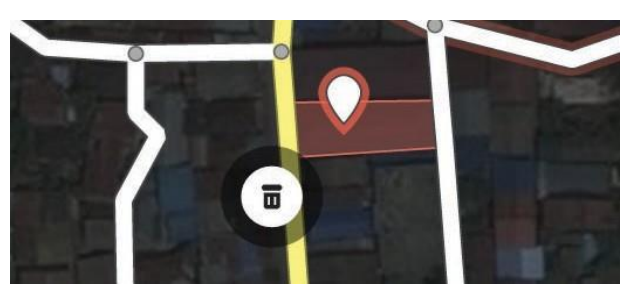

#### Catatan:

Setiap fitur akan memiliki formulir isian yang berbeda, tergantung dari jenis fiturnya.

Jika terdapat kesalahan, anda dapat menggeser posisi titik yang sudah Anda buat dengan cara klik dan tahan pada titik tersebut kemudian geser ke lokasi yang baru. Jika Anda ingin menghapus titik tersebut, klik pada titik yang ingin dihapus, sehingga akan keluar tombol  $\overline{\mathbf{u}}$ . Klik tombol tersebut untuk menghapus.

#### Menambahkan Garis

panel fitur akan memunculkan atribut-atribut pi-**klik | A' Garis |, kemudian Anda akan meliha**t tampilan kursor berubah menjadi tanda plus (+). Misalnya anda akan menggambar sebuah jalan, maka klik kiri pada salah satu ujung jalan, kemudian tarik hingga membentuk sebuah garis, klik kiri kembali untuk menambahkan node/titik (misal tikungan). Klik dua kali untuk mengakhiri. Dan perhatikan kembali panel sebelah kiri Anda.

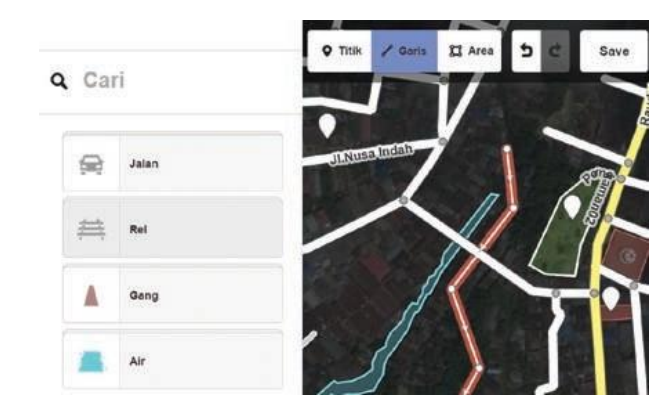

Sama seperti Anda menambahkan titik, setelah Anda menggambar garis, panel fitur akan memunculkan atribut-atribut pilihan yang dapat Anda gu-Anda dapat menggeser titik dari garis dengan cara klik dan tahan mouse pada satu titik dan menggesernya. Anda juga dapat menggeser garis tersebut dariposisisebelumnyadengancaramenahantombol kiri mouse pada garis dan menggesernya. Ketika anda mengklik sebuah titik dari sebuah garis, anda akanmenemukan fungsi-fungsi tambahan sebagai berikut:

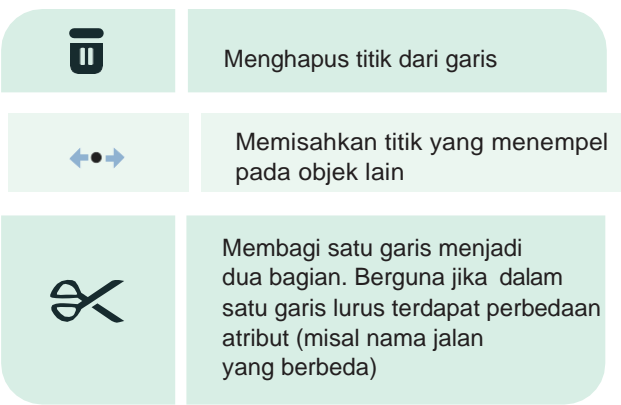

#### Ketika anda mengklik sebuah garis, anda akan menemukanfungsi-fungsitambahansebagaiberikut:

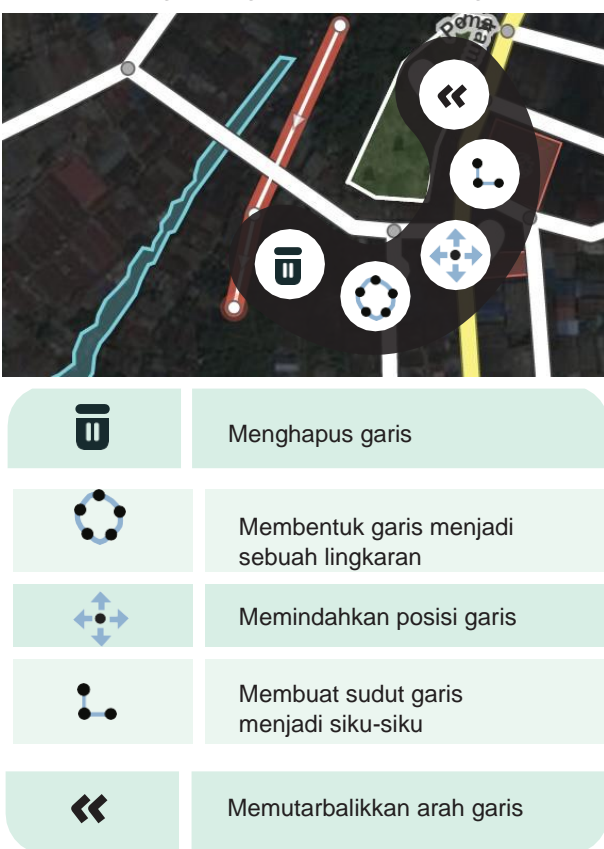

#### Menambahkan Area (Poligon)

nakan untuk menandakan garis yang anda pilih. Klik $\left[\bigcirc \right]$  Area  $\left|$ , kemudian Anda akan melihat tampilan kursor berubah menjadi tanda plus (+). Kemudian, gambar-lah sebuah bentuk yang Anda inginkan.Yangmembedakanbentukdengangarisadalah, anda akan melihat bahwa pada bentuk, di dalam garis terdapat warna tertentu sesuai dengan atribut.

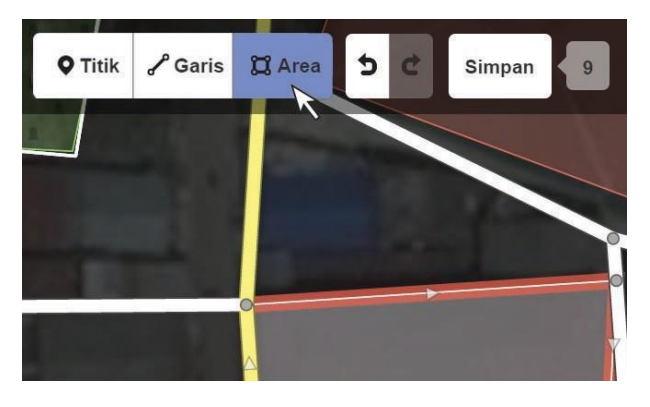

*Menambahkan area/poligon di iD Editor*

Sama seperti titik dan garis, ketika Anda mengklik salah satu titik dalam bentuk, maka Anda akan mendapatkan fungsi tambahan. Begitu pula ketika Anda mengklik pada garis bentuktersebut.

#### **CITRA SATELIT BING**

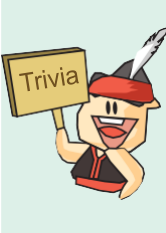

Pada bulan November 2010, Bing mengumumkan pemberian hak untuk mendijitasi citra satelit Bing untuk keperluan kontribusi konten ke dalam OpenStreetMap. Meskipun begitu, data-data di dalam Bing maps (nama jalan, nama gedung, dsb) tidak boleh digunakan sebagai referensi pemberian data pada obyek di OpenStreetMap.

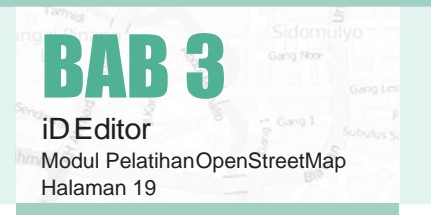

#### **3.E MENYIMPAN PERUBAHAN ANDA**

Klik tombol simpan untuk menyimpan perubahan anda. Kemudian perhatikan panel di sebelah kiri anda akan berubah seperti pada gambar di bawah ini:

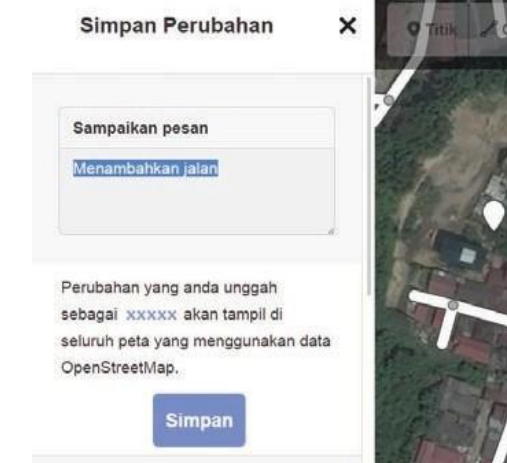

*Menyimpan perubahan di iD Editor*

Isilah komentar mengenai apa yang anda tambahkan/ edit pada area tersebut agar pengguna lain mengetahuinya. Jika sudah, klik **'SimpaN'**

# **3.F ATRIBUTTAMBAHAN**

Pada saat anda menentukan atribut, anda juga dapat menambahkan informasi tambahan lainnya dengan mengklik ikon-ikon sebagai berikut:

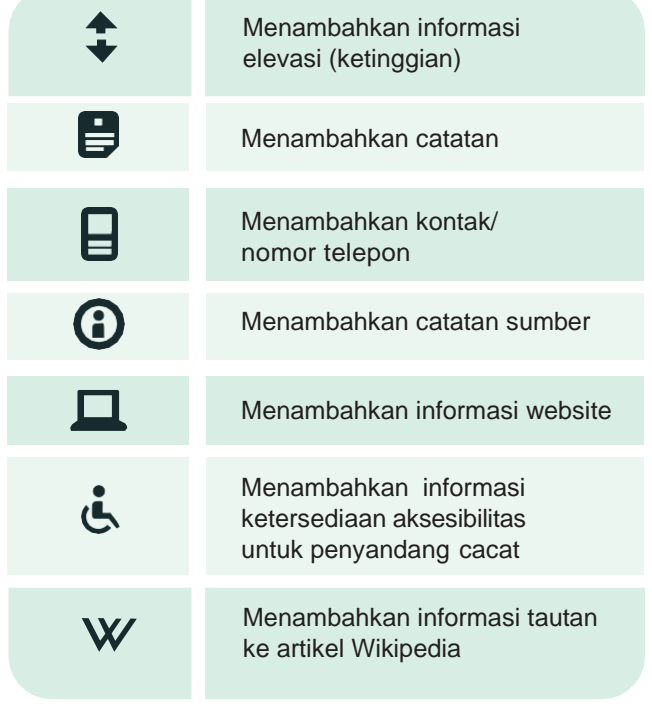

**dengan mengklik** | ▶ Semua tags Selain itu, anda dapat menambahkan atribut sendiri luar panel tambahan: kemudian akan ke-

 $\blacktriangledown$  Semua tags (1)

| amenity | hospital |  |
|---------|----------|--|
|         |          |  |
|         |          |  |

*Mengisi salah satu tag iD Editor*

Klik tanda + untuk menambahkan key dan value yang anda inginkan. Daftar lengkap key dan value dapat dilihat di:

**http://wiki.opeNStreetmap.org/wiki/Id:Map\_Features**

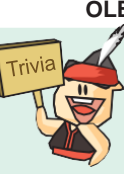

#### **APA YANG BISA DILAKUKAN OLEH RELAWAN OSM YANG BERKUMPUL?**

Jika relawan OSM berkumpul, selain dapat memperluas jaringan pertemanan, mereka juga bisa mengoptimalkan penggunaan OSM Tasking Manager dan mengadakan pemetaan bersamasama secara rutin.

#### **RINGKASAN**

Sekarang anda sudah bisa menambahkan data-data anda ke dalam OpenStreetMap menggunakan editor di situs OpenStreetMap yang bernama iD Editor. Anda juga sudah mengetahui jenis-jenis bentuk objek yang ada di OpenStreet Map yaitu titik, garis dan poligon.Padamateri selanjutnyakitaakan mempelajari tentang editor yang lain yaitu Java OpenStreet-Map atau kita sebut dengan JOSM.

*Daftar tag di iD Editor*

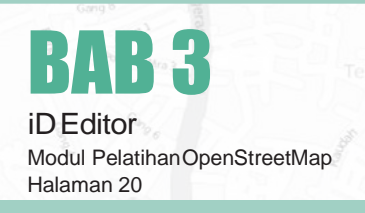

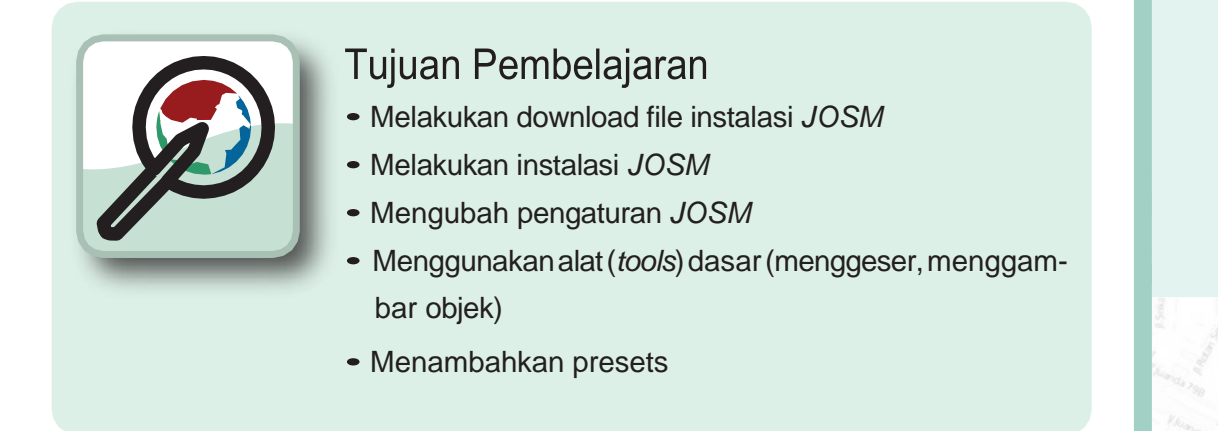

Sekarang kita akan mempelajari langkah-langkah bagaimana cara mendownload dan instalasi JOSM. JOSM merupakan perangkat lunak editor Java OpenStreetMap pada desktop. Jika menggunakan iD Editor kita harus selalu terhubung dengan internet maka di JOSM ini kita dapat mengerjakannya secara *offline* atau tidak harus selalu terkoneksi dengan internet.

Pada bab kali ini kita juga akan mengubah beberapa pengaturan pada JOSM agar nantinya memudahkan kita dalam menggunakan JOSM. Kemudian kita akan membuka sebuah peta contoh dan mempelajari beberapa pengoperasian dasar dari perangkat lunak ini. Masih ingatkah teman-teman pada bab pengenalan ketika kita diminta untuk menggambar sebuah peta mengenai kota atau wilayah lingkungan sekitar tempat tinggal kita? Kita akanmemasukannya kembali di dalam bab ini dengan menggambarkan petaAnda kembali tetapi dengan cara digital. Setelah mempelajari bab ini Anda akan mendapatkan pemahaman yang baik bagaimana cara menggambar peta di JOSM.

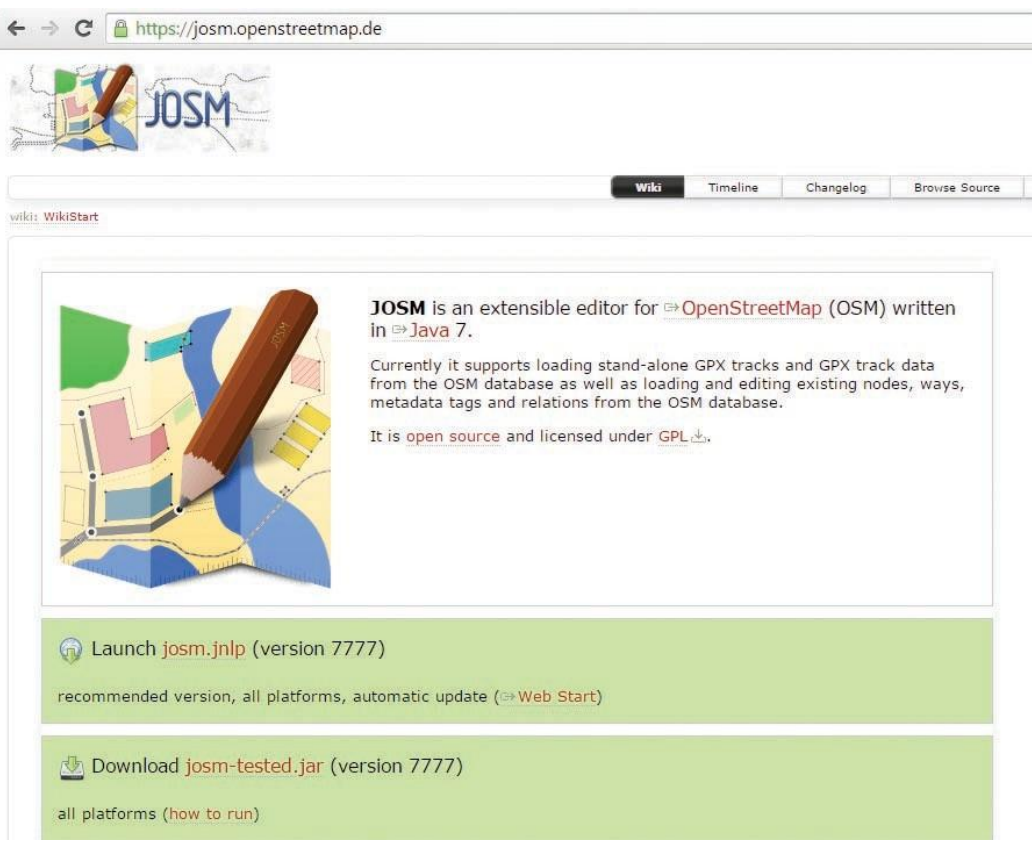

*Tampilan situs JOSM*

# **4.A DOWNLOADJOSM**

Jika anda memiliki salinan file instalasi JOSM pada sebuah CD atau flash disk, anda dapat langsung melanjutkan ke sesi selanjutnya yaitu instalasi JOSM. Jika anda tidak memiliki JOSM, atau ingin versi terbarunya, buka web browser anda - bisa menggunakan Firefox, Chrome, Opera atau Internet Explorer. Pada kolom alamat di bagian atas jendela, masukan teks berikut dan tekan enter: **josm.opeNStreetmap.de.**  Anda juga dapat menemukan situs JOSM dengan mencari "JOSM" pada mesin pencarian. Situs JOSM akan tampak seperti ini:

#### Launch josm.jnlp (version 7777)

recommended version, all platforms, automatic upo

#### Download josm-tested.jar (version 777

all platforms (how to run)

Windows installer (version 7777)

Mac OS X package (version 7777, requires a Java

Latest development version (7779, josm-latest.jar)

#### *Tampilan situs JOSM*

Silahkan pilih file instalasi sesuai dengan system operasi komputer anda. Jika anda menggunakan komputer dengan Sistem Operasi Windows, klik **"WiNDows JOSM INStaller"** untuk mendownload JOSM. Jika anda memiliki sistem operasi lainnya, klik pada link yang sesuai dengan sistem operasi komputer anda. Kemudian anda dapat mendownloadnya. Pada bab ini kami akan mengasumsikan anda menggunakan Windows, tetapi petunjuknya hampir sama dengan sistem operasi lainnya

# **4.B INSTALASIJOSM**

Temukan file instalasi JOSM di dalam komputer anda. Klik dua kali pada file tersebut untuk memulai pengaturan.

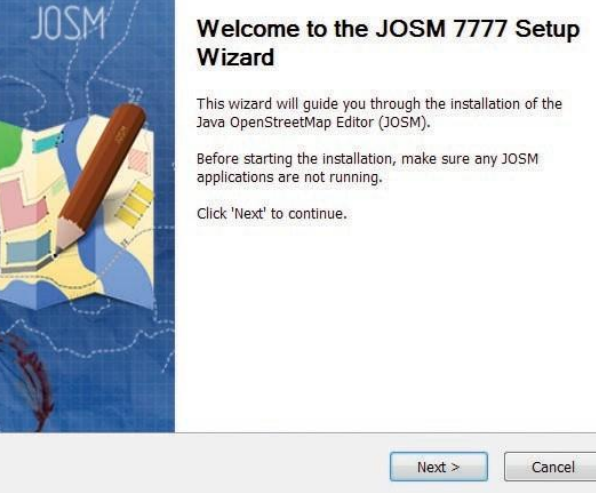

#### *Instalasi JOSM*

Klik **'OK'**, **'Next'**, **'I Agree'**, dan **'INStall'**. Ketika instalasi selesai, klik 'Finish' untuk membuka JOSM pertama kalinya. Kemudian, ketika anda ingin memulai JOSM, anda dapat melakukannya dengan mengklik pada Start Menu di pojok kiri bawah pada komputer anda, dan klik program JOSM. Ketika JOSM terbuka, maka akan terlihat tampilan seperti ini:

#### File Edit View Tools Selection Presets Imagery Windows Audio Help **@A&A**♦∂|&@|%ଫ**@|@**KKX♥|AQ|■X|W|Ł JOSM - Java OpenStreetMap Editor  $2014 - 12 - 10(7777)$  $\odot$  New logo designed by Diamond00744<br> $\odot$  Ability to download/upload <u>OSM Notes</u>  $\circ$  Removed history dialog in side menus in favour of a new<br>history button in selection dialog • 2014-10-21 (7643) O Fixed major bugs in keyboard shortcuts and Combine Way conflicts handling. • 2014-09-30 (7588) O Better integration in OS X (see #10455 for details) O Display of OSM tags in preset UI *Tampilan awal JOSM*

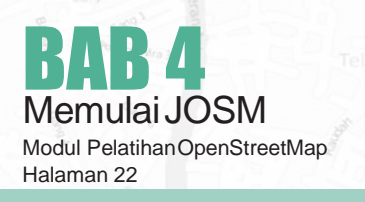

#### Catatan:

1. Anda mungkin memiliki masalah ketika melakukan instalasi JOSMapabilaJavabelum terinstaldi komputer anda.

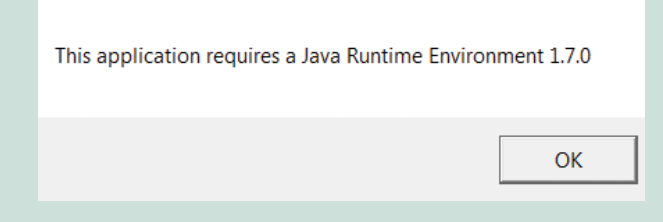

Jika anda memiliki masalah ketika melakukan instalasi pada bagian ini, cobalah mendownload dan menginstal Java. Anda dapat mendowloadnya di sini[: http://www.java.com/en/download](http://www.java.com/en/download)

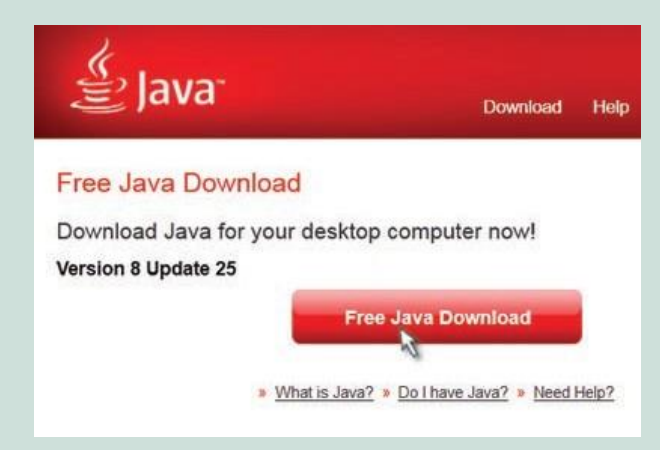

**2.** Anda mungkin akan melihat sebuah jendelamuncul saat pertama kali membukan JOSM yang menanyakan untuk memperbarui perangkat lunak tersebut.Andatidakperlumemperbaruinyakarena yang baru saja anda download perangkat lunak baru. Tekan tombol **"CaNcel".** Jika anda tidak ingin melihat pesan ini lagi, **ceNtaNg kotak di bawah**  sebelum menekan "Cancel".

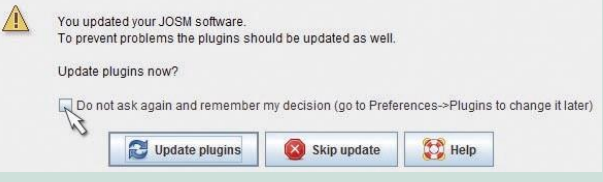

3. JOSM yang digunakan dalam modul ini versi 7777. Tampilan akan bisa mungkin berubah jika anda menggunakan JOSM versi yanglain

# 4.C PENGATURAN DI JOSM

# 4.C.1 Mengubah Bahasa

Terdapat banyak pengaturan yang dapat anda sesuaikandidalamJOSM.Salahsatupengaturanyang AndamungkininginsesuaikanadalahbahasaJOSM telah diterjemahkan ke dalam berbagai macam bahasa, dan anda dapat memilih bahasa yang anda inginkan.

• Untuk mengakses jendela **PrefereNces**, klik **Edit** » **PrefereNSi.**

 $B$ Ì

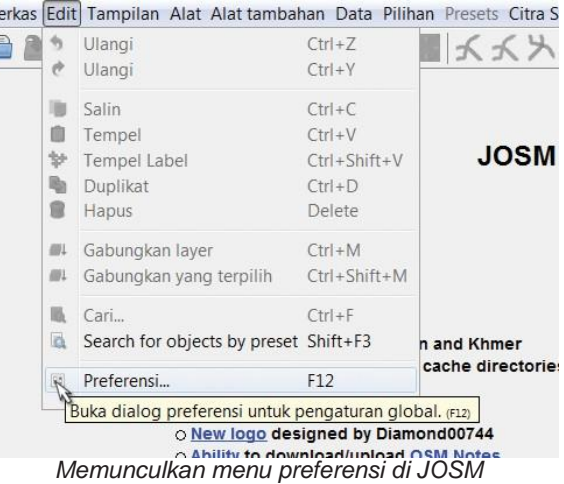

• Pada sisi sebelah kiri, klik ikon yang terlihat seperti **kaleNG cat** dan **kuas cat.**

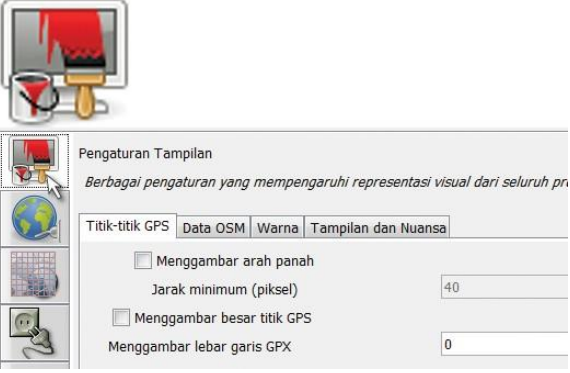

• Di atas jendela, klik tab yang bertuliskan **"Tampi-** $I$  **a**  $N$  **Nuansa**".

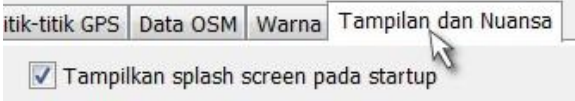

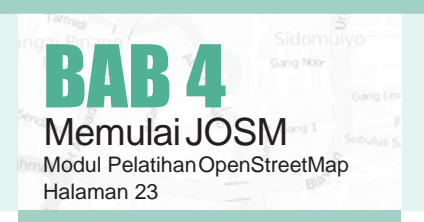

• Pilihlah bahasa anda pada kotak daftar pilihan yang bertuliskan **"Bahasa".**

| Tampilan dan Nuansa | Windows                             |  |  |  |
|---------------------|-------------------------------------|--|--|--|
| Bahasa              | Default (Auto determined)           |  |  |  |
|                     | English (United Kingdom)<br>español |  |  |  |
|                     | Eesti                               |  |  |  |
|                     | suomi                               |  |  |  |
|                     | français<br>Gallegan                |  |  |  |
|                     |                                     |  |  |  |
|                     | Bahasa Indonesia                    |  |  |  |

*Mengganti bahasa di JOSM*

# 4.C.2 Mengatur Akun Serta Proksi Jaringan

SetelahmengubahbahasayangdigunakandiJOSM kita juga harus memasukkan nama akun OSM kita serta kata kuncinya di dalam JOSM. Tujuannya adalah agar ketika kita melakukan edit atau menambahkan data di peta OSM server akan mengenali bahwa hasil edit tersebut adalah milik kita. Jika kita tidak memasukkan nama akun kita maka kita tidak dapat memasukkan data kita ke dalam peta OSM. Caranya adalah :

• Silahkan klik ikon yang bergambar **Globe** atau **Bola DuNia** di sebelah kirik kotak preferences

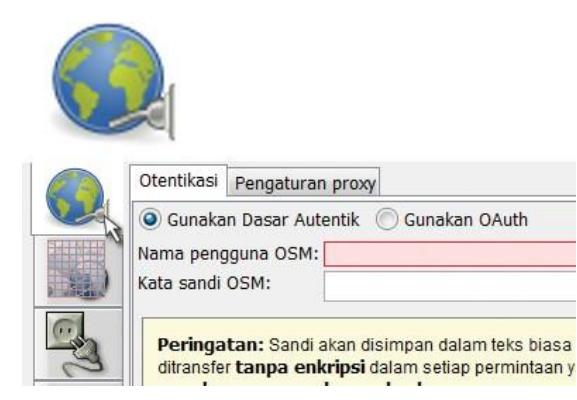

• KemudianmasukkannamaakunOSMandadan kata kuncinya

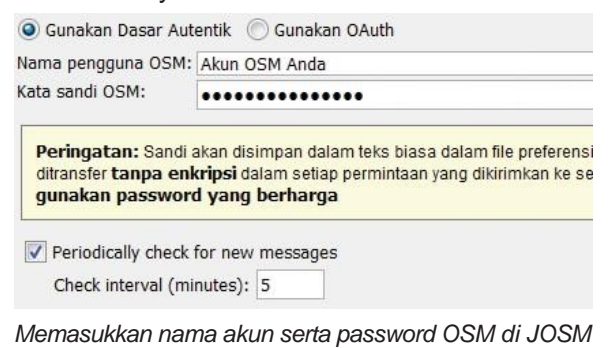

• Jika koneksi internet anda menggunakan proksi, anda juga dapat memasukkan proksinya ditab atasyangbernama**'peNgaturaNproxy'**kemudian silahkan masukkan proksi sesuai jaringan internet anda.

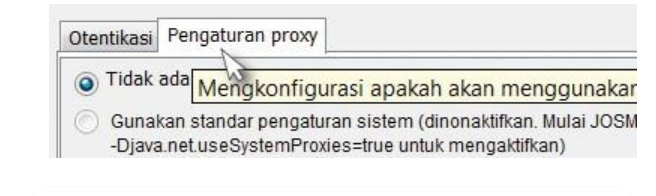

# 4.C.3 Menambahkan Presets

Sekarangkitatelahmemasukkannamaakunkita.Selanjutnya adalah pengaturan untuk memasukkan presets di JOSM. Apa itu presets? Presets adalah sebuah file yang dapat memberikan informasi terkait objekobjekyangkitapetakandiOpenStreetMap.Jangan khawatir jika hal ini belum jelas bagi anda, kita akan mempelajarinya seiring dengan panduan ini. Cara menambahkan preset adalah sebagai berikut :

• Klik icon yang bergambar berikut

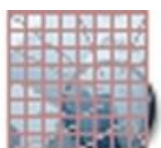

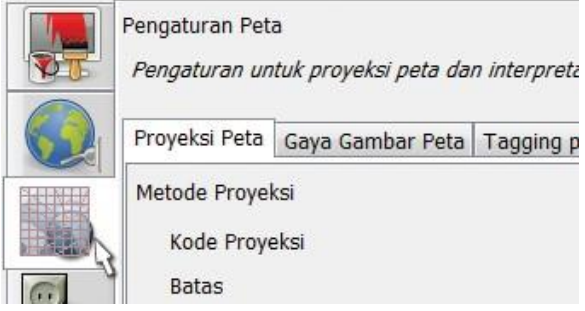

• Klikpadakotakdisebelahatasyangbernama**"TaggiNg Presets".**

| Preset tersedia:                                           |                                        |                                           |  | Preset yang aktif                                                     |  |
|------------------------------------------------------------|----------------------------------------|-------------------------------------------|--|-----------------------------------------------------------------------|--|
| <b>Buildings Indonesia</b><br>么<br>Rue lan alah geograpian |                                        | Internal Preset resource://data/defaultpr |  |                                                                       |  |
|                                                            | Deskripsi singkat: Buildings Indonesia |                                           |  |                                                                       |  |
|                                                            |                                        |                                           |  | <b>URL:</b> https://josm.openstreetmap.de/josmfile?page=Presets/Build |  |
|                                                            |                                        | <b>Pembuat: Kate Chapman</b>              |  |                                                                       |  |
|                                                            |                                        |                                           |  |                                                                       |  |
|                                                            |                                        |                                           |  | <b>Deskripsi:</b> Building collection presets for Indonesia           |  |

*Memasukkan file presets di JOSM*

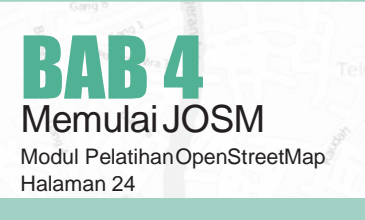

• Dibawah kotak **"Preset Tersedia"** cari dan pilih preset yang bernama **"BuildiNGs INdONesia."**  Lalu klik tanda panah biru yang berada di sebelah kanan kotak.

Atau jika anda sudah memiliki file presets anda sendiri di komputer anda, anda juga dapat langsung memasukkannya dengan cara :

• Silahkan klik tanda '+' di samping kotak active presets

 $\Box$ 

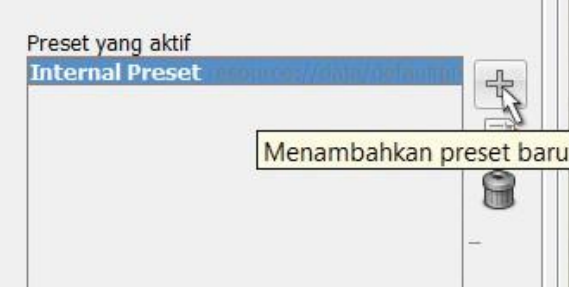

• Kemudian ikon seperti di bawah ini untuk mencari file presets anda

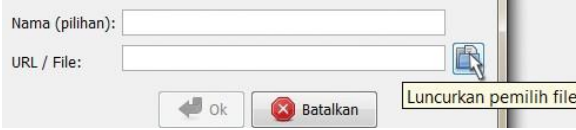

• Jika sudah ditemukan klik **'Buka'** kemudian **'Ok'**

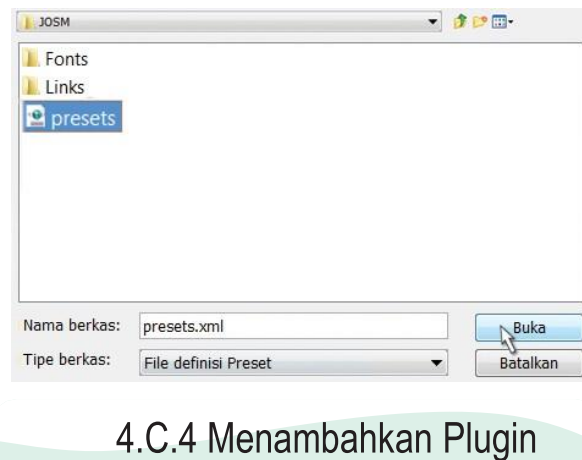

Sekarang kita akan mencoba untuk menambahkan plugin di JOSM. Plugin merupakan alat yang dapat kita tambahkan sebagai ekstensi di JOSM untuk memudahkan kita dalam melakukan edit di JOSM. Berikut adalah cara memasukkan plugin di JOSM:

•Silahkan klik ikon yang bergambar *plugin* seperti di bawah ini

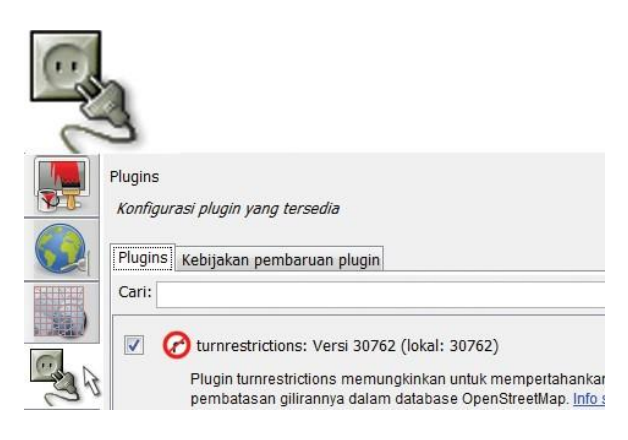

- Kemudian klik **'doWNload daftar'** untuk mendownload semua plugin yang tersedia di JOSM
- Di kotak pencarian silahkan ketikkan plugin yang anda cari, misalnya **'buildiNgs\_tools'**
- •Kemudian centang kotak yang ada di samping tulisan plugin tersebut

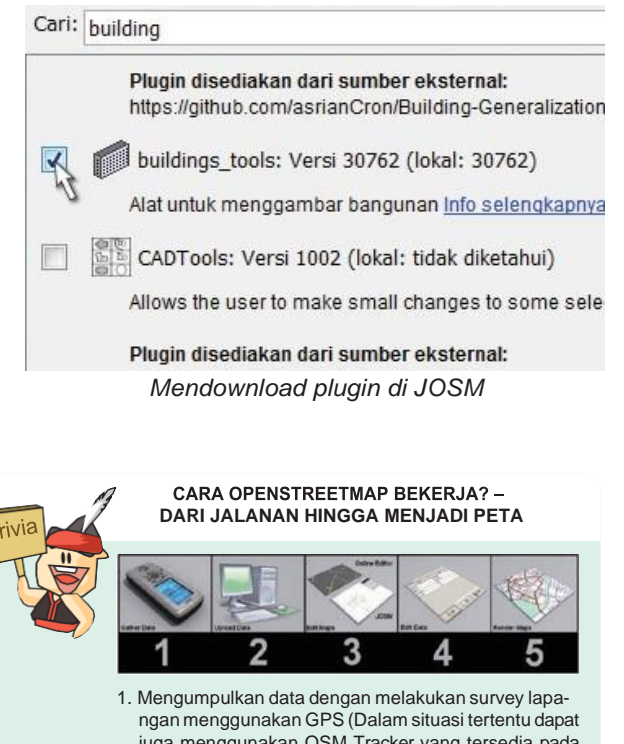

- juga menggunakan OSM Tracker yang tersedia pada OS Android).
- 2. Mengunggah data hasil survey lapangan ke Komputer 3. Menyunting peta OpenStreetMap berdasarkan hasil
- survey lapangan dengan Online Editor (iDEditor) atau JOSM.
- 4. MenyuntingdataobyekpetaOpenStreetMapberdasarkan hasil survey lapangan dengan Online Editor (iDEditor) atau JOSM.
- 5. Mengunggah hasil penyuntingan ke OpenStreetMap

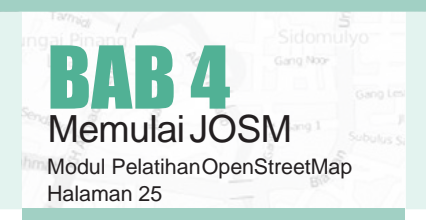

# 4.C.5 Mengaktifkan Remote Control

Pengaturan *Remote Control* di JOSM perlu dilakukanagarkitabisadapatmengambilPetaOpenStreet-Map yang ingin kita edit dari situs di internet seperti openstreetmap.org untuk diedit di JOSM. Cara mengaktifkannya adalah sebagai berikut :

• Silahkan klik ikon seperti dibawah ini

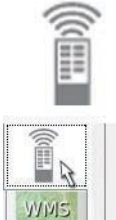

 $\vee$  mengubah viewport  $\sqrt{ }$  membuat objek baru

- Kemudian centang pada kotak di samping tulisan **'MemperbolehkaN remote koNtrol diguNakaN'**
- Silahkan centang beberapa kotak yang ada di bawahnya sesuai dengan keinginan anda.

JOSM will always listen at port 8111 (http) and port 8112 These ports are not configurable because they are reference

√ memperbolehkan remote kontrol digunakan

Enable HTTPS support

*Mengaktifkan remote control di JOSM*

# 4.C.6 Memasukkan Citra Satelit

Kita ingin bisa menggunakan citra satelitsebagai latar belakang ketika kita akan mengedit peta kita, sehingga kitaakanperluuntuk memasukkanmelalui jendela pengaturan.

• Klik ikon yang menyatakan **"WMS TMS"**seperti

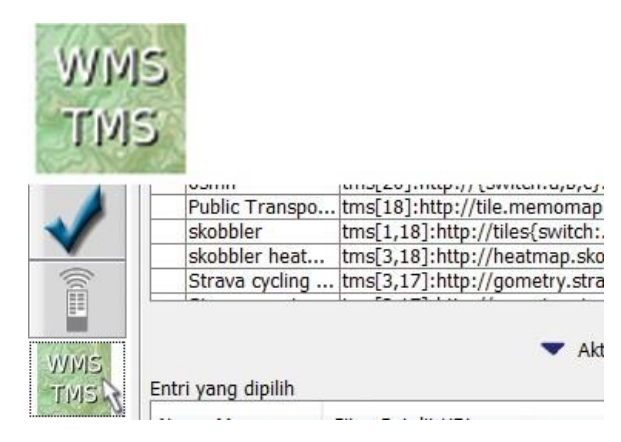

## BAB 4 MemulaiJOSM Modul PelatihanOpenStreetMap Halaman 26

• Klik **"BiNg Sat"**. Lalu klik **"AktifkaN"**

Tercodia entri nennaturan awal

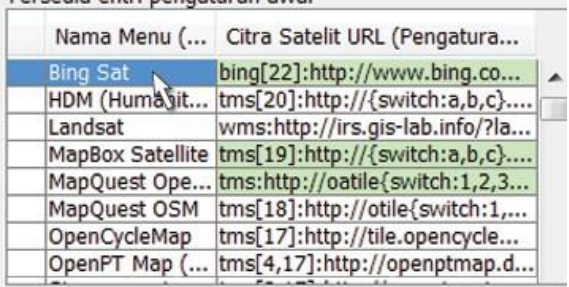

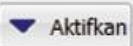

*Daftar layer citra satelit di JOSM*

#### **KENAPA BANYAK ORANG BERGABUNG DALAM OSM?**

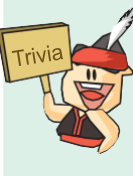

OpenStreetMap adalah proyek yang memungkinkan setiap orang untuk berpartisipasi dalam menambah informasi di dalam peta. Lebih dari itu, para anggota yang memilki kemampuan teknis tinggi dapat berkontribusi dalam berbagai hal lain juga, misalnya memperbaiki software OSM, memulai komunitas di wilayah lokal, mempublikasikan OSM di wilayahnya, dan sebagainya.

Kebanyakan dari orang yang bergabung ke dalam OSM menganggap mapping parties, yaitu pemetaan jarak jauh secara bersama-sama dan mengunggahnya ke dalam OSM, sebagai bagian paling menarik dari bergabung bersama OSM. Kesempatan ini juga biasa digunakan para anggota OSM untuk saling berkenalan dan bersosialisasi. Sebagian lainnya menyebutkan bahwa motivasi terbesarnya dalam bergabung dan berkontribusi di OSM adalah melihat peta OSM tumbuh, juga ada yang menyebutkan bahwa memetakan di OSM sangat menyenangkan dan adiktif. Apa pun motivasi mereka, dan motivasimu kelak dalam bergabung ke OSM, percayalah, OSM itu sangat menyenangkan!

# 4.D TAMPILAN ANTAR MUKA JOSM

di bawah ini Sekarang anda sudah melakukan beberapa pengaturan di JOSM. Agar lebih memudahkan kita untuk melakukan editing ke depannya kita perlu untuk melihat beberapa bagian penting di JOSM. Berikut adalah beberapa bagian di antar muka di JOSM.

> Jendela utama yang sudah anda kenal - ini adalah jendela peta, dan dimana sebagian besar kegiatan berlangsung. Di sini anda akan melihat, mengedit, dan menambahkan ke data OpenStreetMap.

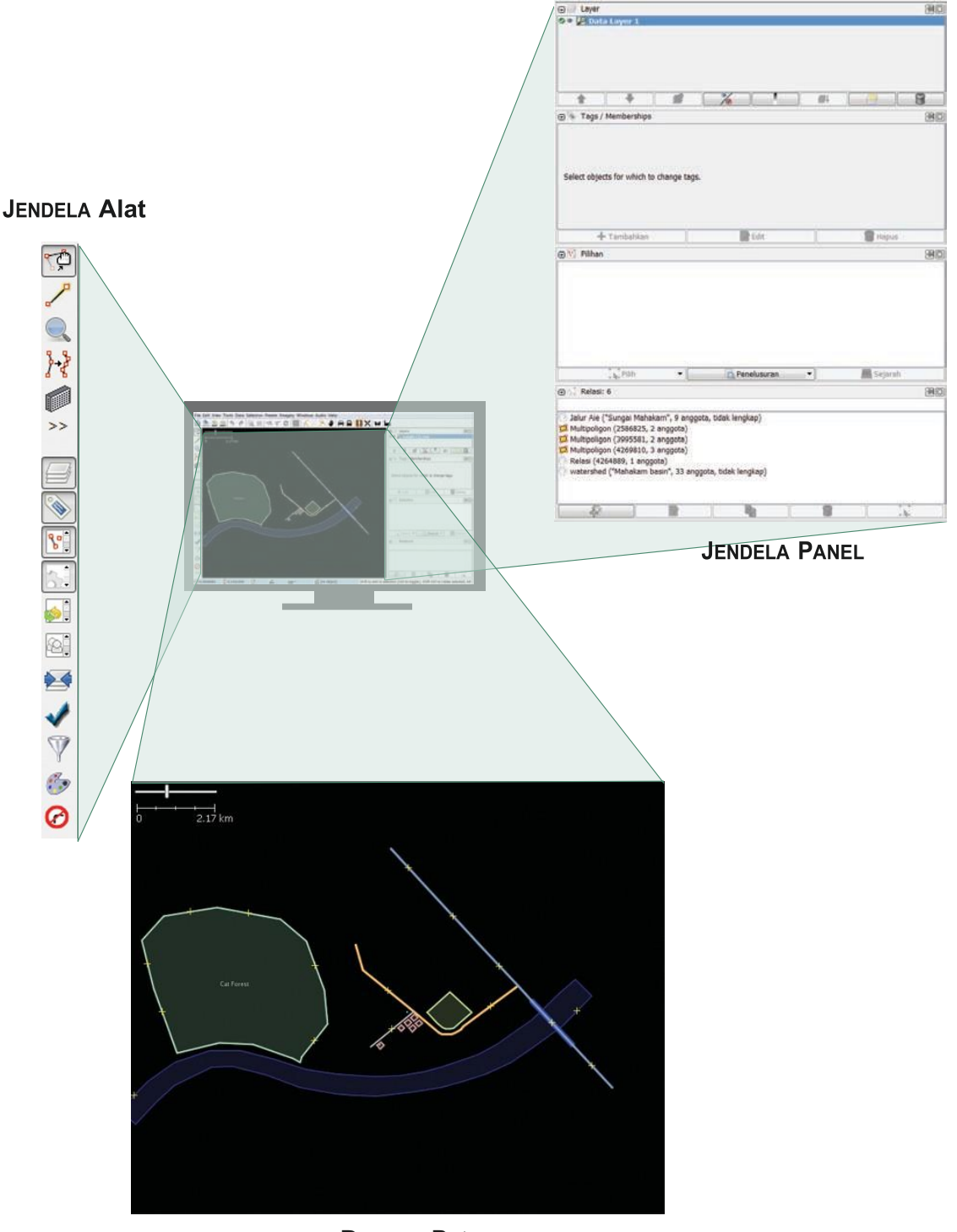

**BIDANG Peta** *Bagian-bagian pada tampilan JOSM*

Pada bagian kanan pada jendela peta adalah serangkaian panel, masing-masing memiliki fungsi tersendiri. Biasanya ketika anda pertama kali menginstal JOSM beberapa panel yang akan ditampilkan dengan pengaturan standar, seperti **Layers, Properties,** dan **PilihaN**. Ketika anda memilih sebuah **titik, garis**, atau **poligo<sup>N</sup>** di dalam jendela peta, ini akan ditampilkan

pada panel **PilihAN.** Informasi mengenai objek yang akan ditampilkan pada panel **Properties**, dan nama pengguna dari pembuat objek yang akan ditampilkan di panel Pembuat.

Panel ini dapat dibuka atau ditutup dengan mengklik berbagai tombol pada sisi kiri bawah JOSM. Ini meru-

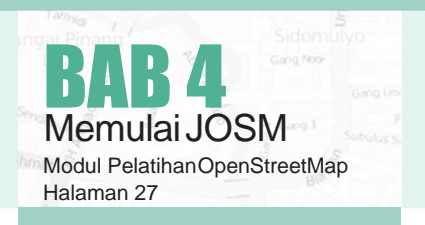

pakan jendela alat yang berisi beberapa tombol untuk editing seperti Alat Memilih Objek dan Alat Menggambar Objek. Di bawah mereka adalah alat-alat yang membuatnya lebih mudah untuk memperbesar, menghapus sebuah objek, menggambar sebuah poligon, atau membuat sebuah garis yang sejajar dengan garis lainnya.

# **4.E LATIHAN DASAR MENGGAMBAR DENGAN JOSM**

- Sekarang silahkan buka file contoh OSM yang kita akangunakanuntukmempelajaricaradasarmenggambar peta dengan JOSM.Perhatikan bahwa data ini hanya sebuah contoh dengan tempat yang tidak nyata, jadi kita tidak akan menyimpannya ke dalam OpenStreetMap.
- Download file tersebut disini : **bit.ly/osmsample**
- Sekarang buka file contoh peta OSM di dalam JOSM. Klik tombol **"Buka"** di bag ian atas sebelah kiri.

Berkas Edit Tampilan Alat Data Pilihan Presets Citra Satel 图 吼 矿  $\theta$  $\circ$ 25

• Temukanfile**sample.osm**di komputerandakemudianbuka.Di komputerandaakanmuncultampilan seperti berikut ini :

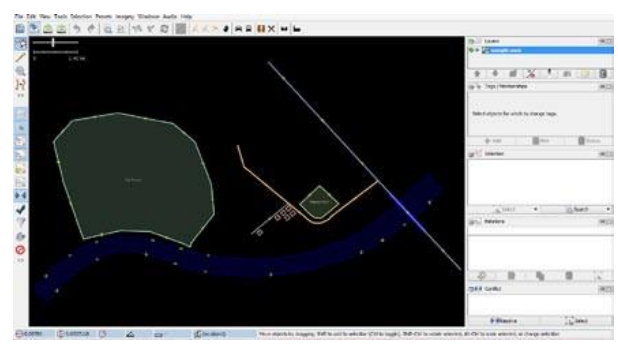

*Tampilan file latihan di JOSM*

# 4.E.1 Operasi Dasar

Untuk **meNggerakka<sup>N</sup> peta** ke kanan atau ke kiri, naik atau turun, klik kanan lalu tahan dan ge**rakkaN** mouse anda.

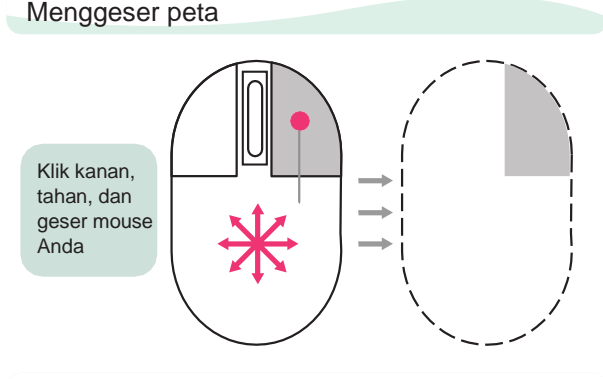

Memperbesar atau memperkecil peta

Gerakkan scroll naik

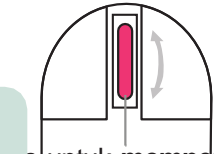

a untuk **memperbesar** dan mem**perkecil peta** anda. Jika anda memiliki mouse, anda dapat anda dapat **meNg-scroll** roda yang ada pada mouse anda untuk memperbesar atau memperkecil peta. Jika anda menggunakan laptop dan tidak memiliki mouse anda dapat memperbesar dan memperkecilnya menggunakan skala baris di sebelah kiri di jendela peta anda. **Taha<sup>N</sup> da<sup>N</sup> geser ke kiri daN ke kaNaN** dengan mouse anda Ada  $b<sub>k</sub>$  atau turun

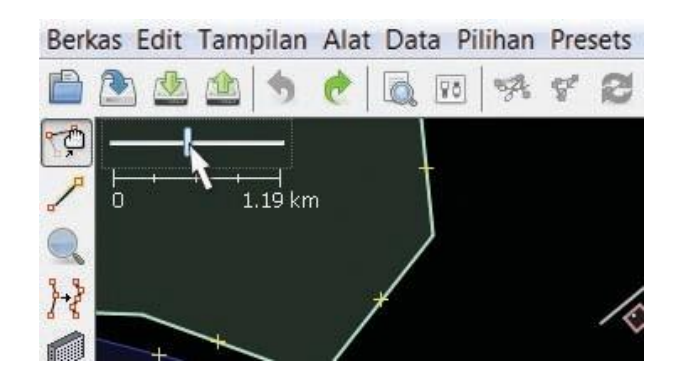

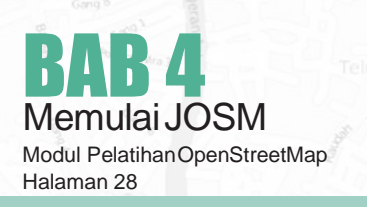

Lihat contoh data. Terdapat beberapa perbedaan jenis objek di sana. Ada sungai, hutan, beberapa bangunan, jalan dan sepasang tempat berbelanja. Untuk memilih objek, klik pada objek tersebut.

#### 4.E.2 Titik, Garis, dan Poligon

Ketika anda mengklik objek yang berbeda pada peta, perhatikan bahwa terdapat **3 jeNis objek berbeda**  pada peta tersebut. Ketiga jenis objek tersebut adalah **titik, garis** dan **poligoN.**

• **Titik** adalah suatu lokasi yang digambarkan dengan simbol. Dalam data contoh ini terdapat 2 titik, yaitu toko baju dan pasar. Toko baju digambarkandengansimbolkaosdanpasardigambarkan dengan simbol keranjang belanja. Jika anda belum bisa melihatnya dengan jelas silahkan perbesar petanya.

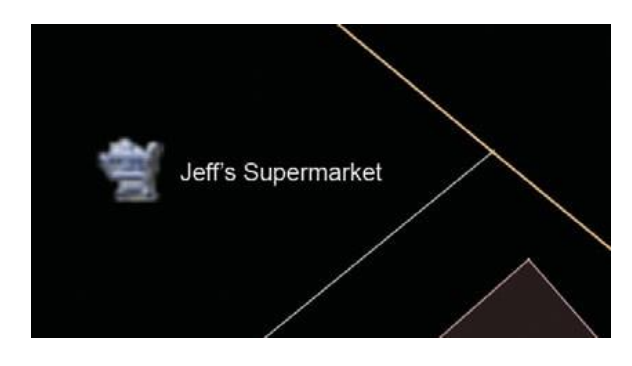

• Terdapat beberapa **garis** yang terdapat dalam peta, yang dimana menggambarkan jalan. Jika anda melihat dengan lebih teliti anda akan melihat dalam garis akan terdapat titik-titik. Titiktitik tersebut tidak memiliki simbol atau informasi apapun tetapi titik-titik tersebutlah yang membentuk garis tersebut.

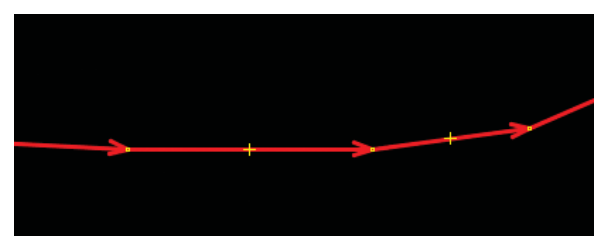

• Terakhir,ada beberapa **poligo<sup>N</sup>** dalam peta contoh ini yang menunjukkan tempat-tempat yang berbeda seperti hutan, sungai dan bangunan. Suatu poligon secara umum mewakilkansuatu area seperti lapangan ataupun bangunan. Poligon sama seperti garis - akan tetapi perbedaannya poligon terdiri dari beberapa garis yang membentuk dimana titik akhir berada sama dengan titik awal garis tersebut.

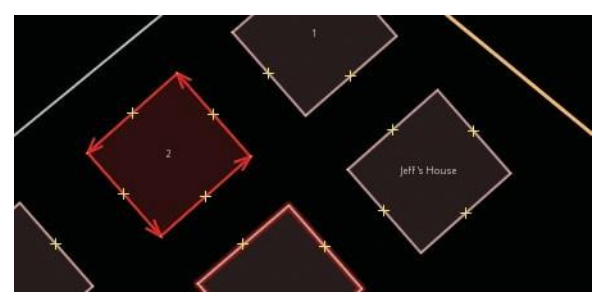

#### Catatan :

Sangat mudah berpikir tentang peta yang berisi tiga jenis objek dasar - titik, garis, dan poligon. Di OpenStreetMap terdapat istilah khusus yangakan anda pelajari sebagai kemajuan anda, Di OSM, titik disebut nodes, dan garis disebut ways. Poligon disebut closed way karena ini hanya sebuah garis yang berakhir pada titik awalan yangsama.

Anda akan menyadari ketika **objek** yang anda pilih, akan **berwarNa merah** dan muncul beberapa daftar di sebelah kanan jendela yang disebut **"Properties".** Hal ini disebut sebagai tags. Tags adalah **iNformasi yaNg dimaNa merupakaN bagiaN dari**  suatu titik, garis ataupun poligon yang mem**beritahukaN iNFormasi objek tersebut**. Untuk sekarang yang anda butuhkan adalah mengetahui informasi ini untuk menjelaskan apakah objek anda itu hutan, sungai atau bangunan atau bentuk lain. Pikirkan tentang menggambarkan peta dengan tangan. Objek apa yang paling tepat untuk mewakilkan titik? Garis? Poligon?

|            | ⊡                       | 国<br>Tags: 2 / Memberships: 0 |  |
|------------|-------------------------|-------------------------------|--|
|            | Geography/Nature/Forest |                               |  |
|            | Key                     | Value                         |  |
|            | landuse                 | forest                        |  |
|            | name                    | Cat Forest                    |  |
| Cat Forest | ← Add                   | <b>Z</b> Edit<br>Delete       |  |

*Informasi objek di jendela properties JOSM*

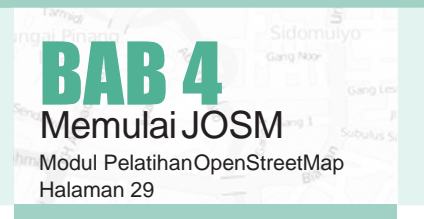

# 4.E.3 Cara Mengubah Objek

• Pilih hutan yang berada di sebelah kiri peta. Pastikan anda mengklik garis pada hutan tersebut bukan pada titiknya. Sekarang **klik daN tahaN** objek tersebut kemudian **geser**. Anda akandapat untuk menggerakkan hutan ke lokasi yang baru pada peta.

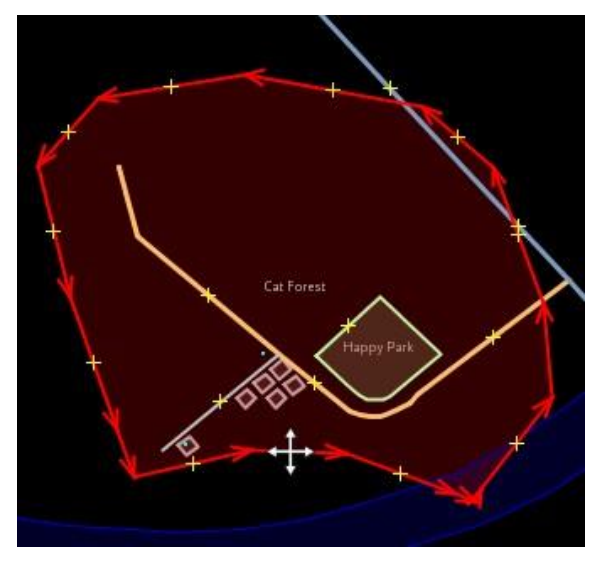

• **Klik salah satu titik** pada garis sekitar hutan. Klik dan tahan titik tersebut kemudian geser titiknya. Anda dapat menggerakan titik. Dengan menggerakkan titik ini anda dapat mengubah bentuk dari sebuah objek.

# 4.E.4 Menggambar Objek

Pada bagian sisi sebelah kiri JOSM terdapat kolom tombol. Terdapat banyak tombol membuka jendela padasisi kanan yangmenyediakanlebihbanyakinformasi mengenai peta. Tombol yang paling penting, terdapat di atas kolom tersebut. Tombol-tombol ini mengubah apa yang anda lakukan dengan mouse Anda.

- **Tombol Memilih Objek,** adalah salah satu tombol yang akan sering anda gunakan. Tombolini berguna untuk memilih objek dan untuk menggambar objek baru.
- Sekarang, anda telah menggunakan **Tombol Memilih Objek**, yang akan terlihat tampilannya seperti ini:

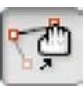

- Sebelum anda menggambar ojek, anda perlu memastikan bahwa tidak ada objek yang terpilih. Klik diluar objek peta, dimana tidak terdapat objek, untuk memastikan tidak ada yangterpilih.
- Klik pada tombol kedua, yaitu **Tombol MeNggambar Objek** untuk menggambar objek.

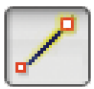

- Temukan area kosong pada peta, dan**klik dua kali** dengan mouse anda kemudian akan tergambar sebuah titik tunggal.
- Untuk **mENggambar sebuah garis,** klik sekali denganmouseanda.**GerakaNmouse**andadan klik kembali. **LANjutkAN hiNgga membeNtuk sebuah garis**. Untuk **meNgakhiri garis**, **klik dua kali** pada mouse anda.

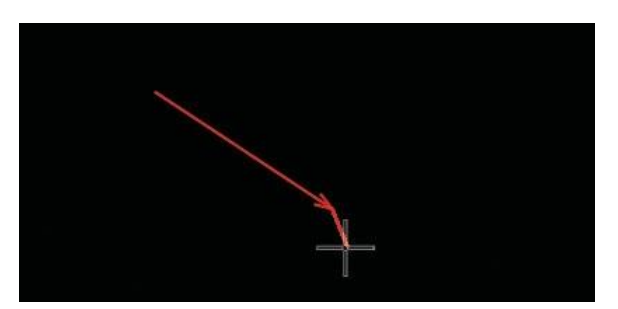

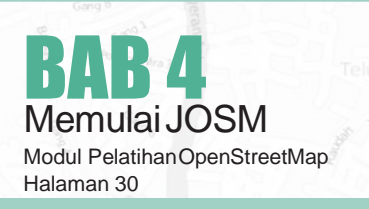

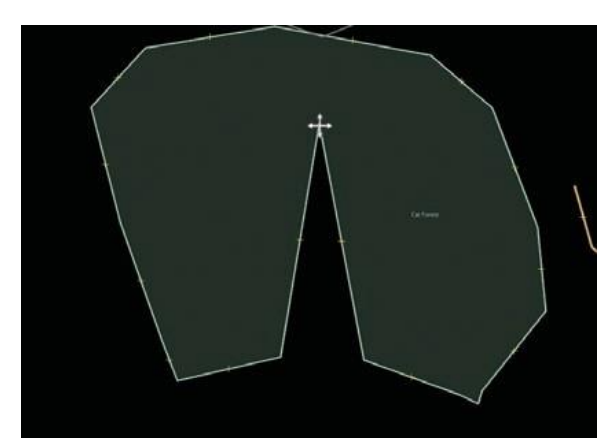

• **Gambarlah sebuah poligo<sup>N</sup>** dengan cara yang **sama seperti meNggambar garis**,**tetapi** untuk **meNGakhiri poligON** dengan **klik dua kali di atas titik yaNg pertama kali kita buat.**

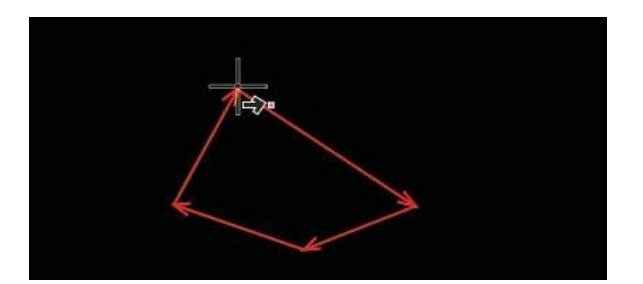

# 4.E.5 Cara Menambahkan Presets

Sekarang kita telah memahami bagaimana menggambar titik, garis dan poligon, akan tetapi kita masih belummenentukan objek tersebutadalahapa.Kita ingin supaya objek yang kita gambar memiliki informasi seperti apakah objek tersebut merupakan sekolah, toko, dll dan apakah bentuk yang kita buat itu bangunan atau sesuatu yang lain. Untukmemberikan informasi terhadap objek yang kita buat atau edit kita perlu memasukkan presets di objek tersebut. Berikut adalah langkah-langkahnya:

• Klikpada**tombolSelect**,padakolomtomboldi sebelah kiri.

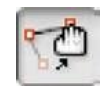

- Pilih salah satu objek yang akan anda gambar dengan tombol Draw. Pada menu di atas klik **"Presets"**.Gerakkan mouse anda ke sub-menu ke lokasi yang anda ingin tentukan.
- Pergilah ke menu Preset. Klik pada item yang bernama **"BANguNAN",**yang saat ini telah ditambahkan di bagian bawah menu.

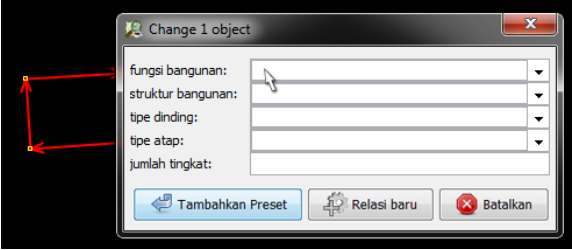

*Kotak presets bangunan di JOSM*

- Ketika anda klik pada preset, akan muncul kolom-kolom dan menanyakan anda tentang informasi lebih lanjut tentang objek tersebut. Anda tidak harus mengisi semua kolom tetapi **aNda harus meNGisi kolom peNtiNG** seperti **Nama dari objek yaNg aNDa buat.**
- Ketika anda sudah selesai memasukkan informasi, klik **"Tambahka<sup>N</sup> Preset".** Jika semuanya berjalan dengan lancar, titik, garis, atau poligon yanganda buat akan berubah warnaataumemiliki suatu simbol. Ini tergantung dari informasi yang anda masukkan ke dalam objek tersebut.

## 4. FMENGGAMBAR PETA ANDA SENDIRI

- Sekarang anda akan membuat peta anda sendiri untuk meningkatkan teknik-teknik yang telah kita pelajari. Anda bisa saja menggambar peta yang telahandabuatdikertasketikamempelajaribabsebelumnya.
- **Taha<sup>N</sup> da<sup>N</sup> geser** jendela dari peta contoh.Tahan tombol kanan dan gesermouse anda**hiNgga aNDa meNdapatkaN area kosONG** untuk anda menggambar.
- **GuNaka<sup>N</sup> alat meNggambar uNtuk membuat titik, garis dAN poligoN.** Jelaskan objek apa yang anda buat dengan memilih dari menu Preset.
- Ketikaanda sudah selesai,anda akanmemilikipeta anda sendiri, yang sama dengan contoh yang ada pada file sample.osm.

## **RINGKASAN**

Excellent! Jika semua berjalan dengan baik, anda telah mempelajari bagaimana melakukan pengaturan pada JOSM pada komputer anda dan juga mengenai bagaimana menggunakan tools atau alat dasar dalam menggambar peta. Pada bab selanjutnya, anda akan melihat lebih dekat bagaimana proses mengedit peta OSM di JOSM.

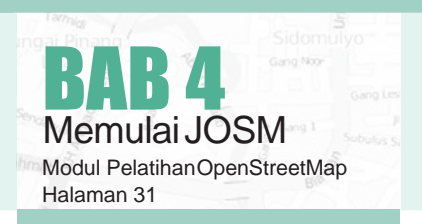

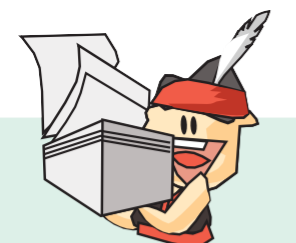

#### **BAGAIMANA CARA MEMBERIKAN INFORMASI UMUM YANG BAIK KE OSM?**

Selalu ingat bahwa OSM adalah platform yang dibuat publik untuk kepentingan publik, sehingga kamu bisa membayangkan informasi macam apa yang dibutuhkan dan tidak dibutuhkan oleh publik. Serta bagaimana cara membuat informasi yang mudah dipahami oleh publik. Contoh:

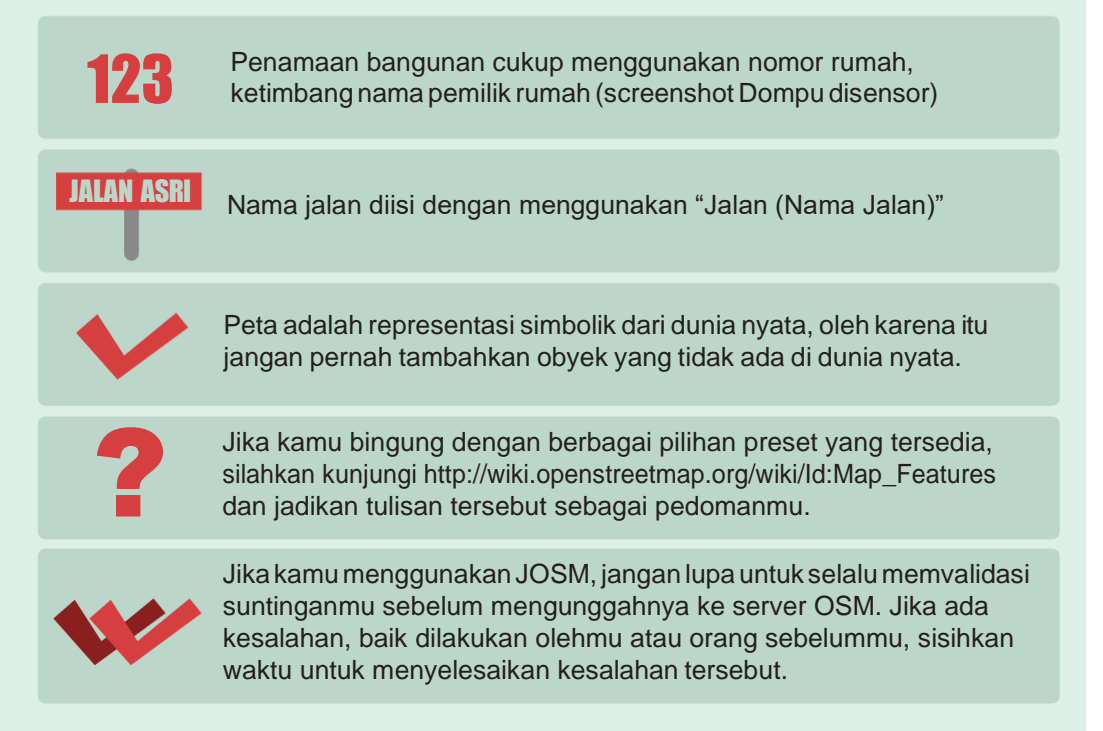

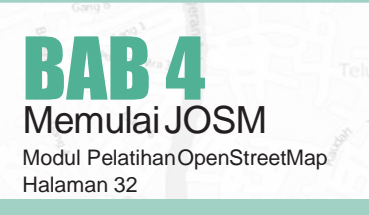

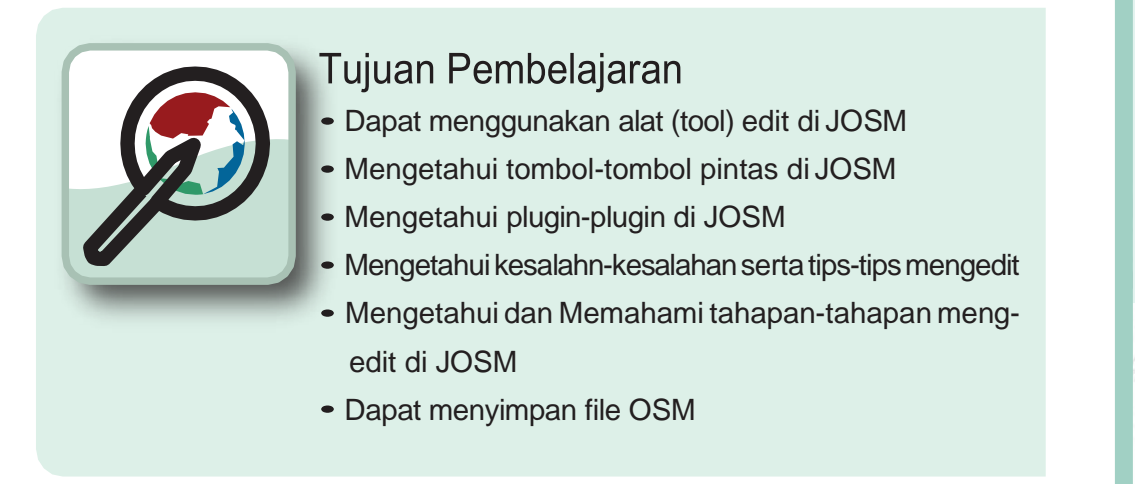

PadasesisebelumnyaandatelahmenginstalJOSMdanmempelajaribagaimanaoperasi-operasi dasar di JOSM seperti menggambar titik, garis, dan poligon. Anda juga telah dapat menambahkan preset ke objek yang anda buat untuk melampirkan informasi mengenai objek tersebut. Pada akhirnya, anda dapat menggambar peta anda sendiri di JOSM.

Pada sesi ini kita akan melihat lebih dekat pada antarmuka JOSM serta mempelajari bagaimana tahapantahapan yang tepat dalam mengedit peta OpenStreetMap di JOSM danjugabagaimanakitabisamemaksimalkan beberapaalatyangada di JOSMuntuk membantu kita dalam melakukan editing.

# 5.A ALAT MENGEDIT DI JOSM

Di sini kita akan melihat beberapa tool dasar dan teknik yang ada untuk menggambar fitur peta di JOSM, dan pada bab berikut kita akan melihat lebih dalam untuk tool menggambar lanjutan. Jika anda suka untuk mengikuti dan mempraktikan penggunaantool JOSM, silakanandadownloads di**bit.ly/edittools** BukaJOSMdanfileyang telah didownload. Ini akan terlihat seperti ini:

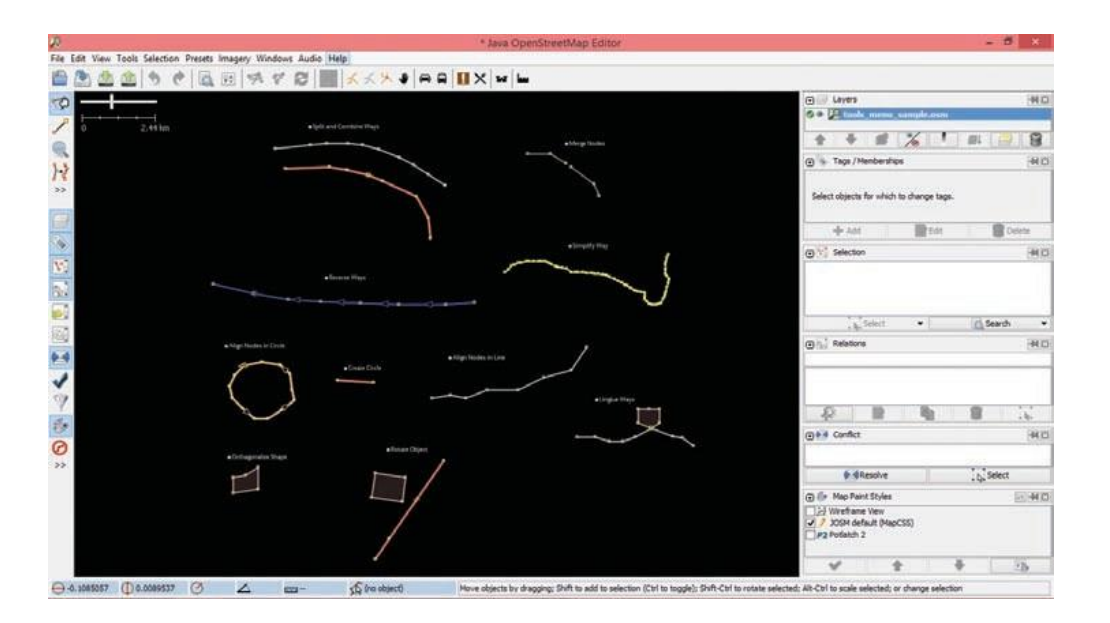

**Aodul Pelatihan OpenStreetMap** 

#### 5.A.1 Alat Menggambar

JOSMmemiliki beberapa tool tambahan untuk membuatnya lebih dalam menggambar garis dan poligon.

Tool ini dapat ditemukan di menu **"Alat"** di bagian atas JOSM. Jika anda mengklik pada menu **"Alat"**  di bagian atas JOSM, anda akan melihat bahwa terdapat banyak fungsi yang dapat membantuanda dalam menggambar garis dan poligon, dan mengedit objek pada peta.

#### Alat Data Pilihan Presets Citra Satelit Jendela Audio

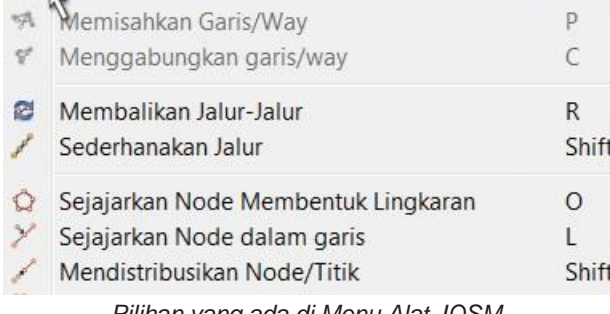

*Pilihan yang ada di Menu Alat JOSM*

Dalam mengaplikasikan fungsi dalam menu ini,anda terlebih dahulu harus memilih sebuah titik, garis atau poligon pada jendela peta. File contoh yang berisi berbagai macam elemen yang berlabelkan nama tool yang berbeda-beda di dalam menu.

- Cobalah memilih salah satu elemen di file tersebut. Kemudian pergilah ke menu **Alat** dan klik pada fungsi yang diidentifikasi di sebelah fitur anda telah pilih.
- Sebagai contoh, klik pada lingkaran yang tidak beraturan untuk memilihnya.

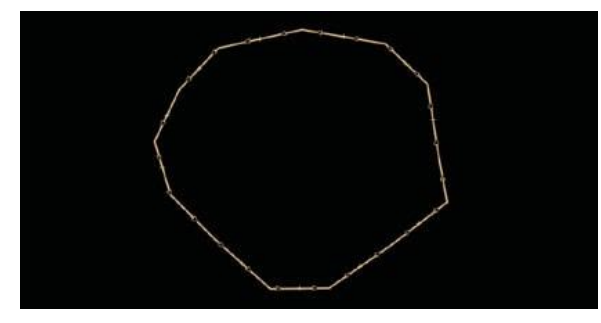

- Selanjutnya,pergilah ke **Alat » Sejajarka<sup>N</sup> Node Membentuk LingkarAN.**
- Lingkaran yang tidak beraturan akan menjadi

#### lebih simetris.

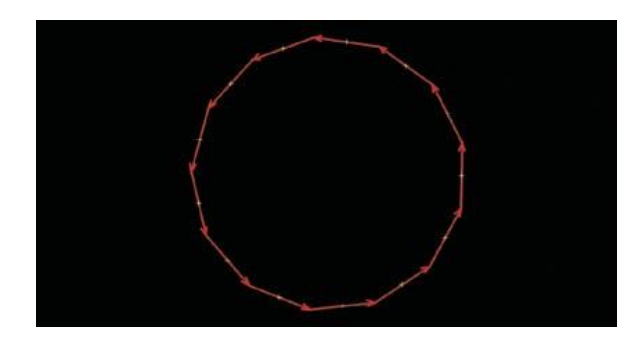

Percobaan dengan masing-masing tool menggunakan file contoh ini. Penjelasan mengenai beberapa tool lainnya disediakan di bawah ini.

**1. Split Way (MemisahkaN garis/way)**: Hal ini memungkinkan anda untuk **membagi sebuah garis meNjadi dua garis terpisah**. Ini berguna jika anda ingin menambahkan atribut kebagian jalan yang berbeda, seperti jembatan. Untuk menggunakan fungsi ini, pilih sebuah titik di tengah garis yang anda ingin potong, kemudian pilih Split Way dari menu Tools, dan garis anda seharusnya akan terpotong menjadidua.

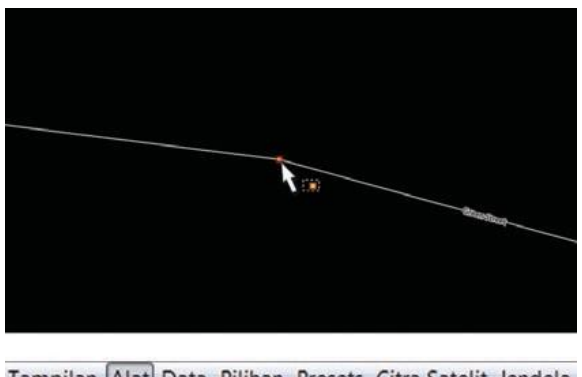

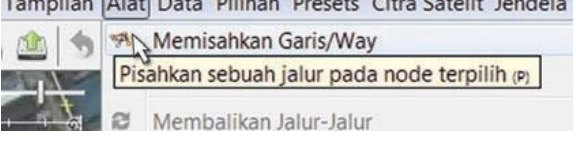

**2. CombiNe Way (MeNggabuNgkaN garis/way):**  Ini merupakan **kebalikaN dari Split Way.** Untuk **meNggabuNgkaN dua garis** menjadi satu garis, mereka harus berbagi satu titik. Untuk menggunakan fungsi ini, pilih kedua garis yang ingin anda gabungkan. Anda dapat memilih lebih dari satu objek dengan menahan tombol SHIFT pada keyboard anda dan mengklik di setiapgarisnya. Ketika anda telah memilih kedua garis tersebut, pilih Combine Way dari menu Tools.

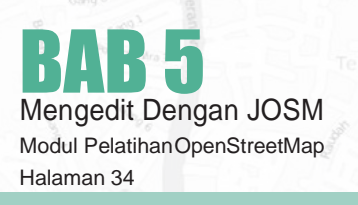
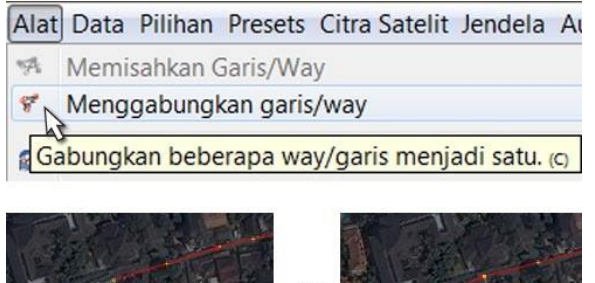

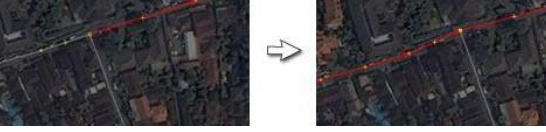

*Hasil Menggabungkan garis/way JOSM*

Jika anda menggabungkan jalan yang memiliki arah yang berbeda, anda akan mendapatkan peringatan ini:

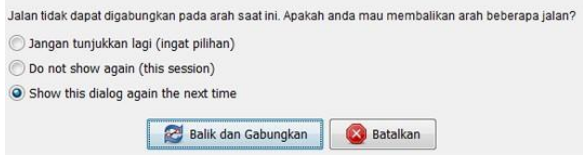

jika jalan yang terhubung dan pergilah ke arah yang sama, kemudian pilih **"Balik da<sup>N</sup> GabuNgkAN."**

**3. Reverse Way (MembalikkaN Jalur-jalur):**  Hal ini akan **mENgubah arah pada garis**. Semua garis di dalam OSM memiliki sebuaharah, yang ditunjukkan di dalam JOSM dengan panah padagaris.Arah biasanyabukanmasalah, kecuali pada kasus dimana jalan satu arah dansungai yang mengalir dalam arah tertentu. Pada kasus ini anda mungkin perlu membalikkan jalan sehingga garis tersebut dalam arah yang benar.

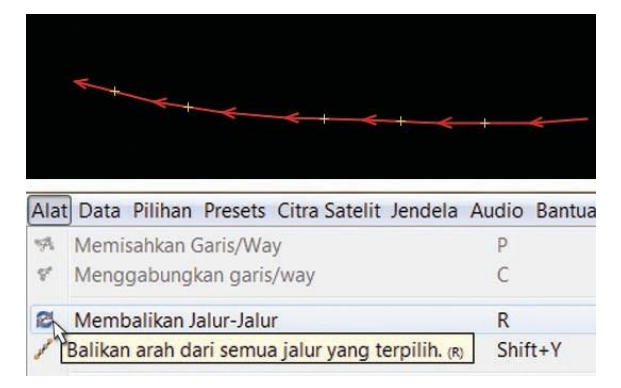

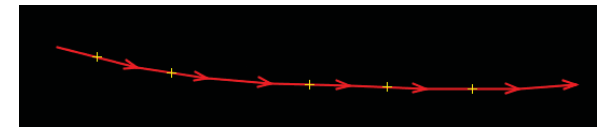

**4. Simplify Way (Sederhanakan Jalur):** Jika garis anda memiliki terlalu banyak titik di dalamnya dan anda ingin **membuatNya lebih sederhaNA,** ini akan menghapus beberapa titik dari sebuah garis.

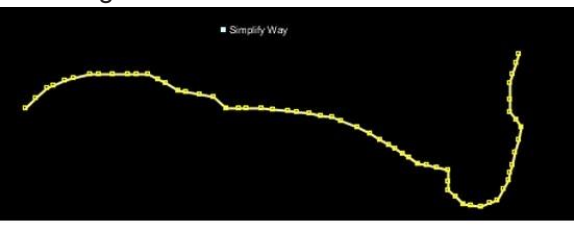

Alat Data Pilihan Presets Citra Satelit Jendela  $\mathbb{R}^n$ Memisahkan Garis/Way  $\mathbb{S}^{\mathbb{Z}}$ Menggabungkan garis/way Membalikan Jalur-Jalur æ Sederhanakan Jalur Hapus node tidak terpakai dari jalan. (Shift+Y)

*Contoh garis yang akan disederhanakan di JOSM*

**5. AligN Nodes iN Circle (SejajarkaN Node MembeNtuk LiNgkaraN):** Jika anda mencoba **membuat sebuah beNtuk liNgkaraN**,gambarlah lingkaran semampu anda dan kemudian pilih objeknya. Fungsi ini akan membantu mengatur titik-titik anda di dalam lingkaran tersebut.

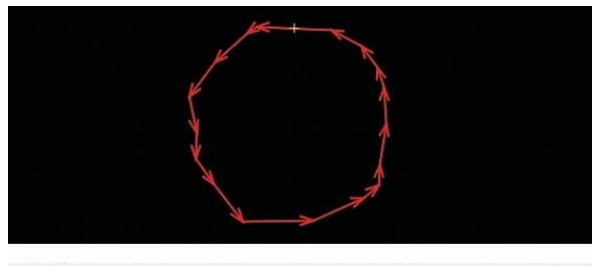

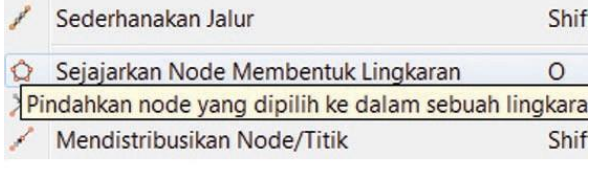

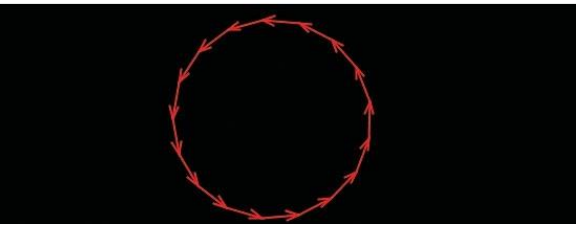

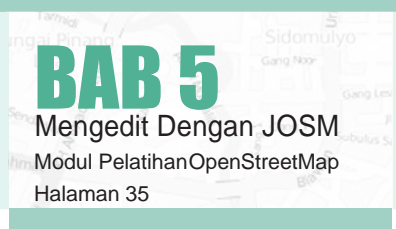

**6. Create Circle (Buat LiNGkaraN)**: Sebagai alternatif, dapat menggunakan tool ini, tool ini akanmembuatlingkaranyangsempurna.Menggambar sebuah garis yang mewakili diameter dari lingkaran anda dan kemudian aplikasikan tool ini.

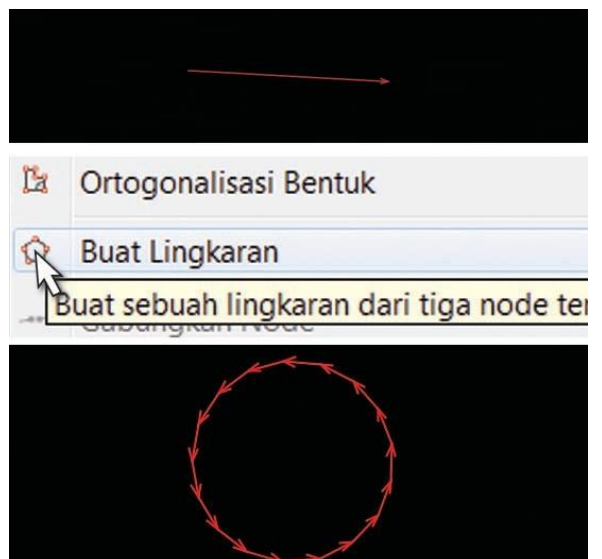

**7. AligN Nodes iN LiNe (SejajarkaN Node dalam Garis):**Fungsi iniakan**meNyelaraskaN raNgkaiaN titik meNjadi garis lurus.** Sebaiknya dengan garis yang panjang untuk memilihbagian dari garis yang akan diluruskan hati-hatikarena hal ini memiliki kecenderungan untuk pergeseran garis walaupun sedikit.

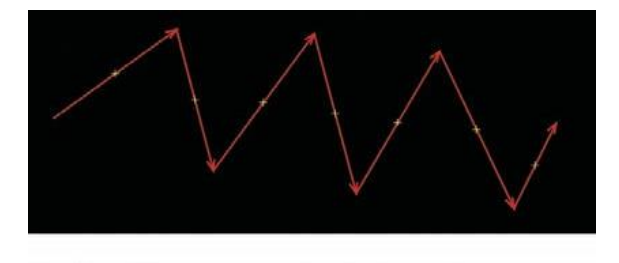

Sejajarkan Node Membentuk Lingkarar Sejajarkan Node dalam garis Pindahkan Node yang telah dipilih ke da Ortogonalicaci Dontuk

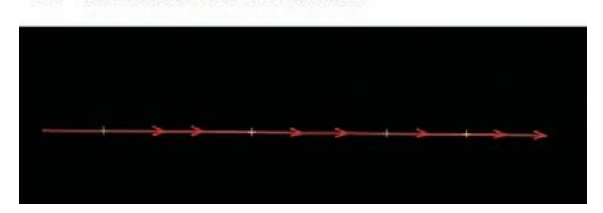

*Konsep membuat garis yang berbelok menjadi garis lurus*

**8. OrthogONalizeShape(OrtogONalisasiBeNtuk):**  Fungsi ini sangat berguna untuk **mENggambar beNtuk teratur** seperti bangunan. Setelah anda menggambar sebuah area,fungsi iniakanmembentuk kembali menjadi sudut-sudutpersegi..

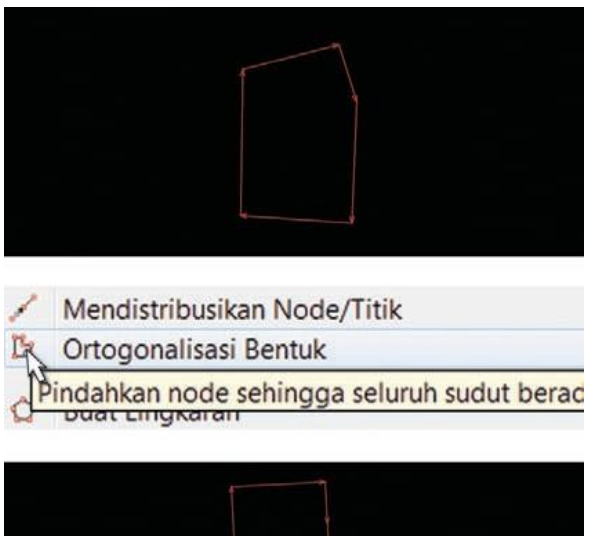

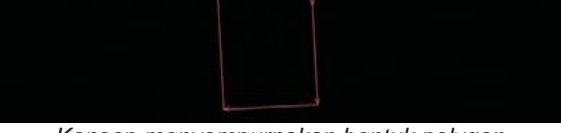

*Konsep menyempurnakan bentuk polygon*

**9. UNglue way (MemisahkaN titik/garis):** Tool ini memungkinkan anda untuk **melepaskaN titik-titik yaNG terhubuNG**. Ini berguna ketika dua objek berbagi titik padahal seharusnyamereka tidak menempel. Sebagai contoh,

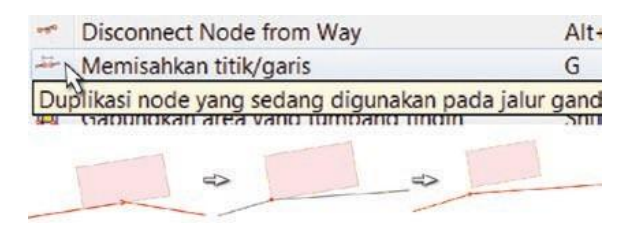

kesalahan umum adalah untuk sebuah jalanberbagi titik dengan sudut bangunan. Tentu saja jalan tidak bergabung dengan bangunan, sehingga ini adalah kesalahan, dan anda dapat melepaskan objek satu dengan yanglain.

Sebuah pertanyaan umum adalah bagaimana memutar sebuah garis atau poligon setelah objek tersebut tergambar.

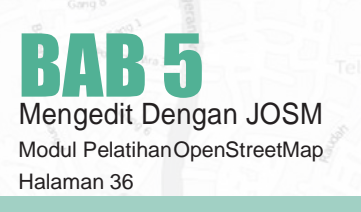

- Untuk memutar sebuah objek, pertama pilih objeknya.
- Tahan SHIFT+CTRL pada keyboard anda.
- Klikdan geser mouse untuk memutar.

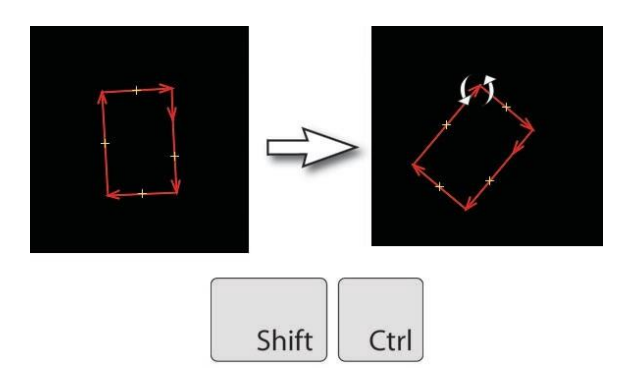

## 5.A.2 Tombol Pintas di Keyboard

SetelahmelakukaneditandiOpenStreetMap,anda akan menyadari bahwa anda banyak membuang waktu untuk mengklik pada menu dan submenu. Untuk mengatasi hal ini, JOSM memiliki tombol pintas keyboard untuk segala hal. Hal ini dimaksudkan daripada mengklik sebuah objek dan kemudian akan melalui proses meu yang panjang, anda dapat memilih objek langsung dan menekan sebuah tombol pada keyboard anda.

Disini ada beberapa tombol shortcut lain yangpaling penting.

1. Aktifkan Select Tool 5. Hapus Objek yang Terpilih

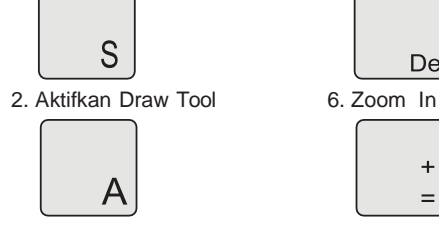

3. Aktifkan Zoom Tool 7. Zoom Out

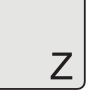

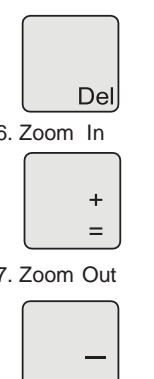

# 5.A.3 Plugin di JOSM

Ketika anda sudah bisa terampil dalam mengedit peta anda, anda mungkin ingin menggunakan fitur JOSM tambahan untuk meningkatkan keterampilan pemetaananda.JOSMmemungkinkanandauntuk menginstal berbagai plugin, kemudian menambahan fungsi ekstra ke perangkat lunak.Pada sesi Ini kita akan melihat beberapa pluginyangsangat berguna yang sudah tersedia di JOSM.

**1. buildiNgs\_tools:** Jika anda menggambar banyak bangunan, ini akan **membuat proses meNggambar lebih cepat daN mudah.** Plugin Building Tools sangat membantu untuk digitalisasi bangunan. Ini memungkinkan anda untuk mendijitasi satu sisi bangunan persegi, dan dengan mudah memperpanjang bentuk. Jika anda mendijitasi banyak bangunan, plugin ini akan menghemat klik, dan menghemat waktu anda. Setelah plugin terinstal anda akan melihat tombol baru di bagian sisi kiri JOSM, yang terlihat seperti ini:

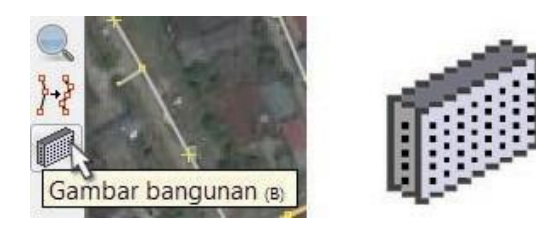

- Mulai JOSM dan membuat layer kosong baru.
- Pilih building tool dan klik ganda untuk menggambar sebuah garis pada peta.

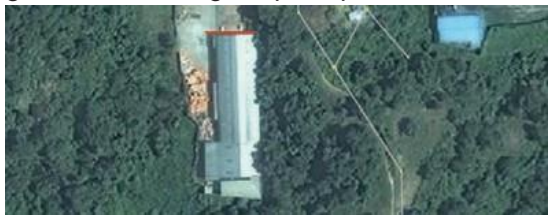

• Kemudian geser mouse dan klik kembali untuk menggambar sebuah persegi.

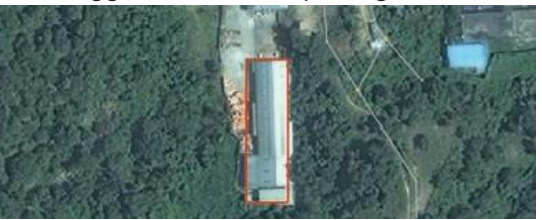

*Proses menggambar bangunan dengan building tools*

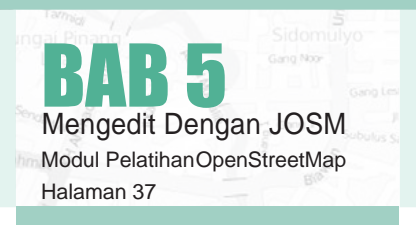

• Ini tidak hanya membuat sebuah persegi panjang hanya tiga kali mengklik, tetapi ini juga akan secara otomatis menerapkan tag **buildiNg=yes** ke poligon.

#### **Bangunan Kompleks**

Anda juga dapat membuat bangunan yang lebih rumit dengan terlebih dahulu menggambar beberapa bangunan overlap dan kemudianmenggabungkanmerekabersama-sama.

- Menggambar dua bangunan yang overlap, sehingga mereka berbentuk L.
- Pilih kedua bangunan (tahan **SHIFT**untuk **memilih lebih dari satu objek)**.
- Pergilah ke **Alat** » **GabuNgka<sup>N</sup> area yaN<sup>g</sup> tumpaNg tiNDih** atau tekan **SHIFT+J** pada keyboard anda.

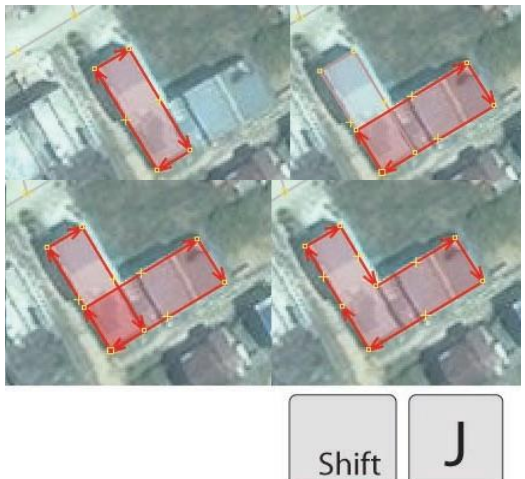

**2. DirectUpload:** Jika anda **meNgumpulka<sup>N</sup> baNyak trek GPS** dan anda ingin menyimpannya di database OSM, plugin ini akan mempermudah anda.

**3. editgpx:** Jika anda ingin **meNGupload trek GPS dari perANgkat GarmiN**, anda mungkin perlu menggunakan plugin ini. OSM tidak akan menerima trek GPS yang telah disimpan pada kartu memori eksternal di Garmin, tetapi plugin ini dapat memperbaiki file sehingga mereka dapat diupload.

**4. fieldpapers:**Pluginini**memuatFieldPapers** yang telah discan di dalam JOSM.

**5. imagery\_offset\_db:** Plugin ini bekerja sama dengan pembuat peta yang menemukan citra satelit Bing yang tidak sejajar. Masalah ini dibahas lebih detail dalam bab selanjutnya.

**6. mirrored\_dowNload:** Dengan plugin ini anda dapat menDownload data OSM de-**NgaN area yaNg lebih luas** untuk mengedit. **7. priNt:** Menambahkan fungsi Print, jika anda ingin mencetak sebuah area dengan cepat, yang tidak perlu terlihat sangat baik. **8. utilsplugiN2:** Menambahkan banyak tool

Jika anda belum menginstal, berikut instruksi cara menginstal plugin ini di JOSM Plugins.

tambahan dan menu padaJOSM.

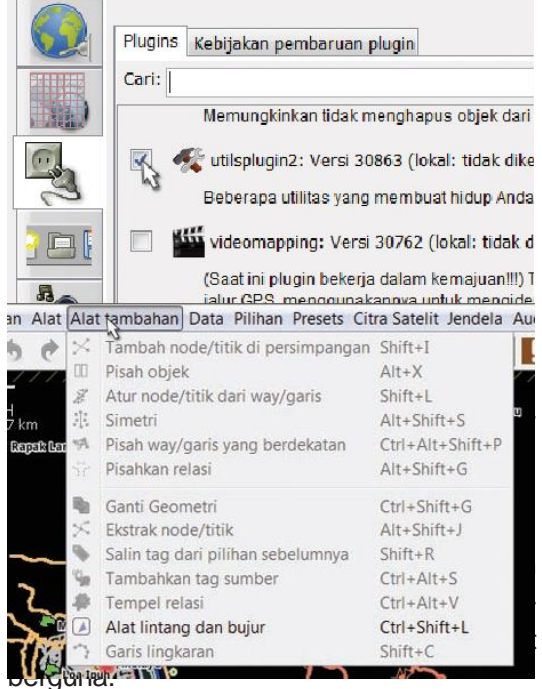

*Pilihan menu alat tambahan di JOSM*

**1. Add Nodes at INtersectioNS (Tambah Node/titik di persimpANgAN):** Tool ini sangatberguna untukmenambahkan titikyang hilang di persimpangan garis yang terpilih. Ini baik untuk dipraktekkan bahwa jalan seharusnya selalu memiliki titik di mana mereka berpotongan.

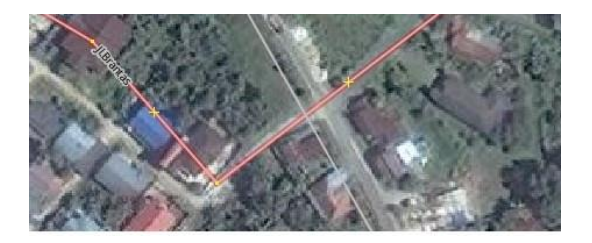

BAB 5 Mengedit Dengan JOSM Modul PelatihanOpenStreetMap Halaman 38

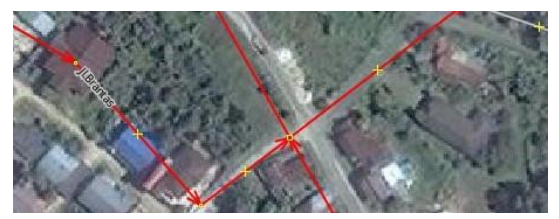

*Menambahkan node di persimpangan*

**2. Copy Tags from Previous Selection (Salin**) **tag dari pilihaN SebelumNya):** Fungsi ini untuk mengcopy tag dengan mudah. Jika anda ingin membuat banyak objek dengan tag yang sama, pertama menggambar objek. Kemudian tambahkan tag ke satu objek. Klik pada objek yang lain dan **tekaN Shift + R** untuk mengcopy tag dari objek yang terpilih sebelumnya. anda dapat melakukan ini untuk semua objek yang ingin anda beri tag. Ingatlah bahwa tag akan dicopy dari objek yang terpilih sebelumnya, jika anda mengklik pada objek yang belum diberi tag dan kemudian objek yang belum diberi tag yang lain, anda tidak akan dapat mengcopy setiap tag.

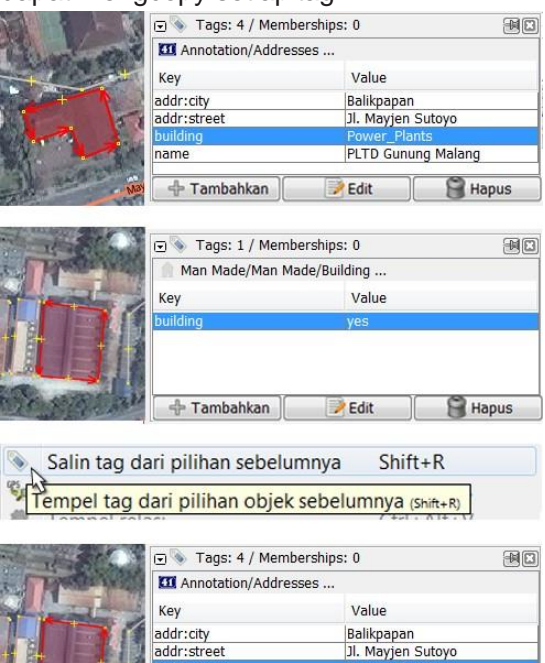

*Menambahkan node di persimpangan*

name

PLTD Gunung Malang

**3. AddSourceTag(TambahkaNtagsumber):**  Tool ini untuk menyederhanakan dalam menambahkan sumbertag. Ini mengingatbahwa sumber yang ditentukan terakhir dan menambahkannyasebagaitagsumberkeobjekanda. Andadapatmemasukkansumberdenganhanya mengklik satu kali.

**4. Replace Geometry:** Tool ini sangat baik jika anda ingin menggambar kembali objek yang berbentuk kurang bagus, tetapi riwayat, atribut dan ID jumlah objek tersebut tetap tidak ingin diubah. Contohnya, jika anda menemukan sebuah bangunan yang rumit dan digambar dengan cara yang tidak sesuai, maka untuk mengubah setiap titiknya, anda dapat menggambar objeknya kembali, memilih objek lama dan baru, dan memilih "Replace Geometry" untuk mentransfer semua informasi di atas.

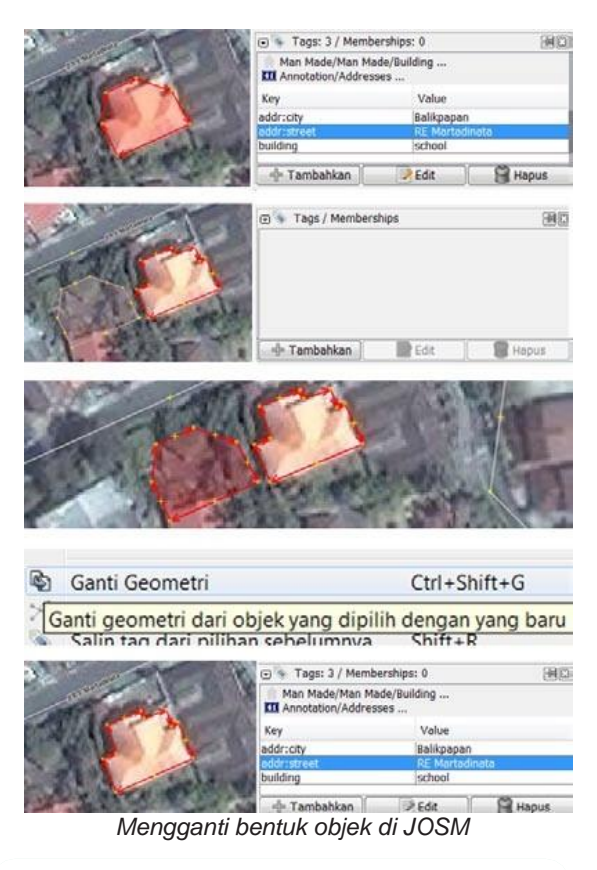

#### **Tool Selection Lebih Lanjut**

**UtilsplugiN2** juga menyediakan lebih banyak tool pada menu **"PilihaN"**. cobalah bereksperimen dengan tool tersebut.

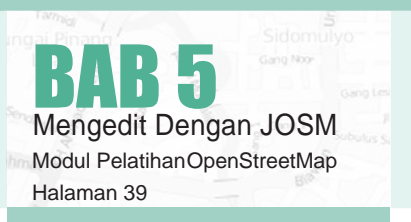

#### Pilihan Presets Citra Satelit Jendela /

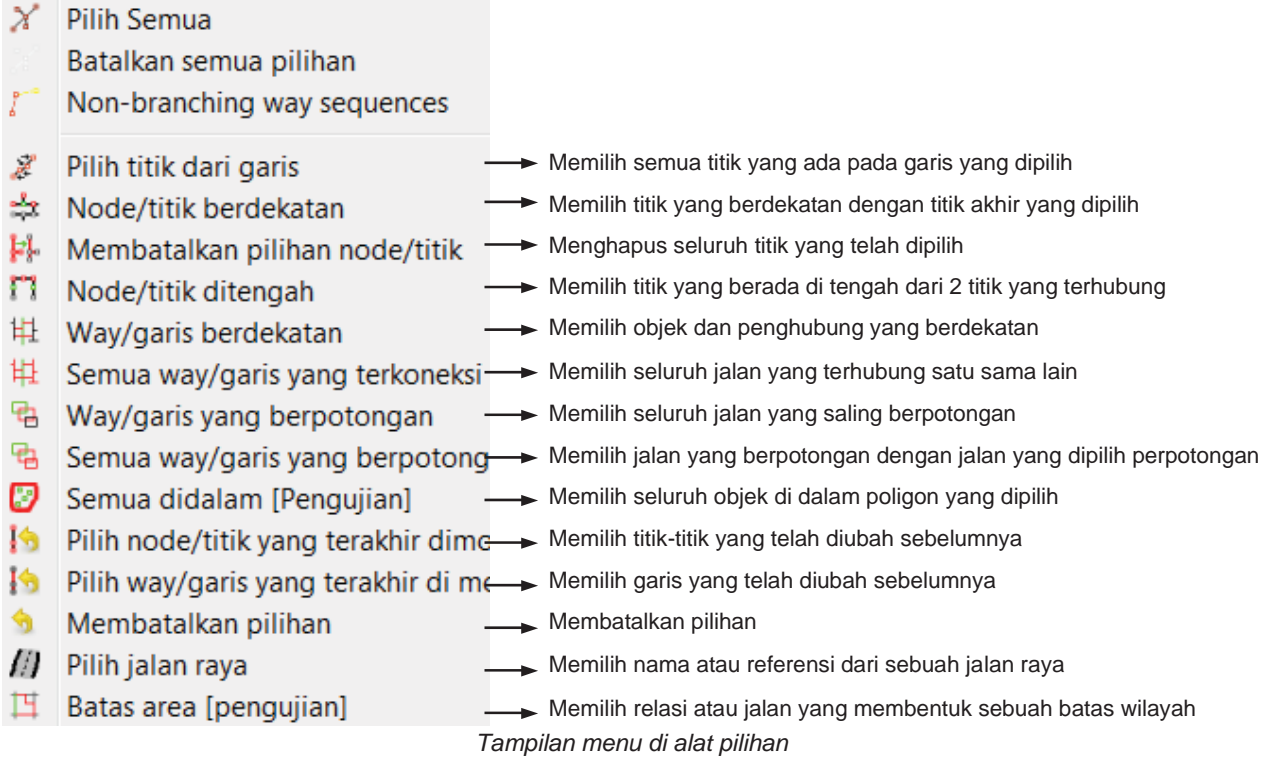

Salah satu tool selection yang sering kita gunakan adalah **'MembatalkaN pilihaN Node/titik'**: Tool ini membatalkan pilihan semua titik. Ini dapat berguna jika anda menggambar kotak untuk memilih banyak objek, tetapi anda tidak ingin memilih titik yang berisi semua garis dan poligon.

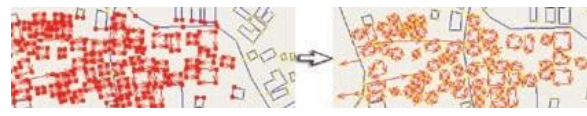

*Contoh membatalkan node/titik di JOSM*

# **5.B TIPS EDITING**

Ada beberapa kesalahan umum pembuat peta ketika mereka memulai menggunakan OpenStreetMap. Berikut beberapa kesalahan yang sering dilakukan dan menawarkan beberapa tips untuk memetakan lebih baik.

# 5.B.1 Objek yang Saling Terhubung

#### Beberapa Objek Sebaiknya Tidak Terhubung

Ketika anda membuat **poligo<sup>N</sup>** dan **garis** yang **tidak seharusNya terhubuNg**, pastikan bahwa mereka tidak terhubung oleh satu titik. Contohnya, **titik jalaN raya sebaikNya tidak me-<sup>N</sup>empel ke baNguNaN**, karena tidak ada jalan

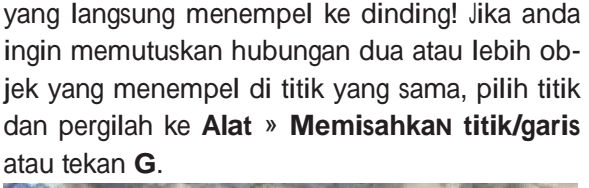

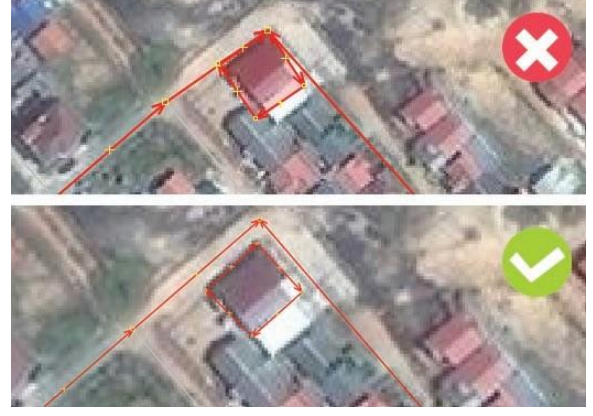

*(Atas) objek bangunan dan jalan yang tersambung (bawah) objek bangunan dan jalan yang terpisah*

Tetapi, Beberapa Objek Harus Terhubung **JalaN yaNg bersiNgguNgaN <sup>S</sup>eharusNya selalu terhubuNG pada titik**. Jika mereka tidak terhubung pada satu titik, maka komputer tidak mengetahui bahwa jalan tersebut sebenarnya saling terhubung satu sama lain. Maka dari itu jika anda melihat ada jalan yang tidak saling terhubung satu sama lain silahkan perbaiki dengan pilih node/ titik dari jalan yang ingin dihubungkan kemudian

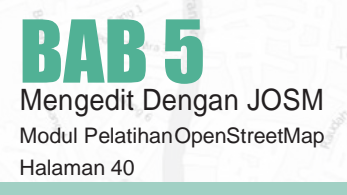

pergilah ke **Alat** » **GabuNgka<sup>N</sup> Node** atau tekan **M** kemudian geser.

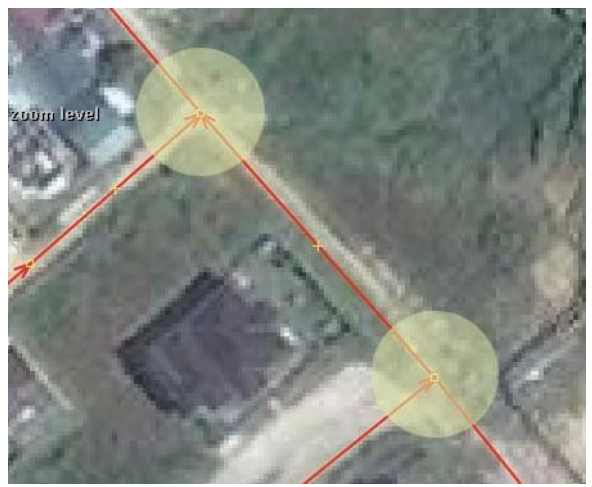

*Jalan harus terhubung satu sama lain*

## 5.B.2 Objek yang Saling Overlap

Salah satu kesalahAN umum adalah poligon sa-**LINg overlap** ketika objek yang digambarkan sebenarnya tidak saling overlap. Sebuah bangunan tidak bisa overlap dengan bangunan yang lain. Sebagai contoh, poligon yang dibangun untuk menggambarkan taman diluar bangunan sebaiknya tidak saling overlap dengan bangunannya. Seharusnya digambar di sebelah bangunannya.

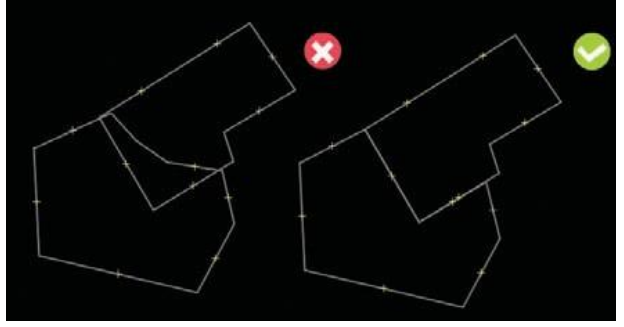

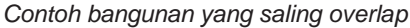

Ada **beberapa pengecualian** pada aturan ini, se**perti sekolah**. Di dalam halaman sekolah mungkin anda ingin mengidentifikasi bangunan menggunakan **poligoN**, tapi mungkin anda juga ingin membuat sebuah poligon yang meliputi seluruh halaman sekolah. Dalam kasus seperti ini, poligon diper**bolehka<sup>N</sup> uNtuk saliNg overlap,** tetapi aturannya adalah pastikan bahwa bangunan-bangunan se**cara meNyeluruh berada dalam poligoN peNgguNaaN lahaN.**

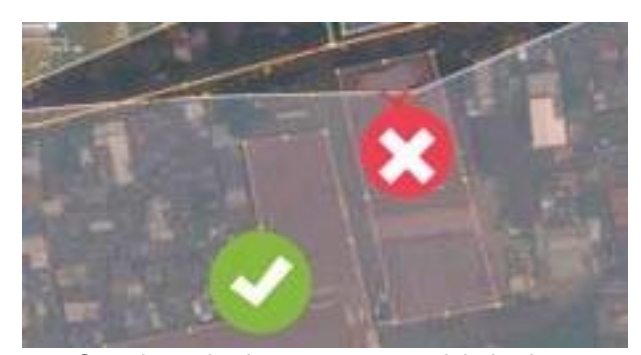

*Contoh overlap bangunan yang salah dan benar*

## 5.B.3 Kesalahan-Kesalahan yang Lain

## Tag Diberikan Pada Node, Bukan Pada Bangunan

Satumasalahumumyaitumenambahkantagpada nodeyangterdapatpadabagiandarisebuahgaris atau poligon. Ini sering terjadi ketika seseorang menggambar sebuah bangunan dan kemudian memilih/select node yang ada disekitar gambar tersebut. Pada saat memberikan tag, seseorang melakukan select secara keseluruhan (select all) yaitu node dan garis. Kemudian menambahkan tag, dan tag terdapat pada node dan garis, ini merupakan cara yang tidak tepat. Cara untuk menghindari hal ini, dengan klik secara langsung pada garis.

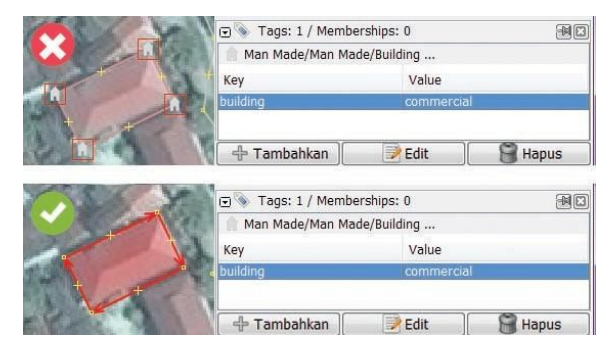

*Contoh bangunan yang diberikan tag dengan salah (atas) dan benar (bawah)*

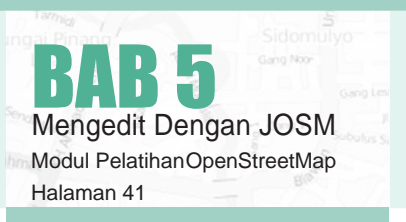

## Persimpangan Yang Bertemu Di Sudut Jalan/Persimpangan Jalan Harus Dipisah

Ketika jalan bersinggungan satu sama lain di sudut jalan, anda tidak boleh membuat garis melengkungdipersimpangan.Garisseharusnyaberbentuk sudut 90 , seperti dikondisi sebenarnya.

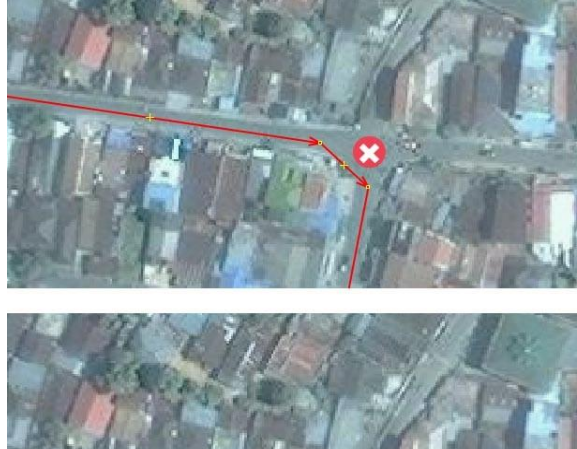

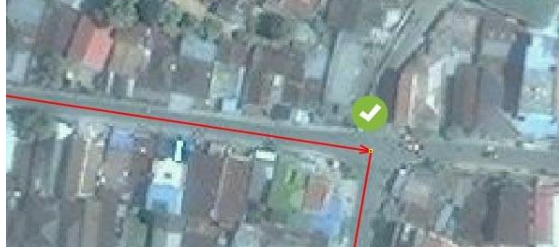

*Pembuatansimpanganyangsalah(atas) dan benar (bawah)*

# Tidak Ada Tag Pada Node Atau Garis

Untuk memperbaiki ini, pilih objek dan masukkan presets, atau bisa di hapus bila itu adalah kesalahan.

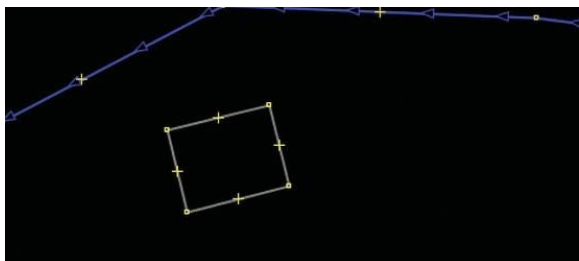

# Garis Berada Dekat Dengan Garis Lain **Tetapi Tidak Terhubung**

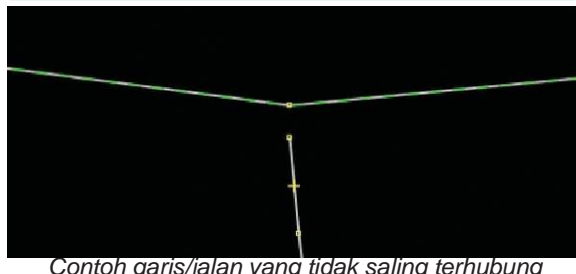

*Contoh garis/jalan yang tidak saling terhubung*

Untuk memperbaikinya, anda bisa **memilih titik dari garis** yang ingin dihubungkan dan kemudian pilih **"Gambar <sup>N</sup>ode"** untuk menambahkan titik di garis yang mendatar/garis yang berada didepannya. Alternatif lainnya, anda bisa menggunakan alat **"GabuNgka<sup>N</sup> Node"** (jika didepan garis yang belum terhubung tersebut merupakan sebuah titik), caranya:

- pilih kedua titik yang berdekatan, yangberada di dalam kedua garis yang ingin dihubungkan
- pilih **"GabuNGka<sup>N</sup> Node"** yang berada di menu tools

Jika di depan garis yang belum terhubung tersebut tidak terdapat sebuah titik, anda bisa menggunakan tool **"MeNGgabuNGka<sup>N</sup> <sup>N</sup>ode/titik meNjadi way/garis"** dengan cara:

- pilih titik terakhir dari garis yang belum terhubung dan juga pilih garis yang berada didepan garis yang belumterhubung
- pilih "**MeNGgabuNGka<sup>N</sup> <sup>N</sup>ode/titik meNjadi**  way/garis" Yang Berada Di Menu Alat

# Garis Tidak Boleh Melewati Bangunan

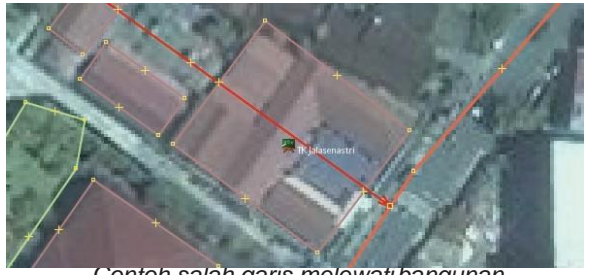

*Contoh salah garis melewatibangunan*

Untuk mengatasinya, anda perlu melihat menggunakan citra satelit objek mana yang beradapada lokasi yang salah. Jika sudah, anda tinggal menggeser objek tersebut ke tempat yang sesuai.

#### **MEMETAKAN GAZA**

OpenStreetMap sering kali digunakan dalam upaya menanggulangi krisis kemanusiaan. Salah satunya adalah krisis kemanusiaan di Gaza, Palestina. Humanitarian OpenStreetMap Team bersama-sama dengan komunitas relawan Open-StreetMap seluruh dunia melakukan pemetaan terhadap wilayah Gaza pada September 2014. Upaya pemetaan ini terutama dilakukan untuk memperlancar keperluan distribusi logistic bantuan untuk orang-orang di Gaza.

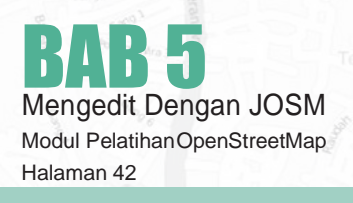

# 5.CTAHAPANMENGEDITDIJOSM

Mengedit OpenStreetMap dengan JOSM mirip denganmengeditdenganiDeditornamunkarenaJOSM adalah aplikasi desktop akan ada sedikit perbedaan. Berikut adalah proses mengedit dan menambahkan keOpenStreetMap denganJOSM yangtahapannya sebagai berikut:

- 1. **DowNLoad** data peta yang langsung dari OSM
- 2. **Edit** ini menggunakan citra satelit, GPSataupun Field Papers
- 3. **Save** perubahan ke OpenStreetMap

# 5.C.1 Mendownload Data OSM

Langkap pertama mengedit adalah mendownload datauntukareayangakankitatambahkan.Perhatikan bahwa anda perlu melakukan ini setiap waktu sesuai dengan keinginan anda untuk melakukan perubahan pada peta, karena peta ini sering kali diperbarui oleh pengguna lain.

• Klik pada **"Berkas"** di pojok kanan atas JOSM dan klik **"DowNload from OSM"**. Kemudian jendela download akan terbuka. anda juga dapat mengakses jendela ini dengan mengklik pada tombol download, seperti ini:

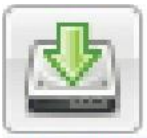

Berkas Edit Tampilan Alat Alat tambahan Data Pilihan Prese b  $|80|$ 味  $\mathbb{S}^2$ P. Download data peta dari server OSM. (Ctrl+Shift+Down)

• Ketika jendela download terbuka, anda akan melihat peta dengan kotak berwarna merahmuda yang tergambar di dalamnya.

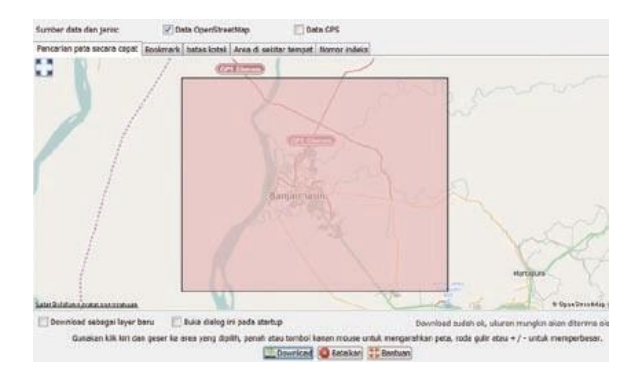

- Kotak berwarna merah muda merupakan area peta yang akan kita download. Gunakanlah mouse anda untuk menggeser dan memperbesar ke area yang ingin anda edit, seperti tempat tinggal anda atau lingkungan sekitarnya. **Klik kaNaN** taha<sub>N</sub> berguna untuk menggeser peta, dan scroll wheel anda berguna untuk **memperbesardaN memperkecil peta.**
- Gambarlah kotak disekitar area yang anda ingin download. Untuk **mENggambar kotak baru**, **klikdaN tahaN** padapetalalu**gesermouse**anda untuk membuat sebuah kotak. **LepaskaN tombol** mouse untuk mengakhiri menggambar ko**tak.**
- Apabila kotak yang anda buat sudah benardengan ukuran dan lokasi kotak, klik **"DowNload"**  di bagian bawah jendela. JOSM akan mendownload data untuk area ini dari OpenStreetMap dan membukanya di jendela peta anda untuk mengedit.

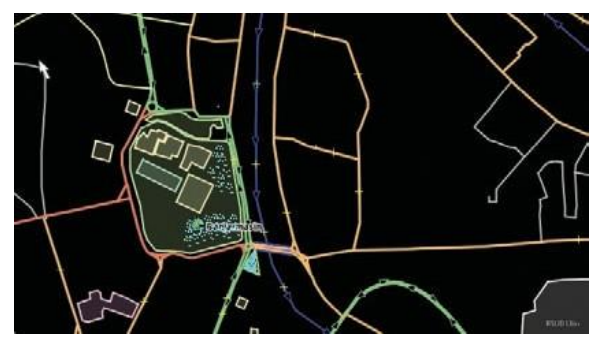

# 5.C.2 Menambahkan Citra Satelit

Jika anda masih mengingat cara mengedit menggunakan iD editor, anda perhatikan bahwa di bawah data peta terdapat citrasatelit yang dapatmembantu kita untuk mengidentifikasi objek di permukaan. Citra satelit ini berasal dari Microsoft Bing, yang menyedikan citra satelit ini untuk para pengguna OpenStreetMap secara gratis sebagai referensi dalam berkontribusi untuk pemetaan.

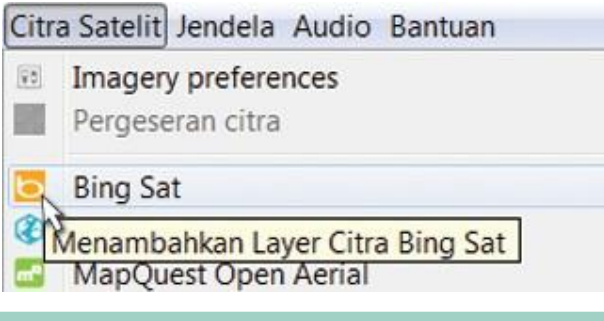

BAB 5

Halaman 43

Mengedit Dengan JOSM Modul PelatihanOpenStreetMap • Untuk menambahkan citra satelit Bing di JOSM, klik **"Citra Satelit"** di bagian menu atas JOSM dan pilihlah **"BiNg Sat".**

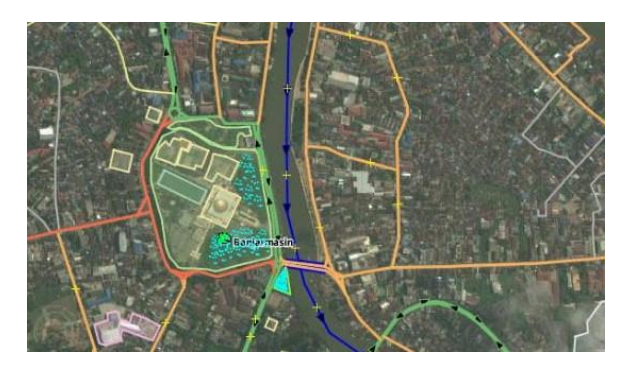

# 5.C.3 Edit Dengan JOSM

Anda mungkinakan mendapat banyak atau sangat sedikit data peta di JOSM, tergantung dari luas area yang anda gunakan. Tetapi perhatikan bahwa data itu adalah jenis data yang sama seperti data contoh yang telah kita pelajari sebelumnya seperti - titik, garis, dan poligon yang mewakili lokasi kehidupan nyata.

- Menggunakancarasepertiyangandatelahpelajari untuk menambah titik ke peta wilayah yang anda ketahui. Jika anda melihat suatu kesalahan pada objek di wilayah tersebut, cobalah untuk memperbaikinya.
- Anda tidak perlu terburu-buru pada saat mempelajarinya. Jika anda tidak yakin mengenai suatu objek jangan memetakannya.
- Jika anda ingin memindahkan sebuah titik, garis, atau poligon, menggunakan **Alat Memilih Objek**. Klik pada sebuah objek dan menggesernya ke tempat yang seharusnya. Hal ini dapat digunakan untuk memperbaiki lokasi objek yang berada di tempat yang salah.

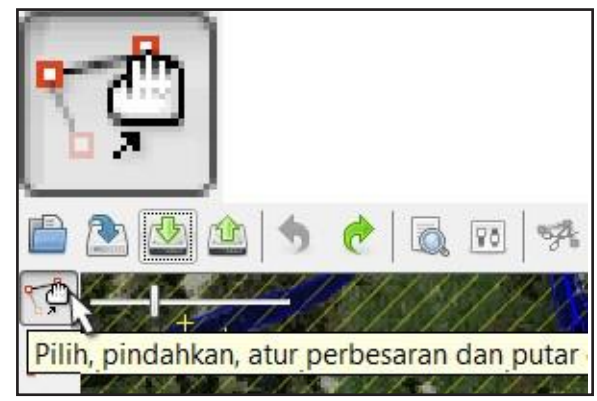

• Gunakan **Alat MeNggambar** untuk menggambar titik, garis, dan poligon baru. Deskripsikan objek tersebut dengan memilihnya dari menu Presets, karena anda telah melakukannya di bab sebelumnya.

#### Catatan

Jangan mengedit peta di luar area yang telah Anda download. Anda dapat melihat area persegi yang telah Anda download dengan memilikilatarbelakangyanggelap,sementara area Anda yang belum terdownload memiliki garis diagonal.

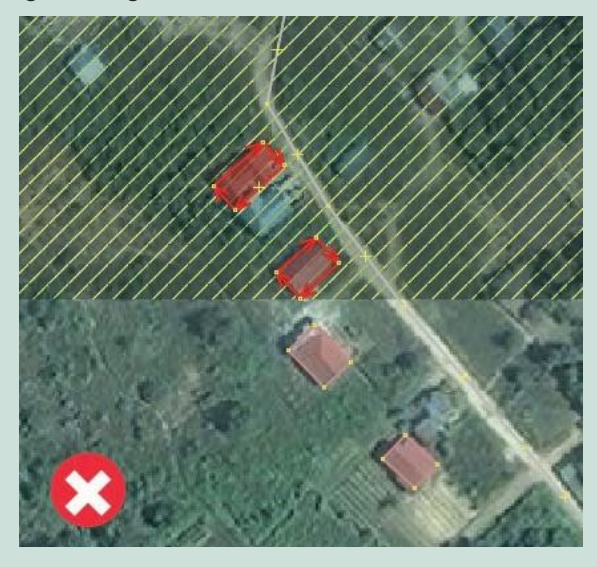

# Layer JOSM

Anda mungkin telah memperhatikan bahwa setiap waktu anda dapat menambahkan sesuatu yang baru ke JOSM, tambahan item telah ditambahkan ke panel layers pada sisi kanan JOSM. Tergantung pada apa yang telah anda buka, **paNel layers** anda mungkin terlihat seperti ini:

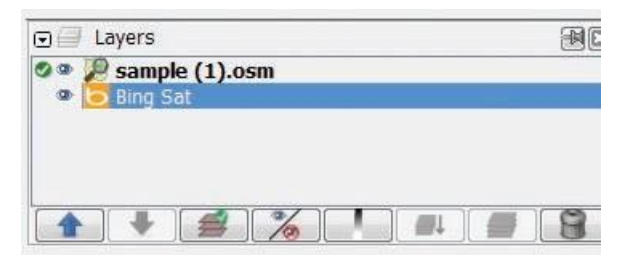

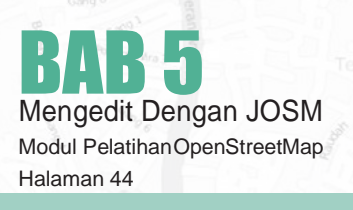

Setiap item dalam daftar ini merupakan sumber data yang berbeda yang anda telah buka pada jendela peta anda. Pada contoh ini, **"Data Layer 1"**  adalah data openstreetmap yang kita edit. **"BINg Sat"** adalah layer citra satelit yang kita telah kita masukkan sebelumnya.

Layer-layer yang digunakan sebagai latar belakang untuk membantu mendijitasi, seperti citra satelit, trek gps, dan field papers sering kali disebut **"base layers atau layer latar belakaNg"**  sedangkan layer dari data osm yang kita download adalah layer utama yang kita gunakan untuk melakukan editing data di dalamnya.

• Untuk memindahkan sebuah layer, klik pada layer tersebut di panel Layer dan klik kearah atas atau bawah untukmemindahkannya.

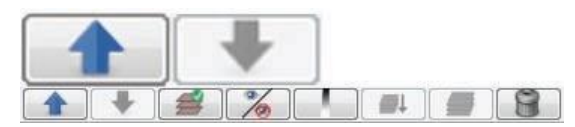

• Untuk menghilangkan sebuah layer, pilih layer dengan mouse anda dan klik tombol **Show/ Hide:**

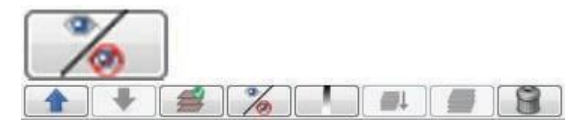

Anda seharusnya melihat layer yang anda telah pilih menghilang pada jendela peta. Klik Show/Hide kembali, dan ini akan muncul kembali.

• Anda dapat menghapus sebuah layerdengan memilihnya dan menggunakan tombol **delete:**

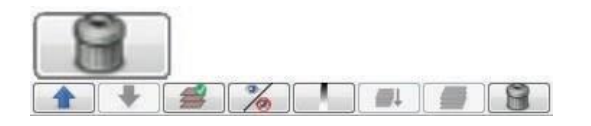

• Terakhir, ini penting untuk mengetahui bahwa anda **haNya dapat meNgedit layer** yang dianggap **aktif** oleh JOSM. Jika anda tidak dapat mengedit peta di dalam jendela peta anda, ini mungkin karena anda tidak memiliki layer yang aktif. Kebanyakan layer, seperti titik GPS, Field Papers, dan citra satelit, tidak dapat diedit. Satu-satunya layer yang dapat diedit adalah data dariOpenStreetMap, yangbiasanya bernama **"Data Layer 1"**. Untuk membuat layer aktif, pilihlah pada panel Layer, dan klik pada tombol **Activate:**

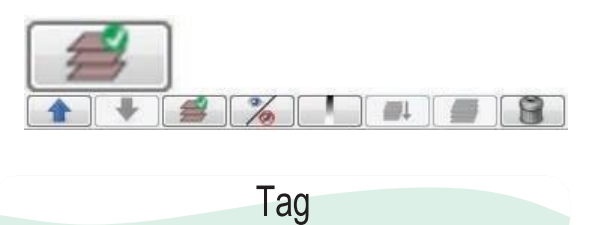

Sebuah tag adalah seperti sebuah label yang anda dapat letakkan ke suatu objek. Misalnya, jika kita memilih sebuah bangunan di wilayah tersebut kemudian ternyata bangunan tersebut merupakan sebuah masjid dengan; nama bangunan adalah **"Masjid Raya Sabilal MuhtadiN";**  amenity adalah **"place of worship"** dan itu merupakan tempat ibadah umat muslim. Anda dapat menambahkan sebanyak tag yang anda inginkan ke sebuah objek. Tag disimpan sebagai sepasang teks, bernama key dan values. Di OpenStreet-Map, anda dapat melihat semua teks yang dilampirkan ke objeknya pada panel Properties di sebelah kanan.

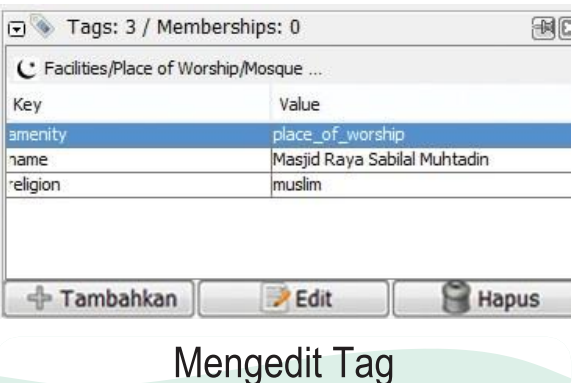

Anda dapat menambah, mengedit, dan menghapus tag dari panel Properties. Namun, tag secara manual dalam bahasa Inggris dan kadangkadang dapat membingungkan, sehingga sering lebih mudah menggunakan menu Preset. Ketika andamenambahataumengubahtag,atributobjek berubah.

- Untuk mengedit tag objek, pertama **pilih objeKNya.**
- Kemudian edit tag dengan salah satu daridua cara:
	- (1) **MeNgguNakaN meNu Preset,** atau;
	- (2) **meNGedit tag secara laNGsuNG** di jendela Properties di sebelah kanan.

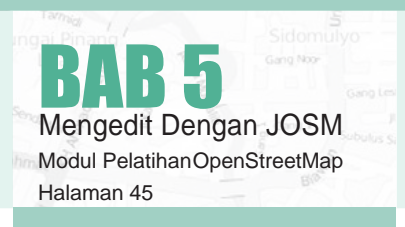

# 5.C.4 Menyimpan Perubahan

Langkah ketiga dan terakhir untuk menyelesaikan hasil editan kita adalah untuk mengupload perubahan yang telah kita buat di database OpenStreetMap. Untuk menyimpan perubahan, kita harusterkoneksi dengan internet.

• Klik **"Berkas"** di menu atas, dan kemudian klik **"Upload Data"**. Hal ini akan membuka jendela upload. Anda dapat mengakses jendela ini dengan lebih cepat dengan mengklik pada tombol upload, seperti di bawah ini:

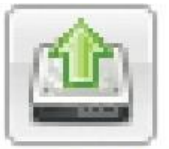

Berkas Edit Tampilan Alat Alat tambahan Data Pilihar

面 因为 70  $\mathcal{P}_i$  $\mathbb{S}^2$ Ø a Upload semua perubahan pada layer data y

• Jendela yang muncul menunjukan daftar objek yang anda telah tambahkan dan objek yang anda edit. Pada kotak di bagian bawah anda diminta untuk memberikan komentar mengenai perubahan yang telah anda buat dan juga anda diminta mencantumkan sumber data dariobjek yang anda edit apakah itu dari survei lapangan, citra satelit ataupun pengetahuan anda.

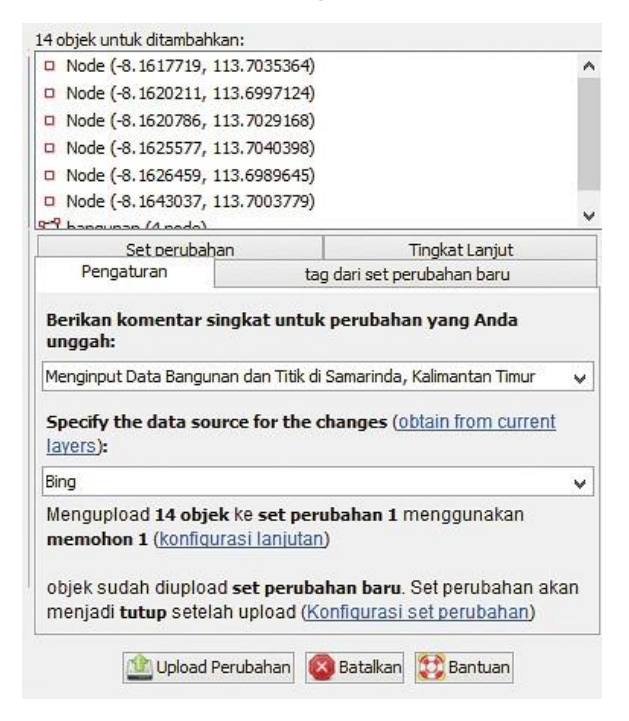

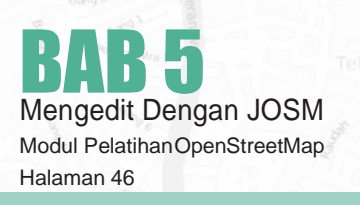

- Klik **"Upload PerubahaN"**
- Anda perlu menunggu beberapa detik untuk melihat perubahan anda yang telah diupload, dan selesai! anda telah mengedit peta di dalam Open-StreetMap.

# 5.C.5 Menyimpan File OSM

Ketika anda mengedit di JOSM, anda sebaiknya untuk mendownload, mengedit, dan mengupload perubahan dalam waktu yang cukup singkat. Jangan takut untuk mengupload editan anda sesering mungkin. Hal ini memastikan bahwa perubahan anda akan disimpan ke dalam database OSM dan anda tidak akan kehilangan hasil kerja anda. Mungkin nanti akan ada kasus dimana anda belum selesai mengerjakan pekerjaan anda dan inginmenyimpan file osm anda di komputer. Hal ini mungkin untuk dilakukan. Caranya adalah sebagai berikut:

• Untuk menyimpan file OSM, pastikan bahwaitu adalah layer aktif di panel Layers. Klik **"Berkas"**  pada menu bagian atas, dan klik **"SimpaN"**.Pilih lokasi untuk menyimpan file dan berilah nama. anda juga dapat menyimpan dengan mengklik tombol ini:

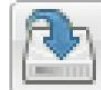

Berkas Edit Tampilan Alat Alat tambahan Data Pilihan Presets Citra Sateli ■图22019 ↓ ● 同四 予了 2 ■ 大人大业

• Anda sekarang dapat menutup JOSM dan data anda akan tersimpan. Ketika anda ingin membuka file itu kembali, buka JOSM kembali, kemudian pergilah ke menu **"Berkas"**, dan klik **"Buka…"**

## 5.C.6 Melihat Perubahan Anda di Peta

- Buka browser internet anda dan pergilah k[e](http://openstreetmap.org/) **http://opeNS[treetmap.org/](http://openstreetmap.org/)**.Pindahkan peta ke area yang anda telah edit.
- AndaseharusnyadapatmelihatperubahanAnda yang akan muncul di peta! Jika tidak, coba menekan CTRL+R untuk merefresh halaman situs. Biasanya peta tidak memperbarui dengan sempurna dan perlu dimuat ulang.

• Bagaimana jika anda tidak melihat perubahan anda? Jangan khawatir- mungkin diperlukan beberapamenituntukperubahanyangakanditampilkan pada peta. Kemudian, periksa penambahanandadi JOSMuntukmemastikanbahwayang anda tambahkan benar.Aturan umum yang baik adalah jika titik anda memiliki ikon di JOSM,kemudian hal ini seharusnya terlihat di peta utama pada situs OpenStreetMap.

#### **KELENGKAPAN PETA OSM**

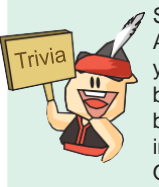

Secara umum negara-negara di Eropa dan Amerika Utara telah memiliki kelengkapan data yang cukup memuaskan. Semua kota-kota besar biasanya sudah hampir selesai dipetakan. Pada bagian pedesaan, paling tidak semua jalan penting telah terpetakan. Contoh negara dengan data OSM yang cukup lengkap dapat dilihat di Jerman. Meskipun demikian, kelengkapan bukan berarti akhir dari upaya kita memetakan dunia. Mengingat peta adalah representasi simbolik dari kenyataan, dan kenyataan akan terus berubah, OpenStreetMap adalah sebuah proyek tiada akhir.

# 5.D MENJAMIN KUALITAS DATA DI JOSM

Berkontribusi di Openstreetmap merupakan hal yang mudah untuk dipelajari, namun sulit untuk dikuasai. Setiap orang dapat melakukan kesalahan, akan tetapi selalu ada orang lain yang siap membantu untuk menyelesaikan kesalahan tersebut. Seiring anda melakukan pemetaan secara terus menerus, hal tersebut akan menjadi lebih mudah dan anda akan mengerti cara yang tepat untuk melakukan pemetaan. Bab ini ditujukan untuk membantu anda memberikan kontribusi yang lebih baik.Kita akan memulai dari mendiskusikan berbagai macam teknik mengedit di JOSM yang akan membuat anda bekerja lebih baik dan mengerti kesalahan umum yang sering dibuat pada awal pemetaan. Kita akan mendiskusikan alat validasi JOSM dimana merupakancaraotomatisuntukmengecek kesalahan pada data OpenStreetMap.

# 5.D.1 Peringatan dan Kesalahan di JOSM

Ada kalanya ketika anda ingin upload hasil data OpenStreetMap yang sudah dimodifikasi akan mendapatkan jendela seperti dibawah ini:

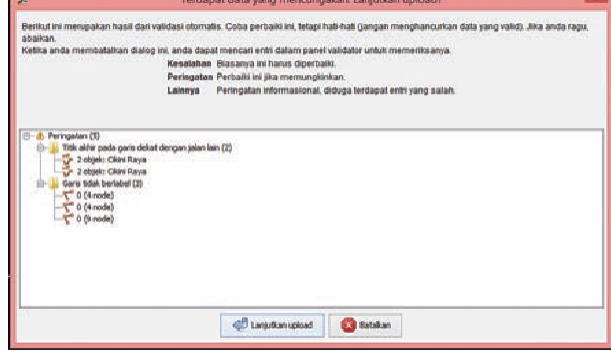

Ini adalah cara JOSM memberitahu bahwa data ada yang salah dan harus diperbaiki atauditinjau sebelum mengupload ke server OSM.

JOSMhadirdenganalatyangberfungsiuntukmenganalisis secara otomatis kesalahan yang ada. Hal inisangatmembantuuntukmenemukankesalahan yang tidak terlihat oleh anda. Ketika anda menjalankan alat validasi ini, alat ini akan menghasilkan 2 jenis masalah:

- **• Kesalaha<sup>N</sup> (Error):** Kesalahan jenis inimerupakan kesalahan yang penting untuk diperbaiki dan oleh karena itu anda seharusnya tidak mengabaikan. Salah satu contoh dari error ini adalah objek yang terduplikasi atau garis dan poligon yang saling bertumpang tindih.
- **• PeriNgata<sup>N</sup> (warNiNg):** kesalahan jenis ini merupakan kesalahan yang penting untuk diperbaiki namun pada beberapa kasus hal tersebut bisa ditoleransi. Satu hal yang perludiperhatikan jika anda mendownload area yang besar dan menjalankan alat validasi,

Andamungkinakanmendapatkandaftarkesalahan (errors) dan peringatan (warnings) yang sangat panjang. Hal ini dikarenakan alat validasi ini bekerja pada seluruh peta, tidak hanya perubahan yang telah anda buat.

Sehingga anda mungkin akan melihat kesalahan yang dibuat oleh orang lain dan anda bisa memperbaikinya atau menghiraukannya akan tetapi alat validasi memberikan anda kesempatan untuk melihat kesalahan satu persatu.

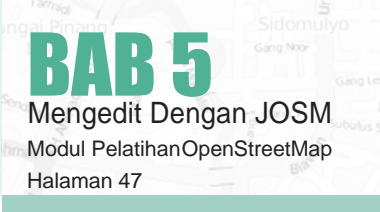

## 5.D.2 Menggunakan Alat Validasi

Mari kita lihat bagaimana cara menggunakan alat validasi

• Pada JOSM, download satu daerah pada peta. Jika anda tidak melihat **"Hasil Validasi"** pada jendela di **pANel bagiAN kANAN**, klik pada tanda **cheklist berwarNa biru** pada bagian kiri untuk memunculkannya.

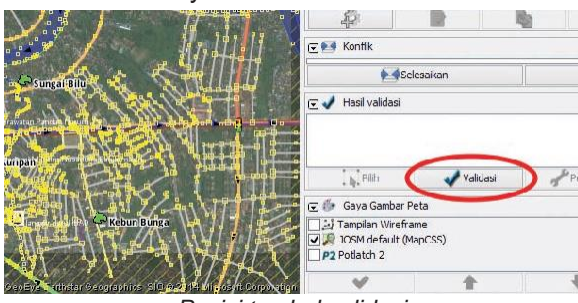

*Posisi tombol validasi*

• **Pastika<sup>N</sup> bahwa tidak ada bagia<sup>N</sup> pada peta yANg dipilih.** Jika anda menjalankan alat validasi dengan sesuatu yang dipilih, hal tersebut hanya akan memvalidasi daerah yang anda pilih, dan tidak seluruh peta. Arahkan mouse anda pada jendela validasi dan klik **"Validasi"**

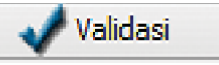

• Peta tersebut akan berubah dan segala macam Peringatan akan terlihat berwarna kuning dan untuk kesalahan berwarna merah. Pada jendela **"Hasil Validasi"** anda akan melihat daftar peri ngatan dan kesalahan, jika ada.

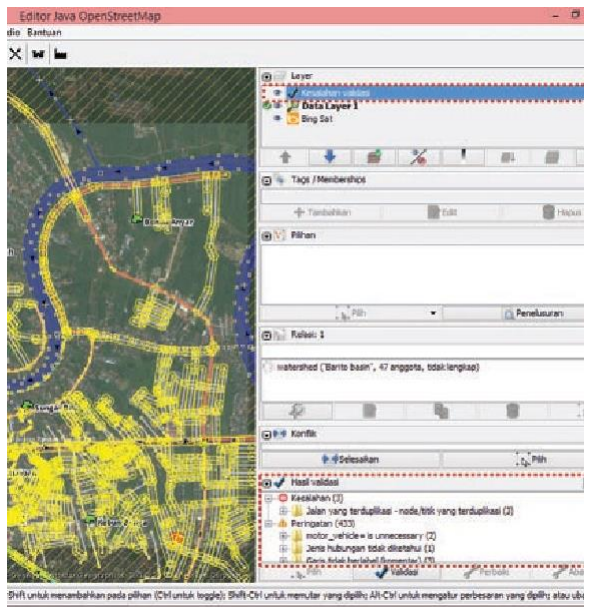

*Layer validasi dan hasil validasi*

- **Kesalaha<sup>N</sup> (error)** harus seluruhnya diperbaiki. anda dapat memperbesar di daerahyang terdapat kesalahan dengan cara **klik kanan pada kesalahaN** pada jendela tersebut dan kemudian pilihlah **"Zoom to Problem".** Setelah itu anda bisa memperbaiki kesalahan tersebut secara manual.
- **Beberapa kesalaha<sup>N</sup> dapat diperbaiki secara otomatis**, seperti "Titik yang terduplikasi" (Duplicated Nodes). Anda dapat melihat pada folder untuk beberapa tipe error dan memilih tombol **"Perbaiki"**padajendelatersebut.Beberapaerror membutuhkan untuk diperiksa secara manual.
- BiasanyaterdapatlebihbanyakPeringatandaripada Kesalahan. Dengan memberikan peringatan, JOSM memberitahukan anda bahwa hal tersebut kemungkinan kesalahan, tapi tidak selalu. Sehingga anda akan menggunakan keputusan anda untuk melihat apakah hal tersebut merupakan merupakan benar kesalahan atautidak.

Jika anda memilih salah satu warning dari daftar dan memutuskan bahwa hal tersebut bukanlah masalah, klik "abaikan" dan warning tersebut akan di hapus dari daftar. Anda dapat menjalankan ulang alat validasi sewaktu-waktu dengan mengklik"Validasi"

## RINGKASAN

Luar Biasa! Anda telah berhasil mempelajari bagaimanatahapan-tahapan yang tepat dalam mengeditpetaOpenStreetMapdiJOSMdanjuga bagaimanakita bisamemaksimalkanbeberapa alat yang ada di JOSM untuk membantu kita dalam melakukan editing serta mengetahui beberapa kesalahan-kesalahan yang kita harus hindari ketika melakukan editing di JOSM.

Pada sesi selanjutnya kita akan belajar bagaimana menggunakanGlobalPositioningSystematau GPS untuk mengumpulkan data-data di lapangan ketika melakukan survey lapangan serta memasukkannya ke dalam OpenStreetMap.

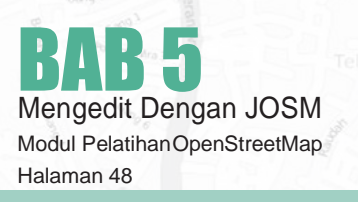

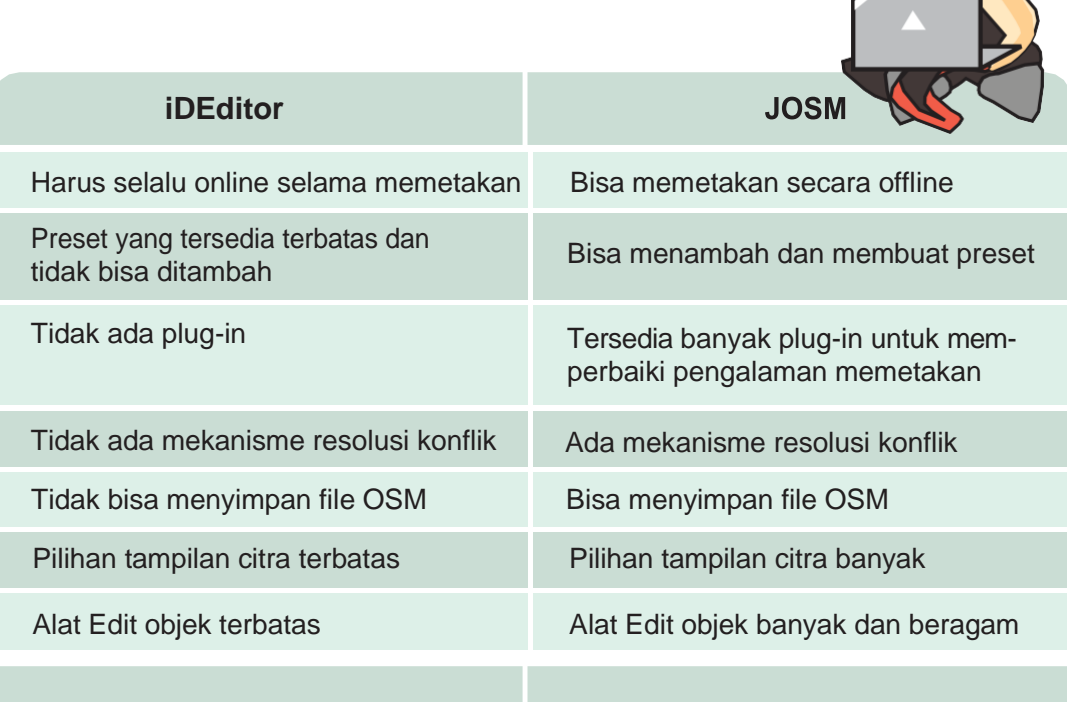

E

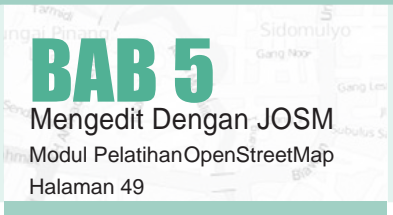

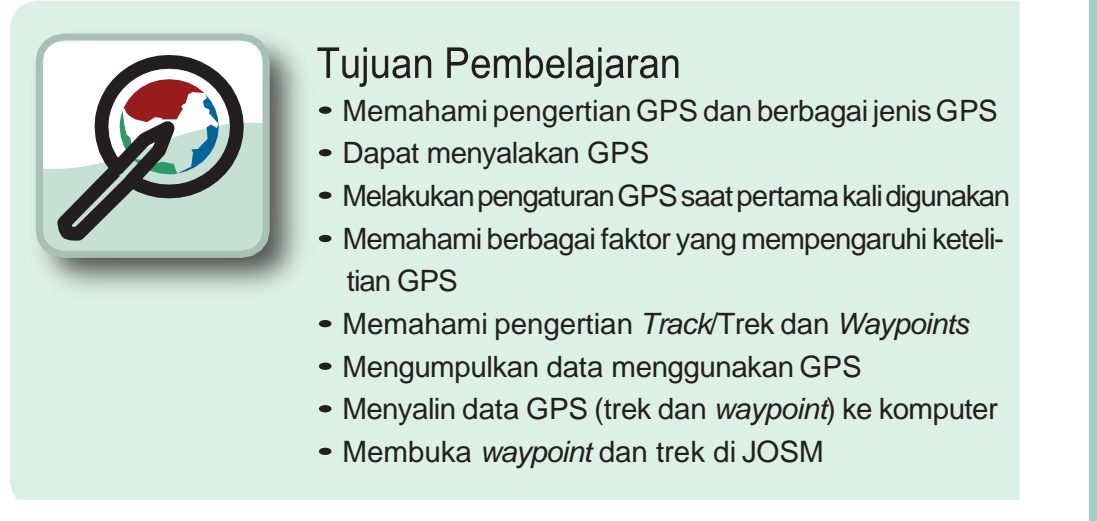

Belajar mengedit adalah salah satu bagian terpenting dalam pemetaan - bagaimana cara menambahkan informasi yang ada di lapangan ke dalam peta. Kita akan mempelajari beberapa metode untuk melakukan survey lapangan pada panduan ini.

Pada bagian ini kita akan melihat apa itu GPS dan bagaimana GPS bekerja. Anda akan mempelajari bagaimana mengoperasikan sebuah GPS, dan bagaimana menggunakannya untuk membuat peta.

Disini kita akan menjelaskan bagaimana mengoperasikan Garmin eTrex VistaHCx, sebuah GPS yang pada umumnya digunakan untuk pemetaan. Terdapat banyak model GPS lain yang dapat melakukan hal yang sama, jadi anda bekerja dengan GPS yang berbeda, jangan khawatir - pada prinsipnya tetap sama.

# **6.A PENGERTIAN DAN BAGIAN-BAGIAN GPS**

SebuahGPSbekerjasepertiponsel,namunjikaponselmenerimasinyalradiodariperusahaan telepon, GPS menerima sinyal dari satelit yang mengelilingi bumi. Dengan menerima sinyal tersebut dari satelit, sebuah GPS dapat memperhitungkan dengan tepat posisi anda di permukaan bumi. GPS merekam lokasi ini dalam bentuk koordinat, dimana terdapat dua buah nomor yang panjang.Satu nomor menunjukan sejauh mana posisi anda dari Timur atau Barat – biasa disebut posisi bujur. Nomor yang kedua menunjukan sejauh mana posisi anda dari Utara atau Selatan – biasa disebut garis lintang. Setiap tempat di bumi memliki koordinat geografis yangunik.

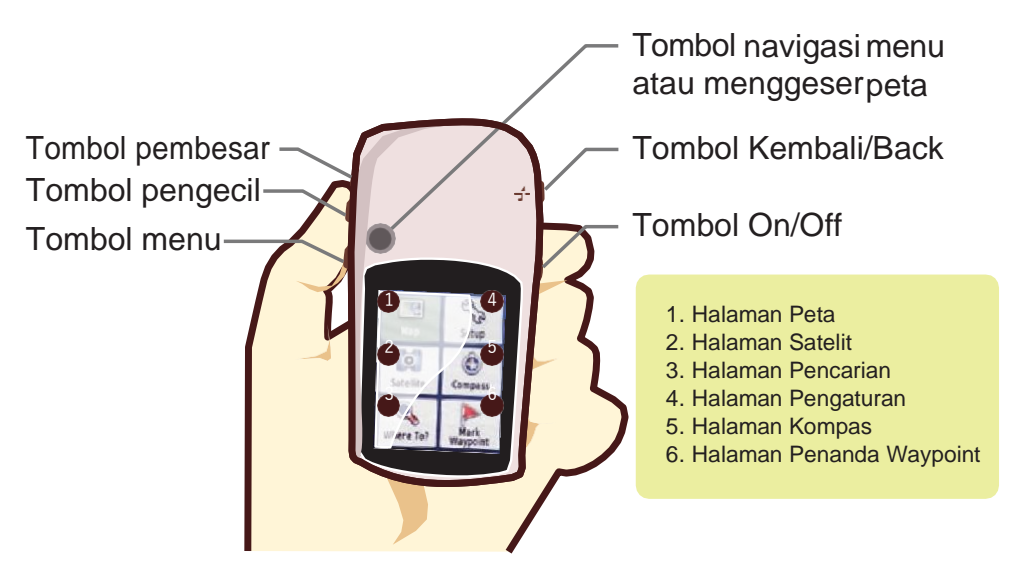

# Benggunaan GPS

Pelatihan OpenStreetMap

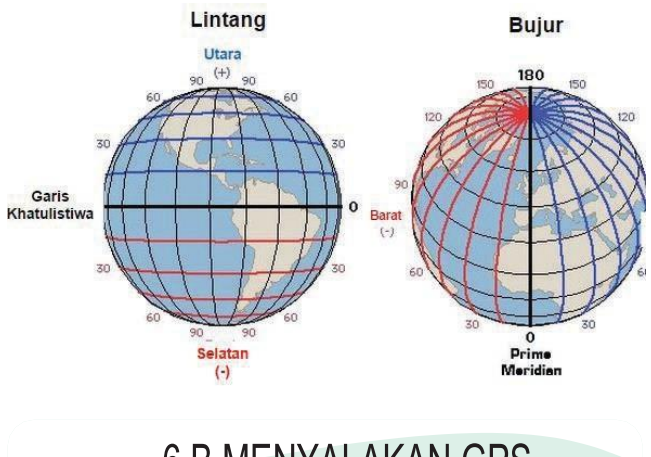

# **6.B MENYALAKAN GPS**

SebelumandamenyalakanGPSanda,pergilahruang terbuka. Hal ini dikarenakan GPS menentukan lokasi anda dengan menerima sinyal dari satelit, GPS tidak akan bekerja di dalam ruangan.

Pada bagian bawah sisi kanan GPS anda, tekan dan tahan tombol Power. GPS akan menyala, dan akan menunjukan anda halaman Satelit. Anda harusnya dapat melihat sesuatu seperti pada gambar di bawahini. GPSandasedangmencari sinyalsatelit.Ketikasudah terhubung dengan tiga satelit atau lebih, GPS akan mendapatkan lokasi anda.

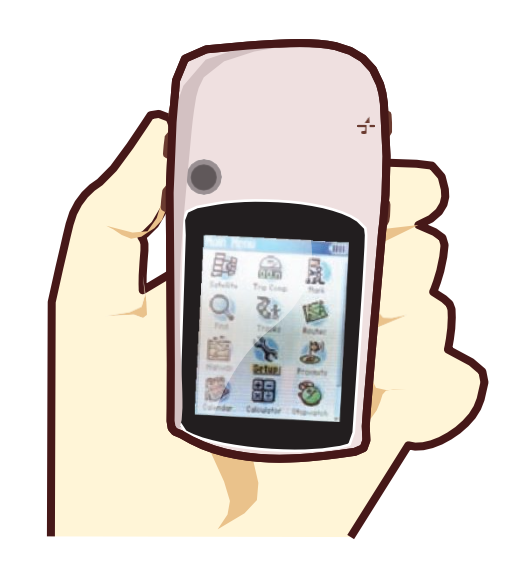

GPS memiliki layar yang berbeda dan menu yang dapat membuat anda melakukan hal yang berbeda. Untuk memindahkan tampilan dari layar ke layar, tekan tombol yang bertanda "X", tepat berada di atas tombol Power pada sisi kanan perangkat. Tombol ini juga berfungsi untuk kembali. Jika anda menekan sesuatu karena kesalahan danandamenginginkan untuk membatalkan atau kembali ke menu sebelumnya, tekan tombol "X" kembali.

Dengan menekan tombol X, anda seharusnya dapat mengganti tampilan dari layar ke layar yang berbeda seperti ini:

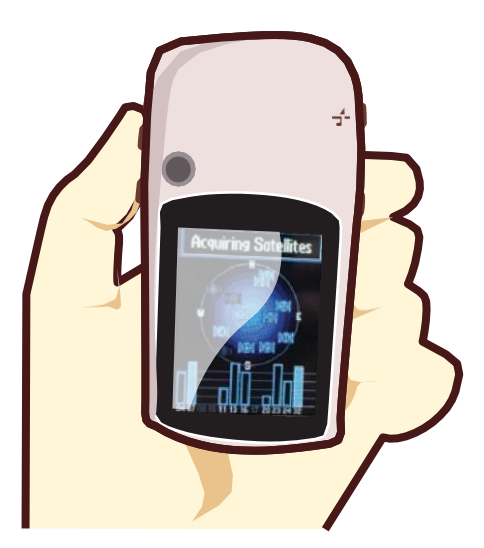

Setelahlokasiandatelahditentukan,layarSatelitakan menghilang dan anda akan melihat menu utama.

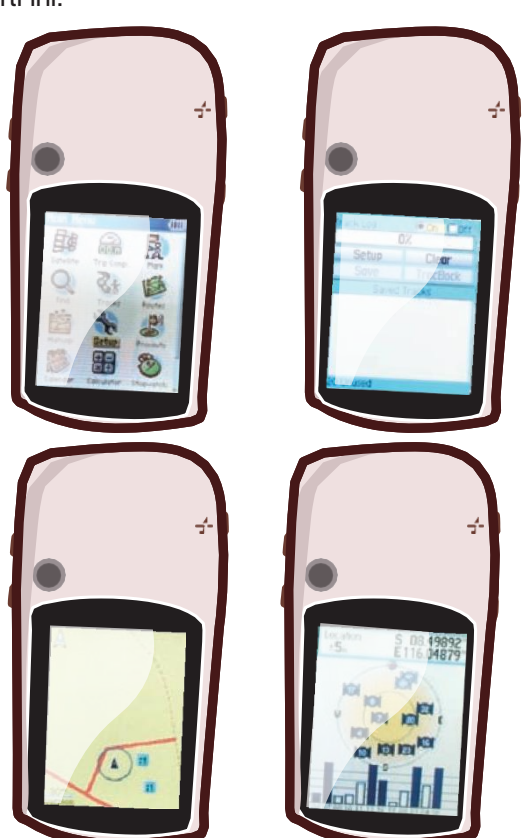

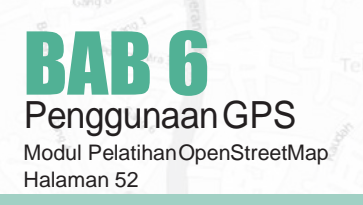

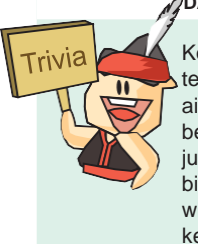

**DATA APA YANG DIKUMPULKAN RELAWAN OSM?**

Komunitas relawan OSM mengumpulkan data tentang jalan raya, jalan kecil, rel kereta, saluran air, dan bahkan jalur sepeda. Selain data yang berhubungan dengan transportasi, komunitas juga mengumpulkan data-data seperti tempat bisnis, bangunan (privat dan publik), taman dan wilayah alam, penggunaan lahan, sumber daya kebudayaan, dan fasilitas rekreasional.

# **6.CMENAVIGASIKAN GPS**

Jika anda kembali ke halaman Satelit, maka anda akan dapat melihat bahwa anda terhubung dengan tiga satelit atau lebih. Pada **pojok kiri atas** merupakan **koordi-NAt** anda, lintang dan bujur.

Ubah ke halaman Peta, dan anda dapat melihat sebuah peta dimana anda berada. Jika anda telah menambahkan peta OSM pada GPS anda, anda dapat melihat jalan dan tempat. Selain itu, peta mungkin akan terlihat kosong. Perbesar dan perkecil dengan menekan tombol atas dan bawah pada sisi kiri GPS.

# 6.DTREKDANWAYPOINTS

GPS anda merekam dua jenis informasi yang berguna untuk membuat peta atau menyimpan koordinat darisebuahtempat.Pertama,GPSdapatmenyimpan lokasi anda pada memori GPS. Ketika anda menyimpan sebuah lokasi, koordinat akan disimpan dengan sebuah nama.Sebagai contoh, titik pertama yang tersimpan oleh anda akan diberi nama 001, kedua 002, dan seterusnya.

### Catatan :

Jika GPS anda tidak dimulai dari 001 dan anda ingin menghapus titik sebelumnya, pergilah ke ikon "Find" pada menu utama. Tekan **"waypoiNts"** dan kemudian tombol submenu di bagian kanan untuk menampilkan submenu Waypoint. Geser ke bawah untuk **"Delete"** klik **"all symbols"** dan **"Yes".**

Ketika anda menyimpan sebuah titik, anda dapat menulis nomor tersebut pada selembar kertas, dengan sebuah catatan tentang titik apakah itu, atribut atau indikator apapun yang anda ingin ketahui. Lokasi yang tersimpan di dalam GPS anda disebut **waypoiNts.**

Kedua, GPS anda dapat menyimpan apa yangdisebut dengan trek. Ketika sebuah waypoint hanya menyimpan sebuah lokasi, sebuah **trek** akan menyimpan sebuah seri lokasi kemanapun anda bergerak.Sebagaicontoh,trekakanmerekamlokasiandasetiapsatu detik, atau setiap satu meter, dan hasilnya akan berupa sebuah seri dari titik-titik yang menunjukan jalur lokasi dimana anda pernah berada. Trek sangat berguna untuk memetakan objek yang ditunjukan oleh garis atau bentuk, seperti sebuah jalan, atau bentuk dari sebuah lapangan.

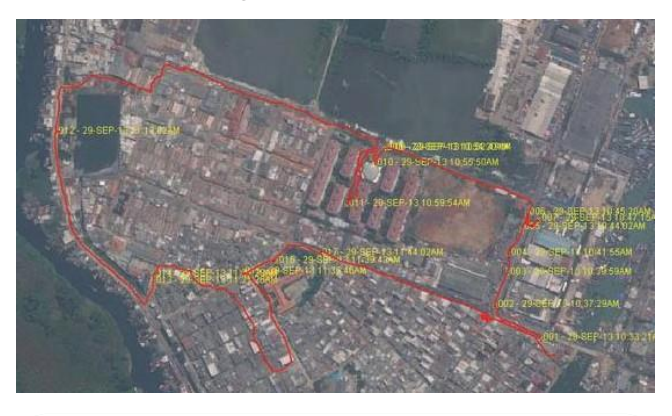

# **6.E MENYIMPAN LOKASI ANDA**

Untuk menyimpan lokasi anda sebagai sebuah waypoint, klik tombol "X" hingga mencapai menu utama. Dengan menggunakan joystick, gerakan joystick hingga bagian "Mark" tersorot pada layar. Tekan tombol joystick ke bawah untuk membuka halaman **"Save WaypoiNt".**

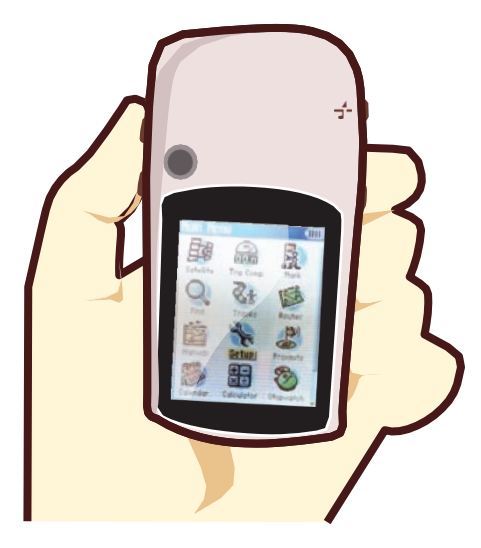

Anda dapat melihat beberapa informasi tentang waypoint yang anda simpan di halaman ini. Pertama ada-

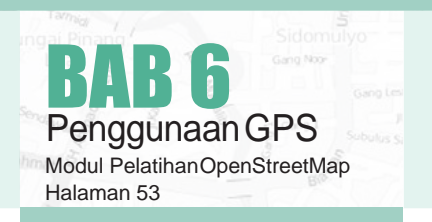

lah nama. Jika ini titik pertama anda, anda akan membaca "001". Ini merupakan nomor yang harus anda catat di kertas bersamaan dengan informasi yang anda ingin kumpulkan pada obyek ini. Selanjutnya anda akan melihat jam dan tanggal ketika titik tersebut direkam. Di bawahnya terdapat koordinat, diikuti dengan ketinggian.

Gunakan joystick untuk bergerak ke tombol "OK" pada bagian bawah layar. Tekan tombol joystick ke bawah untuk menyimpan titik ini. Yakinkan untuk menulis nomortitik,besertaketerangantempatapakahitudan berbagai informasi lainnya yang anda ingin ketahui di dalam buku catatan anda.

Tekantombol"X"untukmenujuhalamanpeta.Anda seharusnya akan melihat titik anda pada peta.

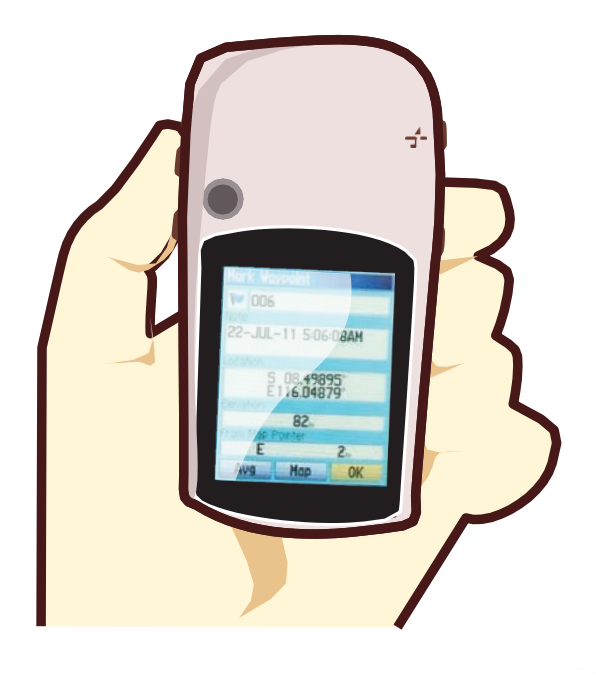

# **6.F MENYALAKAN TRACK LOG**

Sekarang kita telah mempelajari bagaimana caranya untuk menyimpan titik, sekarang mari mempelajari bagaimana untuk menyalakan dan mematikan track log. Ketikatracklogdinyalakan,secaraotomatisGPSakan merekamjalurAnda.Padasaatmulaimemetakan,sebaiknya track log dinyalakan, dan dimatikan pada saat Andatelahselesai.Andaakandapatmelihattrekpada sebuah komputer dan melihat jalur yang telah Anda petakan. Jika Anda ingin memetakan jalur pada jalan

raya, menyimpan sebuah waypoint pada permulaan dan akhir jalan, menuliskan nama dan tipe jalan, serta informasi penting lainnya tentang jalan tersebut pada buku catatan Anda adalah ide yang baik.

Untuk menyalakan track log, klik pada tombol "X" hinggaAnda mencapai halaman yang bernama Track Log.

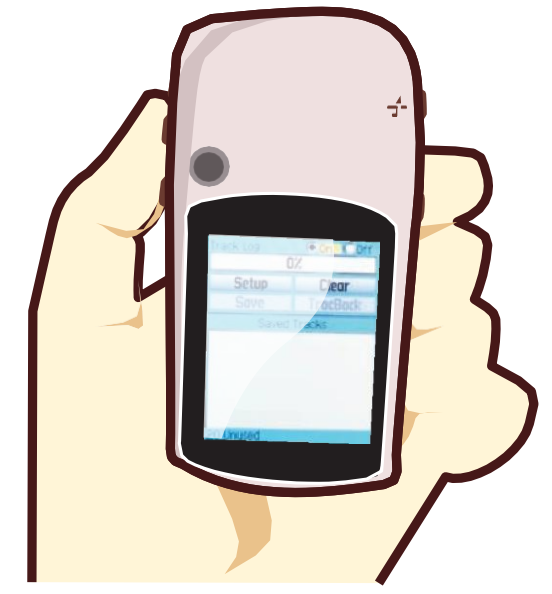

Jika Anda ingin mengosongkan track log untuk menghapus perekaman sebelumnya, gunakan joystick untuk memilih "Clear", tekan joystick ke bawah. Pada bar yang terdapat di atas seharusnya terbaca "0%"

Untuk menyalakan track log, gerakan joystick untuk menyorot "On", kemudian tekan joystick ke bawah. Track log sekarang merekam jalur Anda.

Tekan tombol "X" untuk menuju halaman peta.SelamaAnda bergerakmakaAnda akanmelihattrek yang ditunjukan dengan titik-titik berseri.

#### **LISENSI OSM**

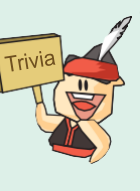

Taukah anda lisensi dari data OpenStreetMap. Lisensi data OpenStreetMap adalah Open Data Commons Open Database License (ODbL). Artinya dengan lisensi tersebut kita dapat mengambil, menggunakan, memodifikasi data-data Open-StreetMap sesuai dengan keinginan dankebutuhankitasecara gratis selamadalamhasil akhirnya kita mencantumkan bahwa data-data yang digunakan berasal atau diambil dari OpenStreetMap

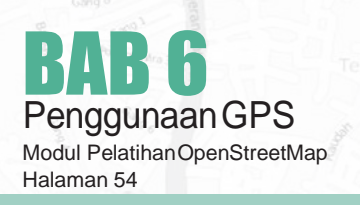

# 6. G MENYALIN WAYPOINT DAN TREK **KE JOSM**

KetikaAnda telah menyelesaikan pemetaan dengan GPS, Anda ingin menyalin waypoint dan trek ke komputer Anda kemudian Anda dapat membuka mereka di JOSM.

Salah satu cara untuk menyalin waypoint dan trek adalah Anda dapat menggunakan perangkat lunak gratisyangdisediakanGarmin,bernamaBaseCamp. Perangkat lunak ini dapat didownload disini. Namun, padababinikitaakanmenggunakansebuahprogram bernama GPSBabel, yang menawarkan beberapa fitur tambahan.

# Menghubungkan GPS ke komputer

Pertama, matikan track log pada GPS Anda, pergilah ke halaman trek dan memilih "Off".

Menghubungkan GPS ke komputer Anda dengan kabel. Salah satu ujung kabel terhubung ke port USB komputer Anda, dan ujung lainnya dihubungkan ke belakang GPS, tertutup karet di bagian atasnya. GPS seharusnya dinyalakan untuk menyalin waypoint dan trek.

## Pengaturan Program GPS Babel

GPSBabel adalah program yang dapat kita manfaatkan untuk menyalin data dari GPS. Jika Anda mempunyaisebuahsalinanGPSBabelpadaCDatau flashdisk, Anda dapat melanjutkan ke bab selanjutnya.

Jika Anda belum mempunyai GPSBabel, buka browser internet Anda dan pergi ke**www.gpsbabel.org**

Klik **"DowNloads"** pada bagian atas halaman.

Gulir ke bawah halaman. Jika komputer Anda menggunakan Windows, Anda akan mendownload file instalasi utuk Windows. Klik "GPSBabel-1.4.2-Set**up.exe".** File akandidownload ke dalam komputer Anda. Cari file pengaturan GPSBabel pada komputer Anda. Klik dua kali untuk menginstall.

- Klik **"Next"**.
- Klik **"I accept"** dan **"Next".**
- Lanjutkan dengan mengklik **"Next"** hingga program terinstal.
- Ketika program telah selesai menginstal, klik**"FiNish"** untuk memulai GPSBabel

## Menyalin Trek dan Waypoint

Bukaaplikasi**GPSBABEL.**PastikanGPSAndaterhubung dengan komputer dalam keadaanmenyala (ON)

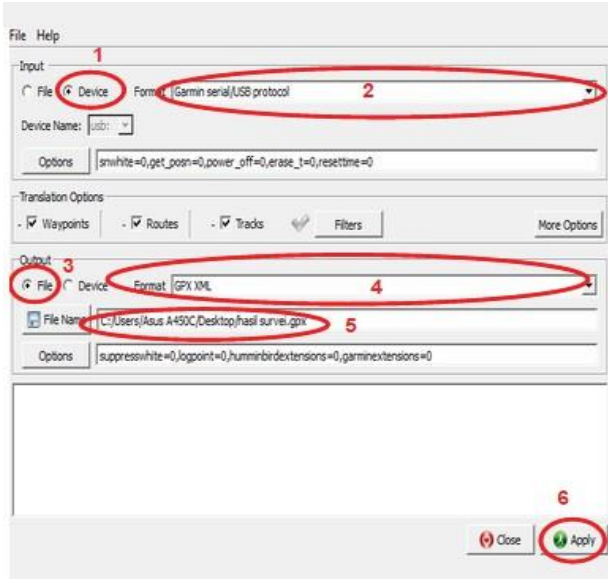

1. Pada bagian **"INput"**, klik lingkaran dengan kata **"Device"** di sampingnya pada bagian atas jendela.

- 2. Pada menu dropdown berlabel **"Format"**, pilih **"GarmiN Serial/USB Protocol"**
- **3.** Pada bagian '**Output'** klik pada lingkaran dengan kata **"File"**
- **4.** Pada menu dropdown yang berlabel **"Format"** pilih **"GPX XML"**
- *5.* Klik **"File Name"** dan ketik sebuah namauntuk menyimpan file Anda. Nama tersebut sebaiknya dapat mendeskripsikan tentang data GPS, misalnya tanggal dan lokasi. Contoh: *"jakarta-07-04- 2013"*
- 6. Klik **"Apply"** pada bagian pojok kanan bawah jendela.

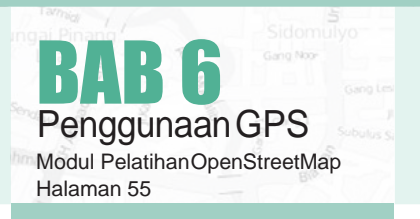

Jika semua berjalan dengan lancar seharusnya Anda akanmelihat sebuah bar yang bergerak pada layar, menandakanbahwadatasedangditerimadariGPS ketika sudah selesai, titik dan track Anda akan disimpan ke dalam file yang Anda pilih.

# Membuka Waypoint dan Trek di JOSM

Sekarang buka JOSM. Pada menu bagian atas, klik **"Berkas"** dan kemudian klik **"Buka.."**

Cari dan pilih file yang telah Anda buat dengan GPS-Babel. Klik **"Buka"**

Anda seharusnya dapat melihat waypoint dantrek Anda termuat pada JOSM.

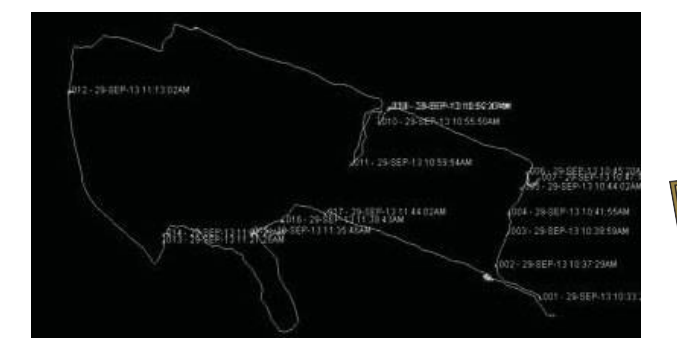

## Mengganti Warna Waypoint dan Trek di JOSM

Untuk mengganti warna Track dan Waypoint silahkan di **'Klik KANAN'** pada layer track maupun waypoint kemudian pilih **'PeNyesuaia<sup>N</sup> WarNa'** Pilih warna yang anda inginkan.

Untuk **Track**, selain dapat **meNGgaNti waRNa** anda juga dapat **mENgubah ketebala<sup>N</sup> garisNya**. Caranya sama Klik kanan kemudian pilih **MeNgcustom Gambar Trek**. Ganti angkanya sesuai dengan yang anda inginkan. (Makin besar angkanya maka akan semakin tebal garisnya)

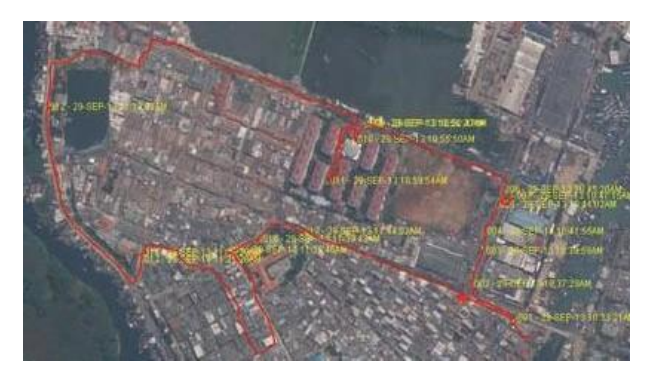

#### **OPENCYCLEMAP DAN OPENSEAMAP**

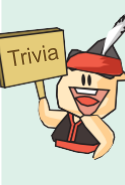

Pada dasarnya OpenStreetMap menyediakan data dasar geografis yang bebas untuk digunakan kembali. Tahukah kamu, bahwa ada pengembang yang menggunakan data OpenStreetMap untuk membuat layanan peta bagi pesepeda dan pelaut? Coba saja cek OpenCycleMap.org (sepeda) dan OpenSeaMap.org (kapal laut).

Kedua layanan tersebut tidak sepenuhnya menggunakan data dari OpenStreetMap saja, tetapi juga menggunakan data lain. OpenSeaMap misalnya, mereka juga menggunakan data dari Marine-Traffic-Project untuk menampilkan data real time kapal-kapal yang sedang menepi di pelabuhan seluruh dunia.

## **RINGKASAN**

Selamat! Anda sekarang telah mendapatkan pemahaman bagaimana menggunakan GPS. Jika belum, cobalah untuk melatih menyimpan titik dari beberapa lokasi yang menurut anda penting.

Pada bab ini kita telah mempelajari bagaimana mengumpulkan waypoint dan trek dan membuka mereka di JOSM. Nantinya, kita akan menggunakan informasi ini untuk menambahkan tempat baru ke OpenStreet-Map.

Pada bab selanjutnya, kita akan mempelajari mengenai metode survey yang berbeda, yang dikenal sebagai Field Papers. Ini memungkinkan anda untuk membuat peta tanpa membutuhkan sebuah GPS!

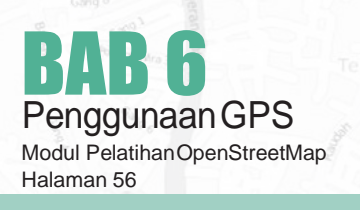

## Tujuan Pembelajaran Memahamicarakerja*FieldPapers* - Membuat dan mencetak Field Papers Menambahkandatauntukdicetakdenganmenggunakan *Field Papers* Melakukan scan dan upload *Field Papers* ke situs *Field Papers* Membuka *Field Papers* ke dalam*JOSM*

Pada bab ini kita akan melihat bagaimana kita dapat merekam koordinat suatu tempat tanpa menggunakan GPS. Kita akan menggunakan sebuah alat bernama Field Papers**,**  yang memungkinkan anda untuk mencetak peta suatu wilayah, menggambar di dalamnya dan menambahkan catatan, dan membuka kertas tersebut di dalam JOSM, dimana anda dapat menambahkan lokasi anda ke OpenStreetMap.

# **7.A PENGERTIAN DAN BAGIAN-BAGIAN GPS**

Sebelum kita mempelajari lebih jauh tentang Field Papers, mari kita lihat gambaran bagaimana Filed Papers bekerja:

• Carilah wilayah yang anda ingin petakan di dalam situs OpenStreetMap. Buatlah peta untuk wilayah itu. Anda dapat memilih untuk mencetak peta tersebut dengan latar belakang OpenStreetMap atau anda dapat mencetak dengan latar belakang citra satelit, jika citra tersebut tersedia di wilayah anda.

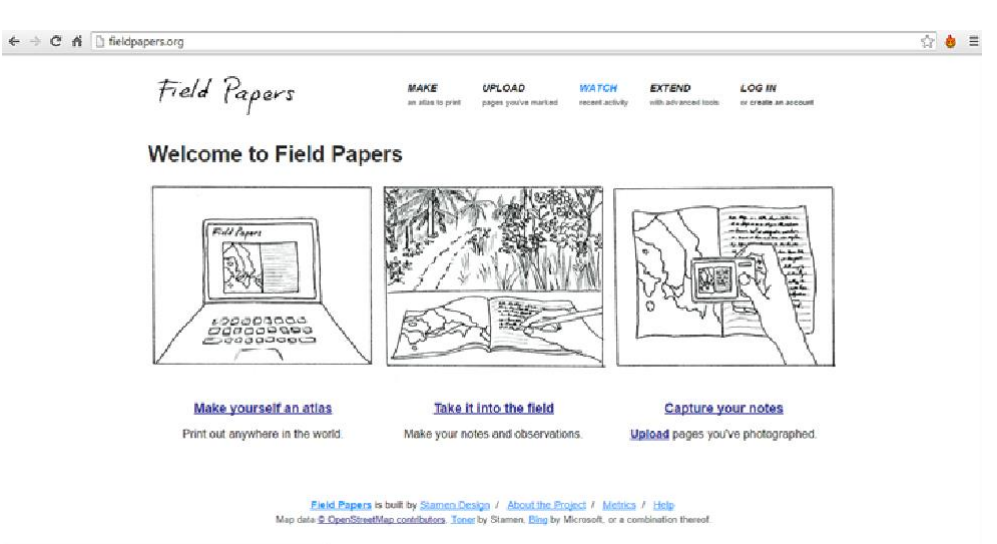

*Tampilan awal Field Papers*

- Gunakan Field Papers yang telah dicetak untuk melakukan survey pada wilayah anda. Tambahkan lebih banyak tempat dengan menggambarnya di atas peta. Gambarlah garis untuk jalan, poligon untuk bangunan,danseterusnya.Menulis catatansetiap lokasi secara langsung pada peta, atau menulis angka pada peta untuk menghubungkan gambar dengankodepadacatatan,dimanaandadapatmenulis informasinya lebih rinci pada setiap objeknya.
- Scan Field Papers anda ke dalam komputer. Jika anda tidak memiliki sebuah scanner, anda dapat mengambil foto Field Papers tersebut, jika kamera anda dapat mengambil gambar dengan resolusi tinggi. Upload gambar ke situs FieldPapers.

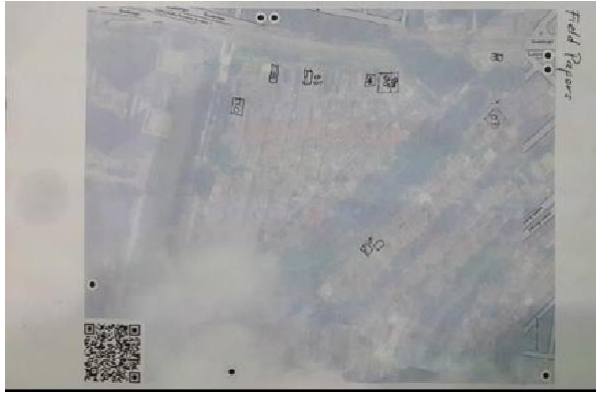

*Foto Field Papers*

• Pada JOSM, tambahkan Field Papers. Gunakanobjek yang telah anda gambar sebagai acuan untuk menambahkan objek-objek tersebut menjadi peta digital ke dalam OpenStreetMap.

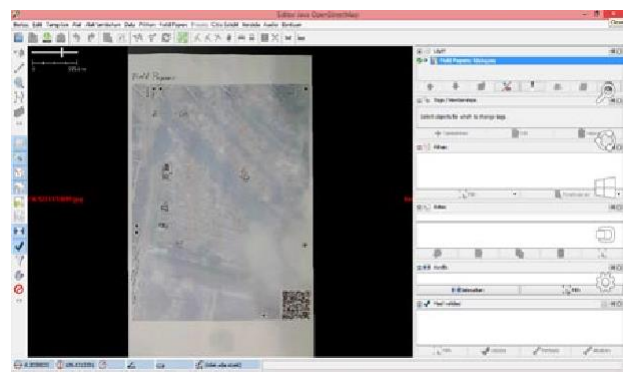

*Tampilan Field Papers di JOSM*

# 7.B BAGAIMANA FIELD PAPERS BEKERJA?

Jika anda mengikuti bagaimana cara kerja Field Papers, sebagaimanadijelaskandiatas,andaakanmengumpulkan koordinat geografis dari suatu tempat dengan akurathanyadenganmenggunakankertas.Bagaimana mungkin?

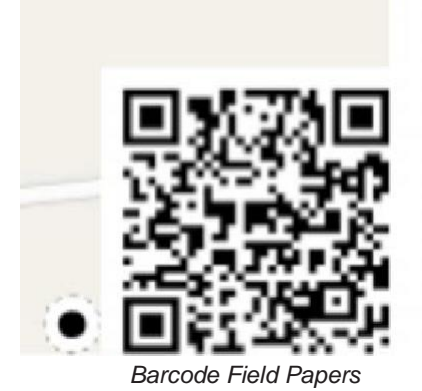

Ketikaanda mencetak sebuah Field Paper, kertastersebut dengan sebuah barcode di bagian bawah halaman. Barcode ini memungkinkan Field Papers menentukan lokasi yang akurat dari peta yang anda gunakan untuk melakukan survey. Selanjutnya, ketika anda menambahkan Field Papers ke dalam JOSM, semua objek yang anda gambar akan ditampilkan pada lokasi sebenarnya. Hal ini seperti menggunakan GPS untuk mengumpulkan koordinat yang tepat, kecuali semua yang anda butuhkan adalah kertas!

Sekarang mari belajar bagaimana membuat dan menggunakan Field Papers.

# 7.C MEMBUAT DAN MENCETAK FIELD PAPERS

- Buka browser internet anda. Pada kolom alamat situs di bagian atas jendela, masukan teks berikut dan tekan Enter: fieldpapers.org
- Situs seharusnya terlihat seperti ini:

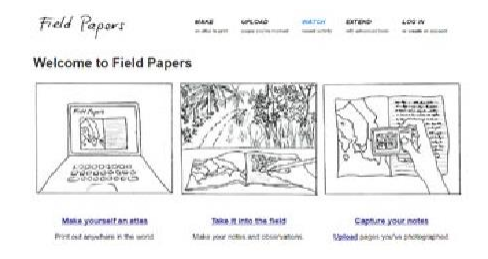

*Tampilan awal Field Papers*

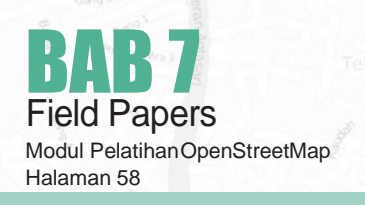

• Klik **Make yourself a<sup>N</sup> Atlas** untuk memilih wilayah yang ingin anda cetak.

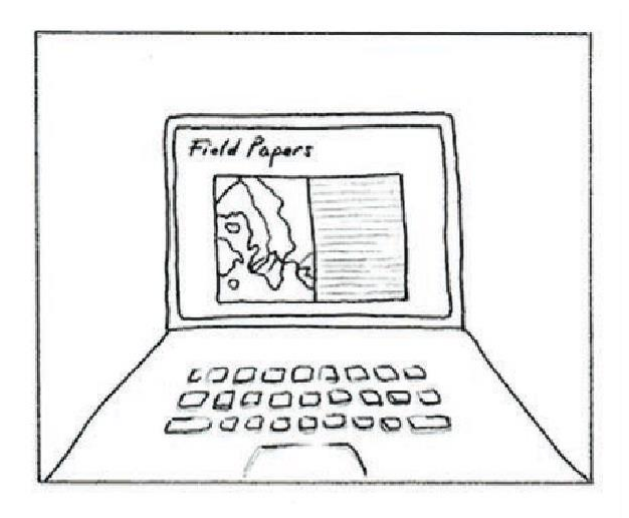

#### **Make yourself an atlas**

Print out anywhere in the world.

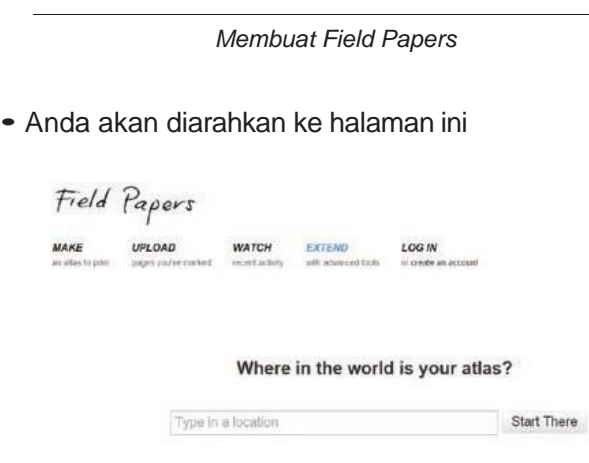

• **Ketika<sup>N</sup> <sup>N</sup>ama wilayah** yang ingin anda petakan pada kolom yang tersedia. Kemudian klik **"Start there".**

Where in the world is your atlas?

banjarmasin

*Mencari lokasi di Field Papers*

Start There

• Peta yang anda lihat menunjukkan wilayah yang akan anda cetak petanya. Anda dapat menggeser peta dengan cara yang sama ketika anda menggeser peta pada situs OpenStreetMap, menggunakantombol kirimouseandauntukmenggeserpeta, dan roda guliranda untuk memperbesar dan memperkecil. Klik kiri pada tombol (+) dan (-) di pojok kiri atas juga berfungsi untuk memperbesar dan memperkecil peta.

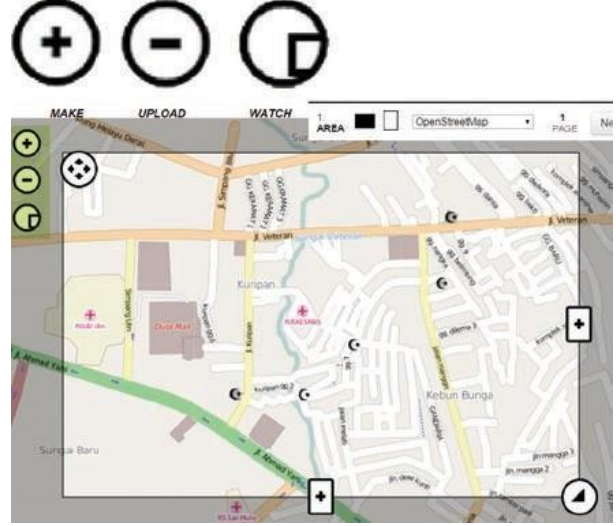

*Mengatur wilayah di Field Papers*

• Tepat di atas peta anda terdapat beberapa **piliha<sup>N</sup> tambahAN.** Pilihan pertama adalah untuk memilih **oriENtasi kertas** yang anda ingin gunakan untuk mencetak Field Paper. Anda boleh memilih salah satu yaitu **portrait** atau **laNDscape.**

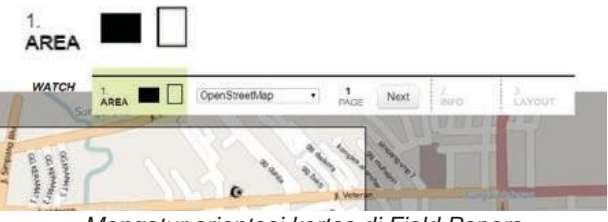

*Mengatur orientasi kertas di Field Papers*

• Pilihan selanjutnya yaitu anda memilih jenis data yang ingin anda gunakan untuk Field Paper anda. Disini anda dapat memilih dari **pilihaN latar belakaNG** yangberbedayangakanmengubah tampilan peta. Untuk sekarang, kita akan memilih **Satellite ONly.**

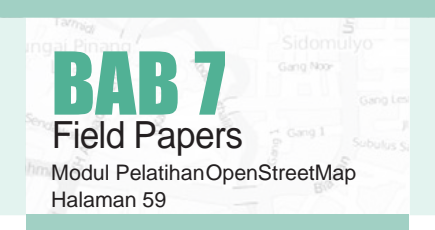

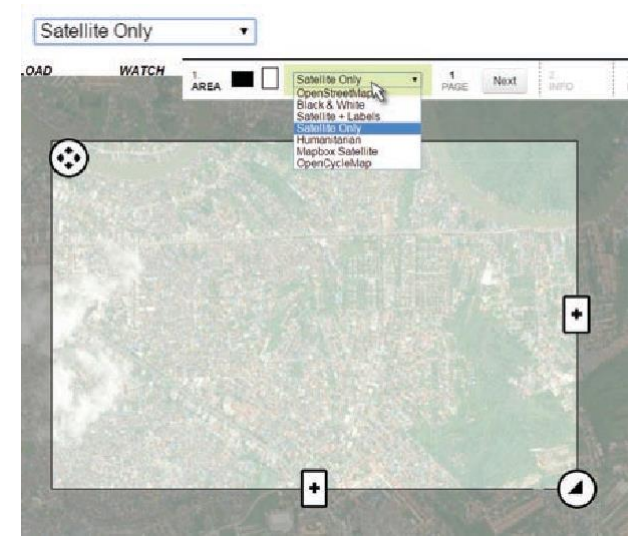

*Mengatur latar belakang Field Papers*

- Anda ingin memastikan bahwa jendela menampilkan wilayah yang anda ingin dipetakan. Anda dapatmenggunakanpengontrol di jendelapetauntuk mengubah ukuran halaman Field Paper anda, atau lebih banyak atau lebih sedikit halaman. **PastikaN** bahwa **kertas aNDa meNjaNgkau wilayah yaNgcukup kecil**, **atau mereka tidak terlalu luas uNtuk survey lapANgAN.** Jika anda membuat kesalahan pertama kali, jangan khawatir, anda dapatmembuat sebanyak kertas yang anda butuhkan.
- Mari mencetak sekarang! Jika anda telah menemukan wilayah yang anda ingin petakan dan telah memilih pilihan yang membuat kertas anda terlihat baik. Klik tombol berlabel **"Next"**, disebelahkotak daftar pilihan.

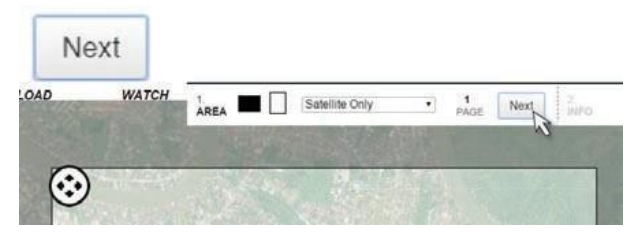

*Langkah selanjutnya dalam membuat Field Papers*

• Beri sebuah **NAma** untuk **Field Paper <sup>a</sup>NDa**. Jika anda suka, anda dapat menambahkan teks yang akan muncul pada setiap Field Paper yang akan dicetak.

#### Name/Description

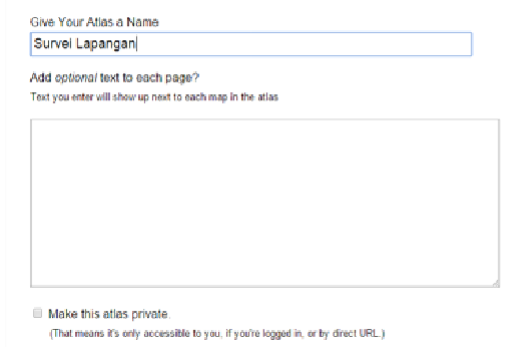

*Mengisi nama Field Papers*

Pilihan selanjutnya yaitu memilih layout. Terdapat tiga pilihan layout. Anda boleh menambahkan sebuah grid UTM untuk setiap peta jika Anda ingin. Dalam kebanyakankasus,andadapatmemilih**"Maps ONly",** yang sudah dipilih secara standar.

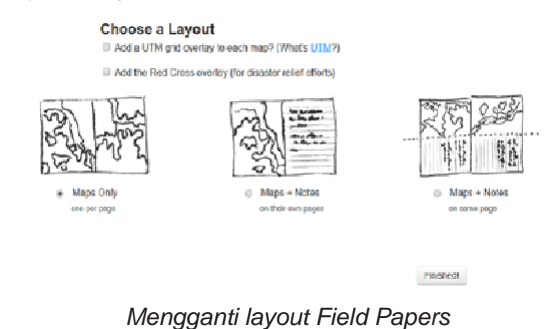

• Klik **"FiNished!"**

• Anda akan melihat bahwa Field Paper anda dalam proses mencetak. Ketika telah selesai, anda akan melihat Field Paper anda pada halaman ini. Biasanya hanya menunggu beberapa menit untuk mencetak, tergantung berapa banyak halaman yang anda buat.

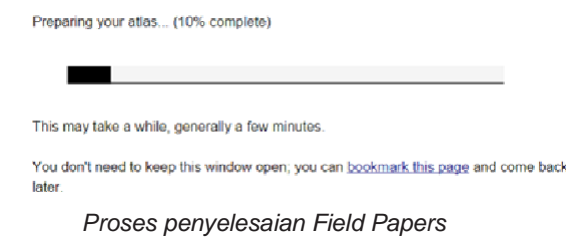

- Ketika Fied Paper anda tercetak, klik **"DowNload PDF"**. Field Paper mulai mendownload.
- Ketika Field Paper anda selesai mendownload, buka file PDF. Koneksikan komputer anda ke printer dan cetak halaman. Jika semuanya berjalan dengan

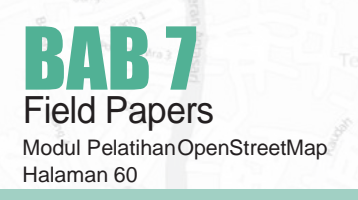

baik, anda sekarang telah memiliki peta anda yang tercetak di dalam Field Paper.

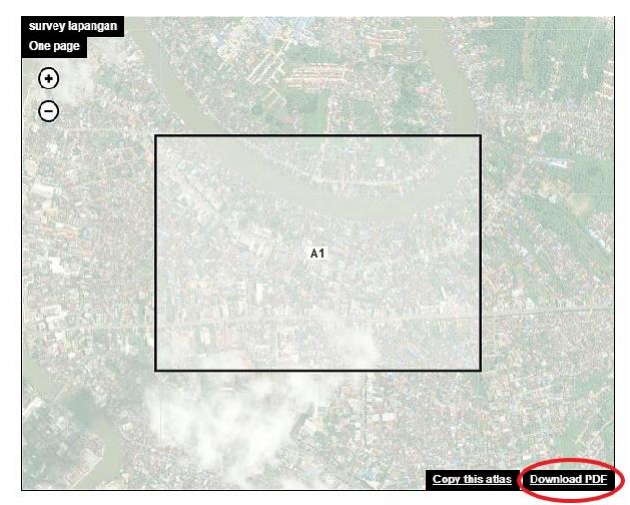

*Mendownload Field Papers*

#### **TANTANGAN UNTUK MEMPERBAIKI KUALITAS DATA**

Butuh tantangan dalam pemetaan jarak jauh? Coba buka Maproulette.org. Di situs tersebut kamudapatmasukdenganakunOpenStreetMap, dan kamu akan diberikan tantangan untuk memperbaiki data-data OSM yang invalid di area yang kamu pilih atau secara acak.

# 7.D PETA DENGAN FIELD PAPERS

- BawalahFieldPaperandakelapangandangunakan sebagai panduan untuk berjalan dan identifikasi tempat baru yang tidak ada dalampeta.
- Gambarlah garis untuk jalan, poligon untuk bangunan,danseterusnya.Menuliscatatanmengenaisetiap lokasi secara langsung pada peta, atau menulis angka-angka pada peta yang dihubungkan ke angkapadabukucatatananda,dimanaandadapat menulis informasi lebih rinci di setiap objeknya.
- Apabila anda telah selesai menambahkan data-data di Field Paper anda, anda dapat memasukkan data tersebut ke dalam OpenStreetMap.

# **7.E SCAN DAN UPLOAD FIELD PAPER**

• Field Paper dapat membantu anda untuk mengumpulkan data-data di lapangan. Tetapi kita tidak bisa langsung memasukkan data di Field Paper tersebut. Oleh karena itu kita tetap harus menggunakan editor seperti JOSM dan iD Editor.

• Langkah pertama adalah men-scan Field Papers anda ke dalam komputer anda. Anda dapat melakukan ini dengan memasang scanner ke komputer anda, men-scan kertas, danmenyimpannya sebagai sebuah file gambar. Jika anda tidak memiliki scanner, anda dapat mengambil foto Field Paper, tetapi anda harus berhati-hati agar foto yang diambil sangat baik. Pastikan bahwa Field Paper rata dan kamera andasecara langsungdi depannya.Pastikan untuk menyertakan barcode pada foto, Field Paper tidak akan bekerja tanpa barcode. Di bawah ini terdapat contoh gambar yang telah discan/difoto:

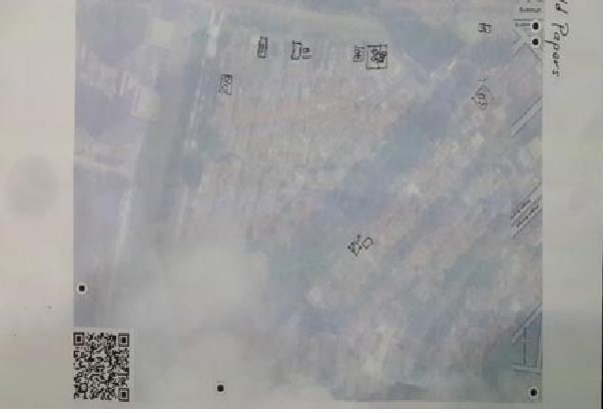

*Foto Field Papers*

- Setelah anda memiliki Field Paper anda yang telah discan dan disimpan di komputer, bukalah browser internet anda dan kembali ke situs fieldpapers.org, seperti sebelumnya.
- Klik pada tab **"Upload".**

#### Upload

Choose an atlas page to upload. We'll work out where it goes (using the QR code).

Upload

Choose File fieldpaperprisc.png

**Rules** 

- · Make sure the scan/photo/image is at least 200dpi.
- . Make sure you're uploading a JPG, PNG, TIF, or GIF. (PDFs won't work.)
- · Don't upload things that aren't Field Papers maps, please.

#### *Upload Field Papers*

- Klik **"Choose File"** dan navigasikan ke file dimana anda telah men-scan/memfoto Field Papers anda.
- Klik **"Upload"**
- Ini akan menunggu beberapa menit untuk mengupload FieldPaper anda, tergantung pada kecepatan koneksi internet anda. Ketika upload telah selesai, anda akan melihat tampilan anda seperti ini:

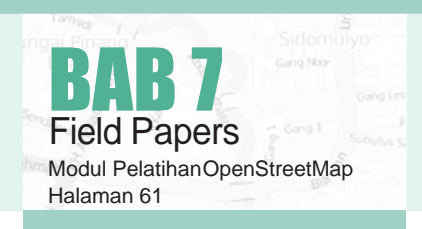

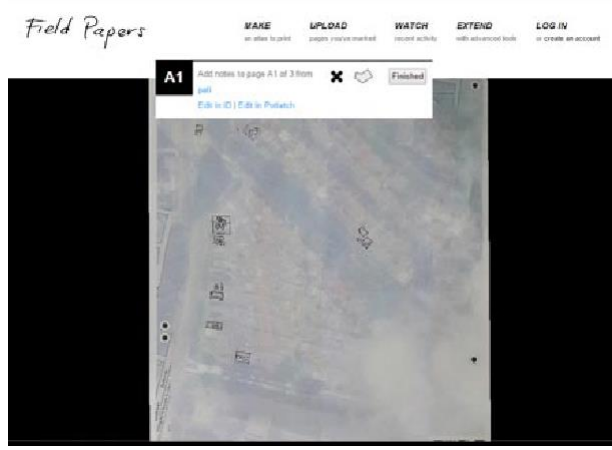

Sebelum kita membuka Field Paper di JOSM, kita perlu menginstal plugin Field Paper JOSM. Plugin menambahkan tambahan secara fungsionalitas ke JOSM. Plugin Field Papers memungkinkan kita untuk membuka Field Paper kita yang telah discan sebagai latar belakang, cara yang sama untuk melihat citra satelit sebagai latar belakang.

> **7.F MENAMBAHKAN PLUGIN FIELD PAPERS**

- Buka JOSM dan pergilah ke **Edit** » **PrefereNces.**
- Klik pada tab Plugin.
- Cari plugin Field Papers dan centang kotak di sebelahnya. Klik OK.

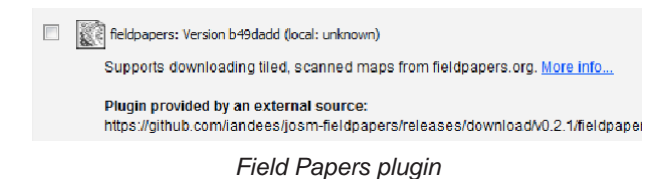

• Restart JOSM.

# **7.G MEMBUKA FIELD PAPERS DI JOSM**

- Sekarang anda dapat membuka Field Paper anda di dalam JOSM dan digunakan untuk menambah informasi yang telah anda kumpulkan ke Open-StreetMap. Kembali ke situs Field Papers, dengan mengetikkan fieldpapers.org pada browser internet, seperti sebelumnya.
- Klik tab **"Watch"** dan kemudian klik **"SNApshots"**.
- Carilah Field Paper anda dari daftar, dan klik. Anda akan melihat tampilan seperti ini:

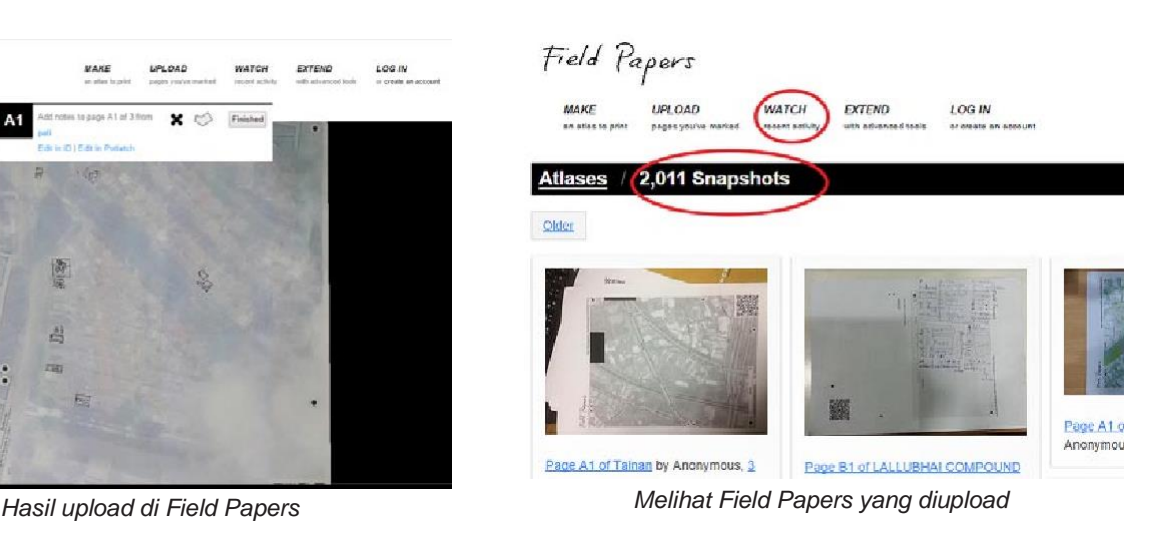

• Untuk membuka Field Paper di dalam JOSM, kita perlu menyalin foto ID dari Field Papers telah anda scan. Pada kolom URL di bagian atas browser internet anda, pilih teks dan tekan CTRL+C pada keyboard anda untuk menyalin. Teks harus terlihat sama seperti ini: **[http://fieldpapers.org/s](http://fieldpapers.org/snapshot)NApshot. php?id=fdsbgzNS#17/-6.20049/106.82533**

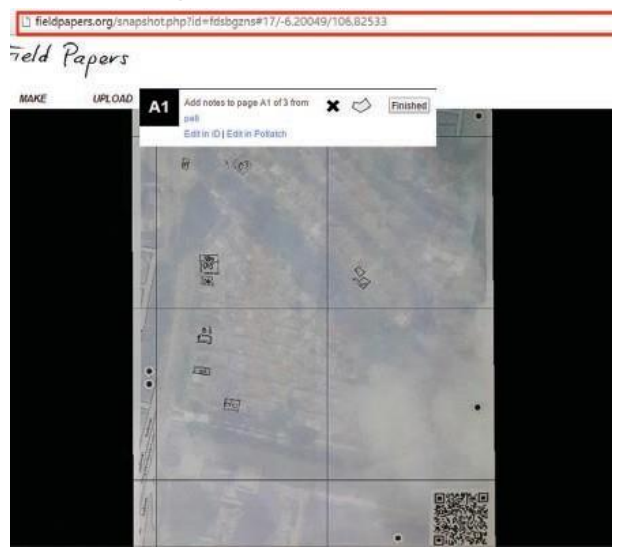

*Field Papers yang berhasil diupload*

• Pada bagian menu atas JOSM, klik **"Field Papers".** Kemudian klik **"ScaNNed Map…"**

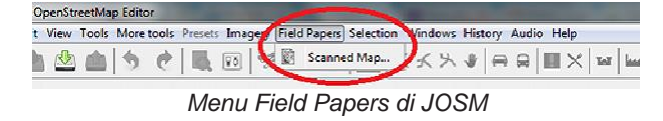

- Tekan CTRL+V pada keyboard anda untuk paste teks yang anda telah di-copy dari situs Field Papers.
- Klik OK.

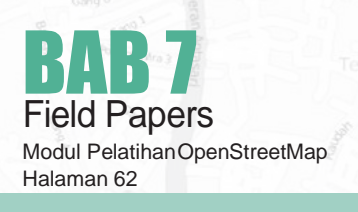

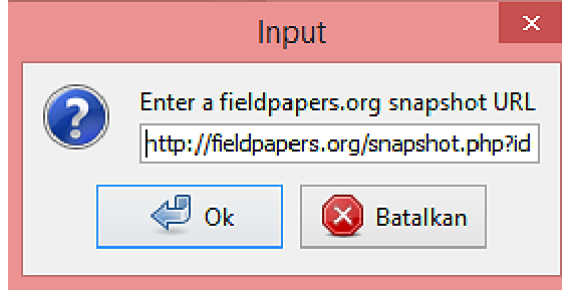

*Memasukkan Field Papers ke dalam JOSM*

• Jika semuanya berjalan dengan baik, anda seharusnya melihat Field Paper anda terbuka di dalam JOSM.Pada bab selanjutnya, kita akan melihat bagaimana cara menambah tempat yang anda petakan di OpenStreetMap.

「langian Ast Astlantaken Data Filters FataTagess Force Chrokenet Jandes Judge Data<br>20 画当今 产 画 la - 予 が 23 M イスス J - P コ 画 X ur

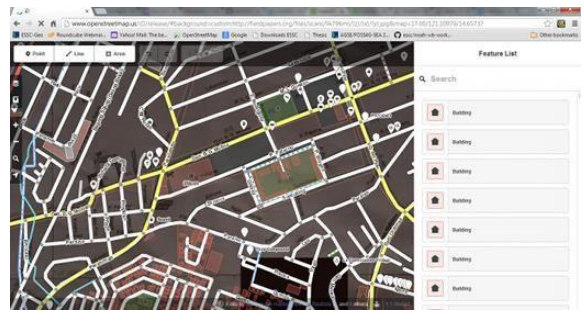

*Tampilan Field Papers di iD Editor*

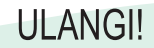

Setelah anda menambah perubahan anda ke OSM, mereka akan tersimpan ke dalam peta.Kemudian pada saat anda inginmeningkatkan informasi peta, andadapatmencetaksebuahFieldPaperyangmencakup perubahan yang anda buat. Proses ini diulang, peta akan menjadi lebih baik dan lebih baik lagi, semakin banyak anda memetakan!

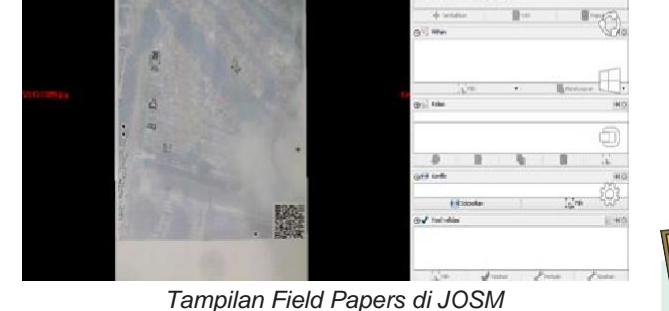

Anda juga dapat menggunakan Field Paper yang telah anda scan pada editor online OSM yang lain seperti iD atau Potlatch2 dengan mengklik tautan **"Edit IN iD"** atau **"Edit i<sup>N</sup> Potlatch"** di halaman Field Papers yang telah discan.

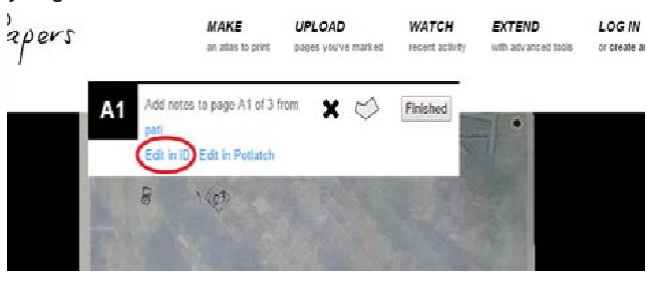

*Mengedit Field Papers di iD Editor*

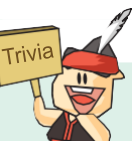

#### **PERTUMBUHAN RELAWAN OSM**

Komunitas OpenStreetMap tumbuh sekitar 10% setiap bulannya. Pada awal tahun 2008, OSM memiliki 20,000 relawan, dan pada Desember di tahun yang sama OSM memiliki 80,000 relawan. Dua tahun berselang, yaitu pada akhir tahun 2010, OSM telah memiliki 350,000 relawan. Pada akhir 2012, tercatat bahwa 1,000,000 relawan telah bergabung bersama OSM. Terakhir, pada Oktober 2014, tercatat bahwa OSM memiliki lebih dari 1,800,000 relawan. Meskipun demikian, tidak semua relawan selalu aktif dalam berkontribusi di dalam OSM, biasanya jumlah pengguna aktif per-minggu hanya mencapai ribuan saja. Dari semua negara, Jerman danInggris Raya adalah negara yang memiliki komunitas relawan yang paling besar. Di Indonesia, komunitas relawan belum terbentuk secara sempurna. Kebanyakan relawan bersifat individual dan tidak saling bertemu. Padahal, siapa saja boleh memulai acara pertemuan relawan OpenStreetMap.

## **RINGKASAN**

Selamat! Pada bab ini anda telah mempelajari proses menggunakan Field Papers dan bagaimana mereka bekerja.Andatelahmempelajaribagaimanamencetak,memetakan,danmen-scansebuahFieldPaper,dan bagaimana anda dapat menggunakan mereka untuk meningkatkan OpenStreetMap.

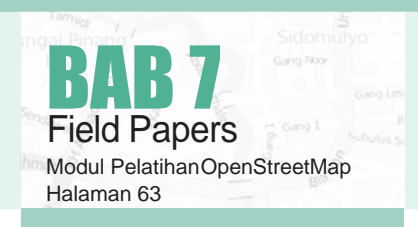

## **APA SAJA YANG MENJADI HALANGAN DALAM PEMETAAN JARAK JAUH PADA AREA KALIMANTAN?**

- $\Box$  Citra tertutup awan
- $\Box$  Resolusi citra sangat kecil

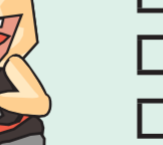

 $\mathsf{L}$ 

- $\Box$  Terjadi offset
- **Land use yang dinamis** 
	- Lainnya (ceritakan) **component contract**

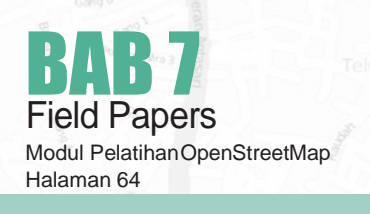

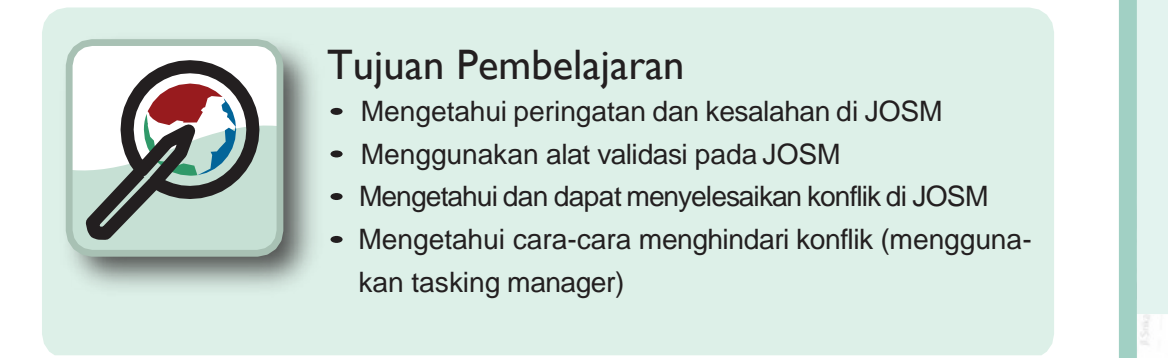

# 8.A KONFLIK DIJOSM

Terkadang ketika anda sedang bekerja di JOSM dan ketika anda mengupload peta yang telah diedit, anda mendapatkan pesan seperti ini:

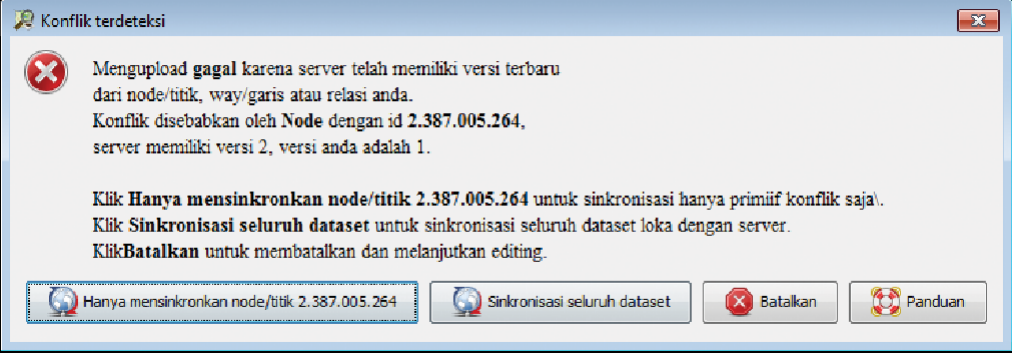

*Kotak peringatan konflik*

Hal yang terjadi adalah anda mendownload sekelompok data yang termasuk sebuah point/node (kita sebut Node A). Kemudian saat anda sedang mengedit, ada orang lain yang juga mendownload Node A, mengubahnya, dan menyimpan kembali perubahannya pada OpenStreetMap. Sekarang saat anda mencoba mengupload Node A dengan versi anda akan berbeda dengan yang tesimpan pada OSM. Oleh karena itu JOSM tidak tahun versi mana dari Node A yang harus di simpan.

# 8.A.1 Cara Menyelesaikan Konflik

Proses dalam menyelesaikan konflik cukup sederhana di JOSM, walaupun awalnya membingungkan. Pada dasarnya, untuk semua konflik yang terjadi JOSM akan menyediakan dua pilihan - objek versi anda dan satu lagi versi orang lain yang berada di server. Anda harus memilih apakah ingin tetap menggunakan versi anda atau versi baru di server.

• Ketika jendela konflik muncul, anda mungkin akan memilih tombol **"HaNya meNSiNkroNkaN ..." pada awalNya,** tetapi jika anda memilih pilihan ini, mungkinandahanyaakanmenerimapesankonfliksecaraterusmenerus.Olehkarena itu sebaiknya anda memilih tombol **"SiNkroNisasi seluruh dataset"** agar anda dapat menyelesaikan seluruh konflik sekaligus.

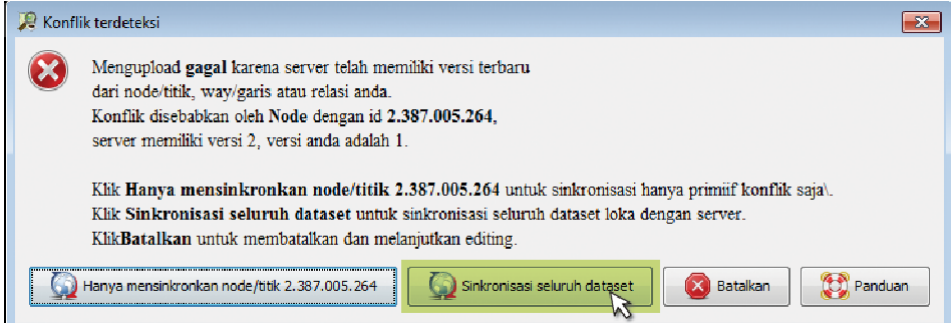

*Mensinkronisasikan node objek yang konflik*

• Ketika anda klik tombol tersebut, akan muncul jendela baru yang yang berisikan detail konflik anda. Pesan konflik tersebut mungkin terlihat rumit, namun sebenarnya sederhana. Anda akan tahu jenis konflik apa yang anda dapatkan dengan simbol di tab atas. Konflik dalam contoh inimengacupada properti, seperti lokasi dan keberadaan objek.Inilahsebabnya mengapakoordinat dan negara yang dihapusterdaftar.

#### **JeNis KoNflik:**

- **Properti :** Objek telah dipindahkan (koordinat) atau dihapus
- **Tag :** Tag tidak cocok
- **Node :** Ada perbedaan dalam daftar node dalam dua cara
- **<sup>A</sup>Nggota :** Adaperbedaanpadadaftar anggota dalam relasi

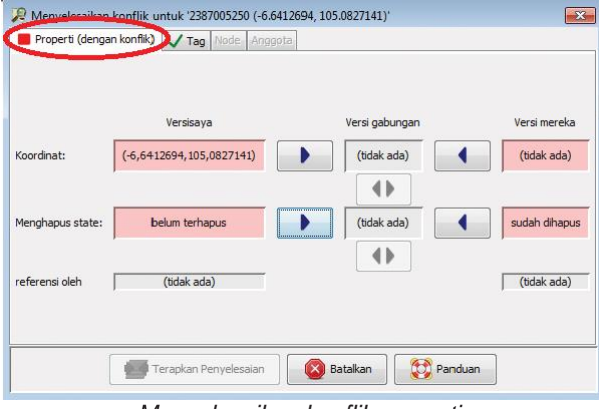

*Menyelesaikan konflik properti*

Konflik hanya muncul pada dua edit yang berbeda pada saat yang bersamaan. Jika ada tiga atau lebih, maka rantai konflik akan bermunculan. Sedangkan anda hanya dapat memilih atau menggabungkan dua konflik pada saat yang sama. Anda dapat memilih versi anda, versi yang lain, ataupun menggabungkan keduanya.

Dalam contoh ini anda tidak memiliki pilihan untuk penggabungan. Klik pada kolom pertama, atau **Versi saya** jika anda yakin bahwa editan anda lebih tepat. Klik pada **Versi mereka** jika anda berpikir bahwa versi edit orang lain lebih baik.

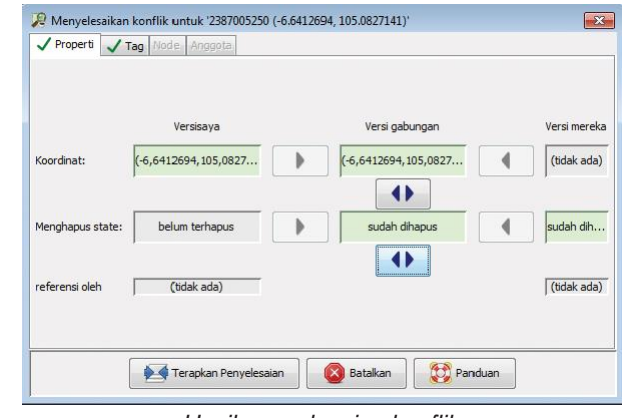

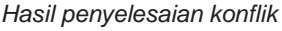

- Setelah anda memilih versi mana yang menurut anda paling baik, kemudian klik **"TerapkaN PeNyelesaiaN"**.Beberapa jendela akan kembali muncul dan anda dapat mulai menguploadeditan anda.
- Lakukan editing lebih lanjut, Kemudian klik **'Upload'.** Anda akan mendapatkan tampilanjendela seperti ini:

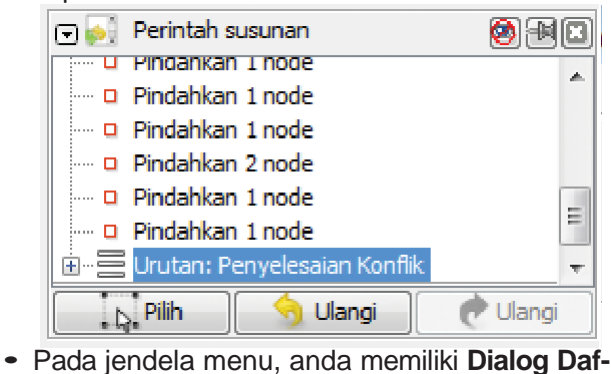

**tar KoNflik** . Jendela ini menampilkan daftar konflik. Jumlah konflik yang belum terselesaikan ditunjukan pada bagian jendela tersebut.Anda dapat memilih dan menyelesaikan konflik dengan mengklik salah satunya. Ini sangat berguna apabila anda berhadapan dengan banyak konflik.

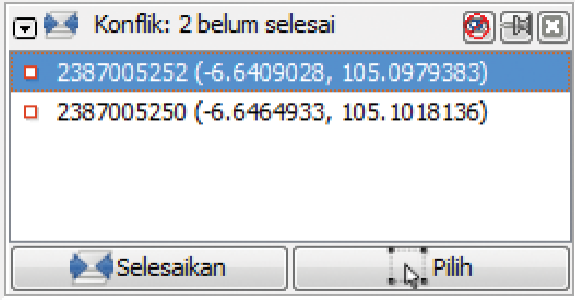

*Urutan penyelesaian konflik*

• Anda tidak dapat mengupload perubahan anda sampai jendela ini kosong (**semua koNflik harus diselesaikaN Semua**)

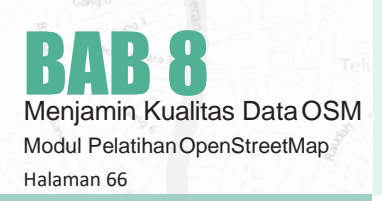

# 8.A.2 Cara Menghindari Konflik

# Upload Hasil Editan Secara Berkala

Untuk meminimalkan terjadinya sejumlah konflik, sangat penting untuk mengupload editan anda secara rutin. Konflik muncul lebihbanyak bagi mereka yang mengedit seluruh wilayahnya terlebih dahulu dan menunda untuk menguploadnya. Hal yang terbaik adalah, download wilayah yang anda kerjakan, edit, kemudian upload secepatnya secara berkala.

Semakin lama waktu antara men-download data denganmeng-uploadperubahannya,makasemakinbesarkemungkinanseseorangtelahmengedit/mengubah data tersebut pada saat itu.

# Mengedit pada Area yang Anda Download

Mengedit di area yang spesifik mengurangi resiko konflik. Anda harus yakin bahwa anda tidak mengedit diluar area yang telah anda download dan anda bagi berdasarkan Task Manager. Langkah ini dapat menghindari banyak pengguna mengedit wilayah yang sama. Anda dapat dengan mudah melihat mana daerah luar dari daerah download di JOSM, karena latar belakang daerah luat tersebut terdapat garis-garis diagonal, bukan hanya warna hitam.

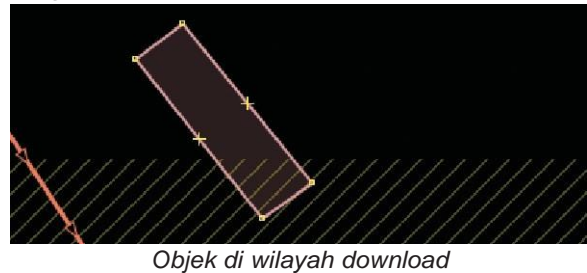

Menggunakan Tasking Manager

HOT Tasking Manager, sebuah **alat** atau media dimana pembuat peta dapat **membagi sebuah daerah meNjadi baNyak grid,** lalu dapat bekerja bersama pembuat peta lainnya untuk **memetakaN <sup>S</sup>uatu daerah deNgaN cara yaNg lebih terorgANisir.** Selain lebih terorganisir, tasking manager juga merupakan salah satu cara untuk menghindari konflik, karena tidak memungkinkan lebih dari satu orang memetakan satu area yang sama.

Para pelaku pemetaan di area tersebut dapat memilih sebuah kotak pada grid yang ingin dipetakan, dan ketika mereka selesai memetakannya,merekadapatmenandaikotaktersebutsebagai komplit atau sudah selesai dipetakan. Dengan cara ini,sebuah tim yang berisi banyak orang yang tersebardiberbagaidaerahdapatberkoordinasi bersama untuk menyelesaikan pemetaan pada grid tersebut.

Untuk melihat bagaimana tasking manager bekerja, marilah kita lihat lebih dekat.

• Bukalah browser internet anda dan buka website **tasks.hotosm.org.** Anda akan melihat sebuah halaman seperti ini:

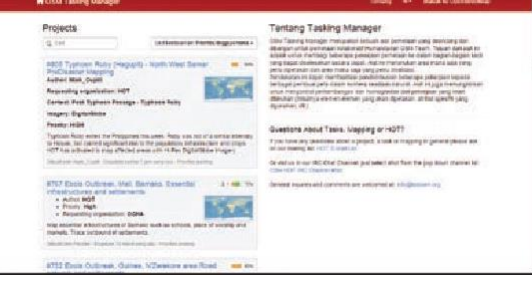

*Tampilan awal tasking manager*

• Klik **"Log IN** using your OpenStreetMap account"

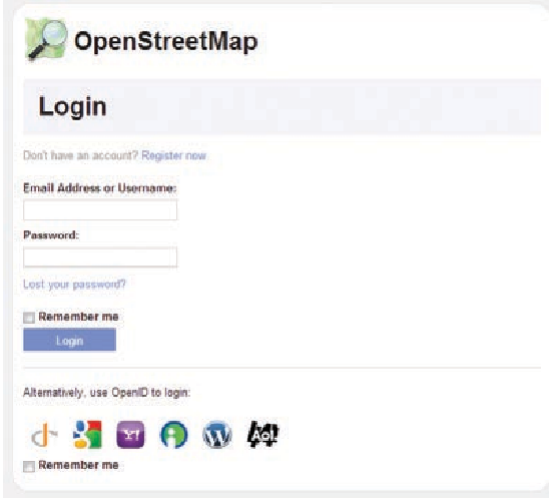

*Tampilan Login Tasking Manager*

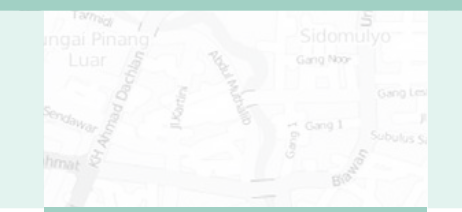

• Dengan melakukan klik pada tombol tersebut, berarti anda sudah setuju aplikasi ini mengakses akun OpenStreetMap anda. Klik **"Save CHANGES"**

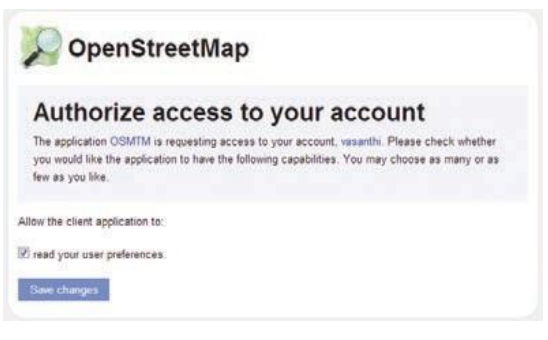

*Autentifikasi Akun di Tasking Manager*

• Sekarang anda akan melihat sebuah daftar berisi proyek-proyek yang sedang adasaat ini. Pada daftar tersebut berisi proyek-proyek dari negara-negara berbeda dimana mereka melakukan koordinasi untuk melakukan pemetaan.

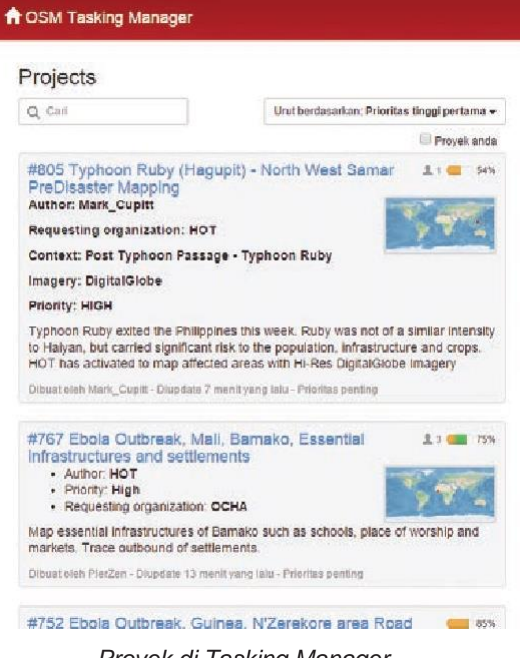

*Proyek di Tasking Manager*

• Klik pada salah satu proyek untuk melihatinformasi lebih lanjut.

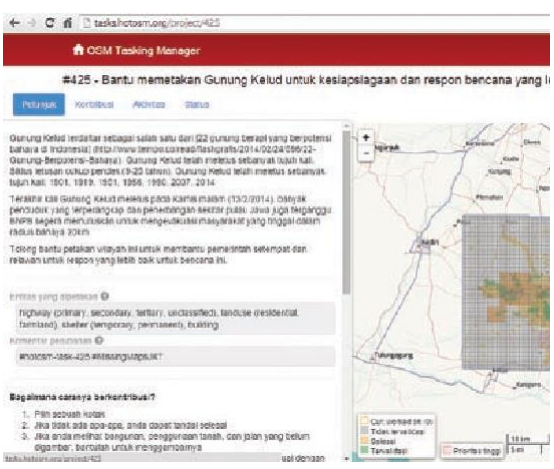

*Tampilan salah satu proyek di Tasking Manager*

- Halaman ini menunjukkan semua hal yang anda perlu ketahui mengenai proyek tersebut. Pada sebelah sisi kiri halaman adalah sebuah deskripsi dari proyek pemetaan tersebut dan bagaimana mengaturnya. Anda dapat klik pada tab-tab yang ada untuk melihat informasi tebih lanjut.
- Pada sisi kanan terdapat sebuah grid yang menunjukkan area yang sedang dipetakan.
	- Kotakgridyang berwarna **ORANGE**telah selesai dipetakan
	- Kotak berwarna **hijau** telah selesaidipetakan dan telah dilakukan pengecekan oleh orang lain dan divalidasi datanya
	- Kotak dengan pinggiran berwarna**kuNING** berarti sedang ada orang lain yang mengerjakan peta pada area tersebut
	- Kotak **KOSONG/ABU-abu** lainnya belum ada atau belum selesai dipetakan.
- Anda dapat klik pada tab **"CONTRIBUTE"**, Dengan melakukan klik pada **"Task",** anda dapat mengambil sebuah kotak grid untuk anda kerjakan. Kemudian klik **"Start MAPPING"**
- Kemudian pilih **"Edit with JOSM"** (Jika tidak berhasil silahkan buka JOSM anda terlebih dahulu)

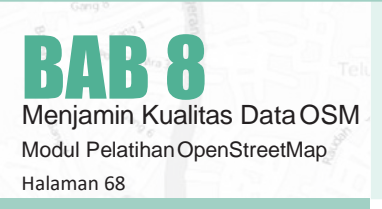

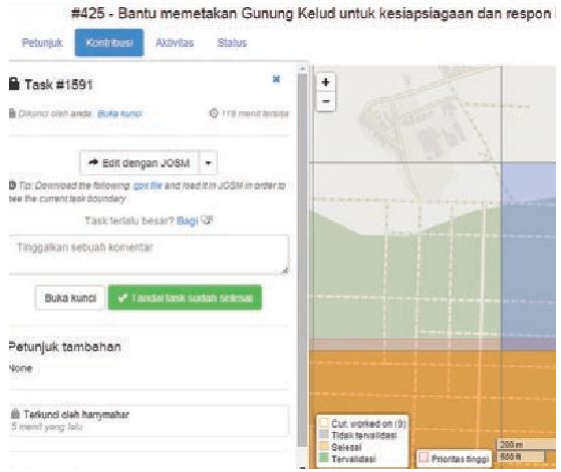

- Andajugadapatmembukaareatersebutsecara otomatis untuk diedit menggunakan JOSM,iD Editor, Potlach 2, Field Papers
- Sekarang anda dapat mengedit area tersebut menggunakaninstruksiyangtersediapadainformasi proyek. Ketika anda selesai melakukan editing dan mengupload nya ke serverOSM, anda dapat kembali ke tasking manager dan menambahkan komentar mengenai perubahan yang anda buat. Klik **"Mark task as doNe"**  agar pembuat peta lainnya tahu bahwa anda telah menyelesaikan kotak grid tersebut. Jika anda tidak dapat menyelesaikan kotak tersebut, klik **"UNlock it"** sehingga kotak tersebut dapat dikerjakan oleh pembuat peta lainnya.

#### **SATU DATABASE, RIBUAN PETA, DAN KEMUNGKINAN YANG TIDAK TERBATAS**

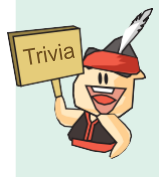

G OpenStreetMap menyediakan data mentah geografi yang sering kali menjadi daya tarik tersendiri bagi pihak komersil. Penggunaan data OpenStreetMap untuk kepentingan komersial tidak dilarang dalam lisensi OpenStreetMap, selama data mentah geografi di dalamnya tetap berada di bawah lisensi yang terbuka dan bebas. Banyak perusahaan telah menyediakan jasa komersial dengan menggunakan data OpenStreet-Map, termasuk peta online dan aplikasi navigasi genggam.

Data kami membuat berbagai jenis aplikasi menjadi mungkin, sesuatu yang belum tentu bisaditawarkan oleh penyedia jasa komersial mengingat besarnya dana yang harus dikeluarkan untuk memetakan dunia ini.

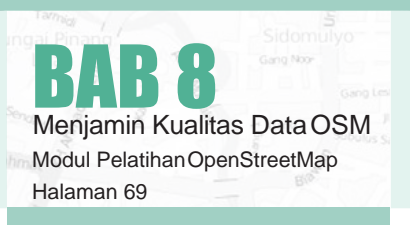

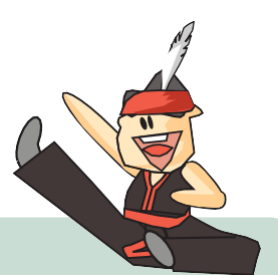

#### **DI MANA KITA BISA MENDAPATKAN BANTUAN MENGENAI OSM?**

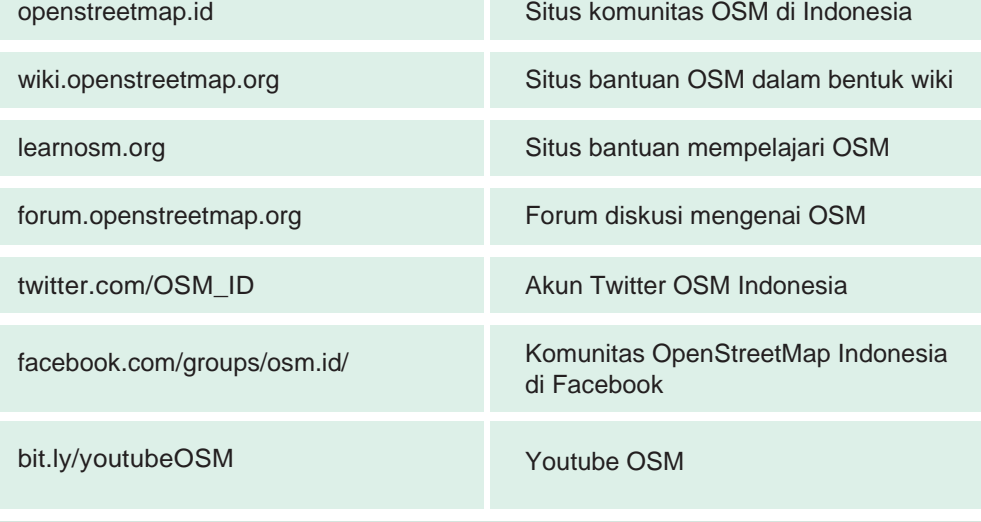
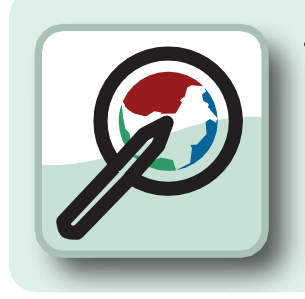

# Tujuan Pembelajaran

- Dapat memasukkan tag di iD Editor
- DapatmemasukkantagdiJOSM
- Mengetahui tag-tag standar yang digunakan di Open-**StreetMap**

SetelahmemahamibagaimanamemasukkandatadiOpenStreetMapsertadapatmenjaga kualitas data yang ada sehingga kita dapat berkontribusi dengan lebih baik. Dalam pelatihan kali ini kita ingin agar objek-objek yang kita petakan di OpenStreetMap dapat juga muncul di Wikipedia sebagai artikel oleh karena itu kita membutuhkan untukmemasukkanbeberapa tagkhususagarnantinyaartikel yangdibuatberdasarkan objek-objek yang dipetakan bisa seragam dan sesuai dengan aturn yang berlaku.

# **9.A MEMASUKKAN TAG DI ID EDITOR**

Ketika kita ingin menambahkan tag khusus di iD Editor kita harus memastikan bahwa kita sudah terhubung oleh internet. Berikut adalah langkah-langkah memasukkan tag di iD Editor.

- Buka website [www.openstreetmap.org](http://www.openstreetmap.org/)
- Silahkan **sig<sup>N</sup> up** dengan akun OSM anda
- Pilih edit dengan **iD Editor**
- Pilih objek yang ingin anda tambahkan tag nya

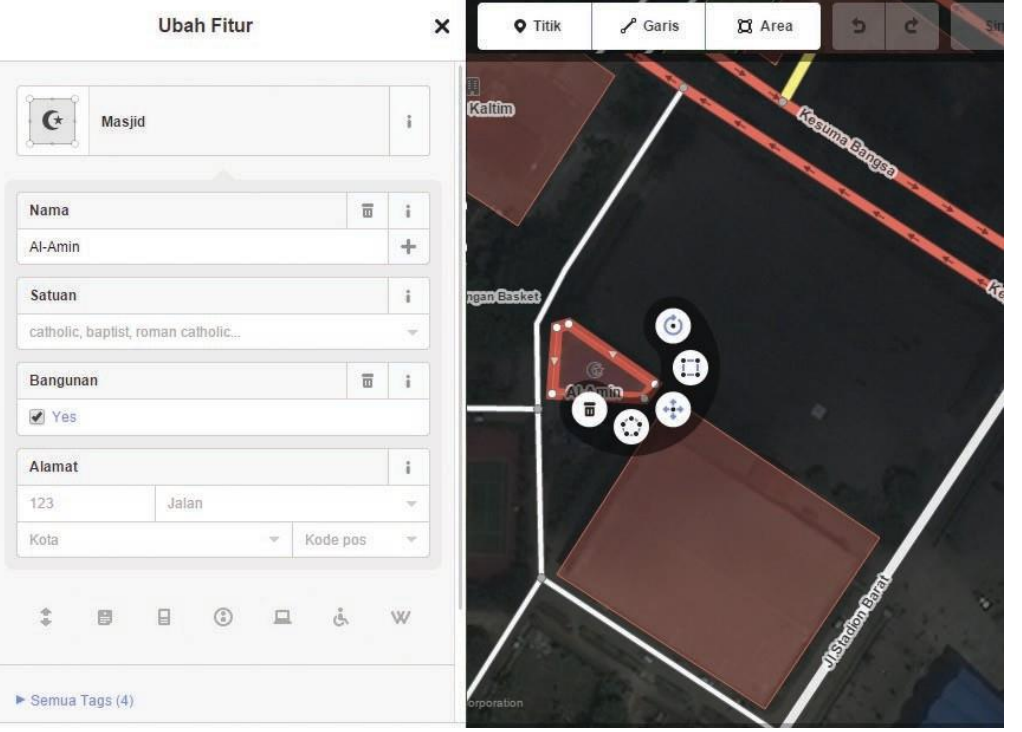

*Tampilan tag di iD Editor*

• Kemudian pilih All tags dan klik tanda <sup>+</sup> dan masukkan tag yang anda inginkan.

| v  | yes     | 7.98      | 冨              |            |
|----|---------|-----------|----------------|------------|
|    |         |           |                | Ì          |
| w. | Al-Amin | <b>CM</b> | 面              | ì          |
| w. | muslim  | $\sim 20$ | $\overline{u}$ | î          |
| w  |         | ۰.        | $\overline{u}$ | $\ddot{i}$ |
|    |         |           |                |            |

*Kotak tag di iD Editor*

• Setelah itu silahkan **Simpa<sup>N</sup>** perubahan anda.

# **9.B MEMASUKKAN TAG DI JOSM**

Selainmenambahkantagkhususterhadapobjekmenggunakan iD Editor kita juga bisa menambahkan tag kepada objek menggunakan JOSM. Pada dasarnya menambahkan tag di JOSM hampir sama dengan iD Editor. Berikut adalah langkah-langkahnya :

- Buka JOSM di komputer/laptopanda
- Silahkan download area yang ingin anda edit

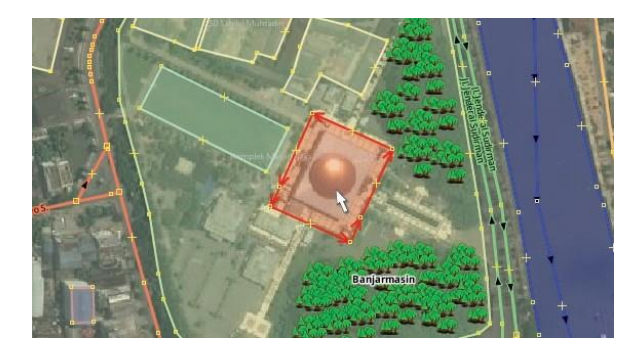

- **Pilih objek** yang ingin anda tambahkan tag
- Kemudian klik Add pada kotak properties di sebelah kanan

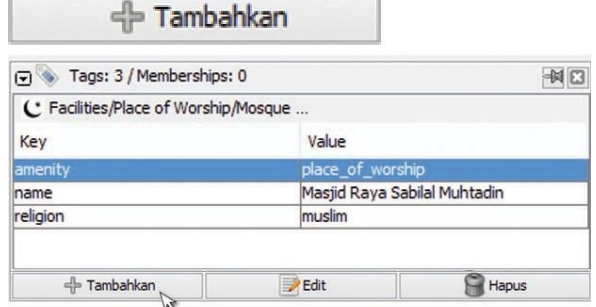

*Menambahkan tag di JOSM*

• Ketikkan **tag** yang ingin anda gunakan

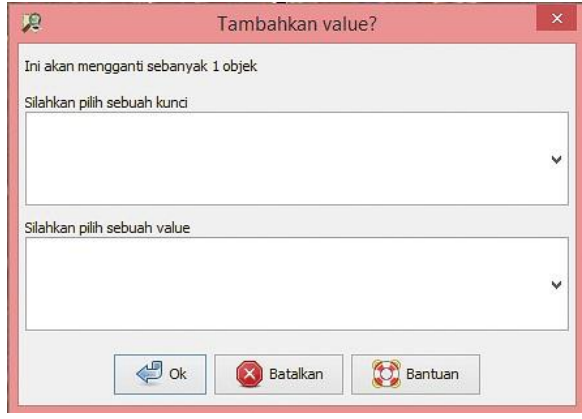

*Kotak menambahkan key dan value*

• Kemudian klik **Ok**

# **9.C STANDARISASI PRESETS**

OpenStreetMap memperbolehkan seluruh penggunanya untuk memberikan informasi sebanyak-banyaknya mengenai peta mereka. Informasi ini dapatdicantumkan pada tiap objek yang dipetakan menggunakan menu presets yang tersedia pada editor OSM. Kita seringkali menemukan ketidakkonsistenan dalam pemberian informasi pada berbagai objek. Oleh karena itulah dibuat standardisasi presets.

Standardisasi presets ini dibuat dengan tujuan:

- 1. Menjamin stabilitas (konsistensi) data
- 2. Memudahkan pencarian dan pengolahan data
- 3. Sebagai patokan dalam pemberian informasi melalui presets
- 4. Sebagai acuan apabila ingin melakukanperbaikan atau validasi data
- 5. Memaksimalkan penggunaan Internal Presets yang sudah ada di JOSM
- 6. Memaksimalkan visualisasi data pada website **OpenStreetMap**

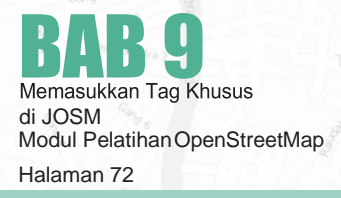

Dengan adanya standardisasi preset ini, diharapkan seluruh pengguna OSM mau menggunakan standard ini ketika melakukan editing. Salah satu keuntungan menggunakan internal preset yang sudah tersedia padaJOSMadalahnantinyavisualisasiobjek tersebut akan muncul pada website OpenStreetMap. Daftar preset standard beserta beberapa ketentuan penamaan dapat anda temukan pada bagian Lampiran. Lampiran tersebut berisi semua preset yang paling sering digunakan beserta penjelasan bagaimana cara memberikan tag serta contoh gambar dari objeknya.

Untuk melihat standardisasi presets yang digunakan di OpenStreetMap silahkan mengunji alamat berikut ini :

# **http://wiki.opeNStreetmap.org/wiki/Id:Map\_Features**

 $A$  and  $B$  and  $B$ 

Berikut beberapa informasi yang seharusnya anda masukkan ke dalam project kali ini adalah :

#### Bangunan

- Nama Objek (**key : <sup>N</sup>ame**)
- Kepemilikan (**key : operator**)
- Jenis Bangunan (**key : ameNity**)
- Jumlah Lantai (**key : buildiNg:levels**)
- Alamat (**key : addr:full**)
- Referensi (**key :source:ref**)

#### Jalan Raya

- Nama Jalan (**key : <sup>N</sup>ame**)
- Kepemilikan (**key : operator**)
- Tipe Jalan (**key : highway**)
- Referensi (**key:source:ref**)
- Lebar Jalan (**key : width**)

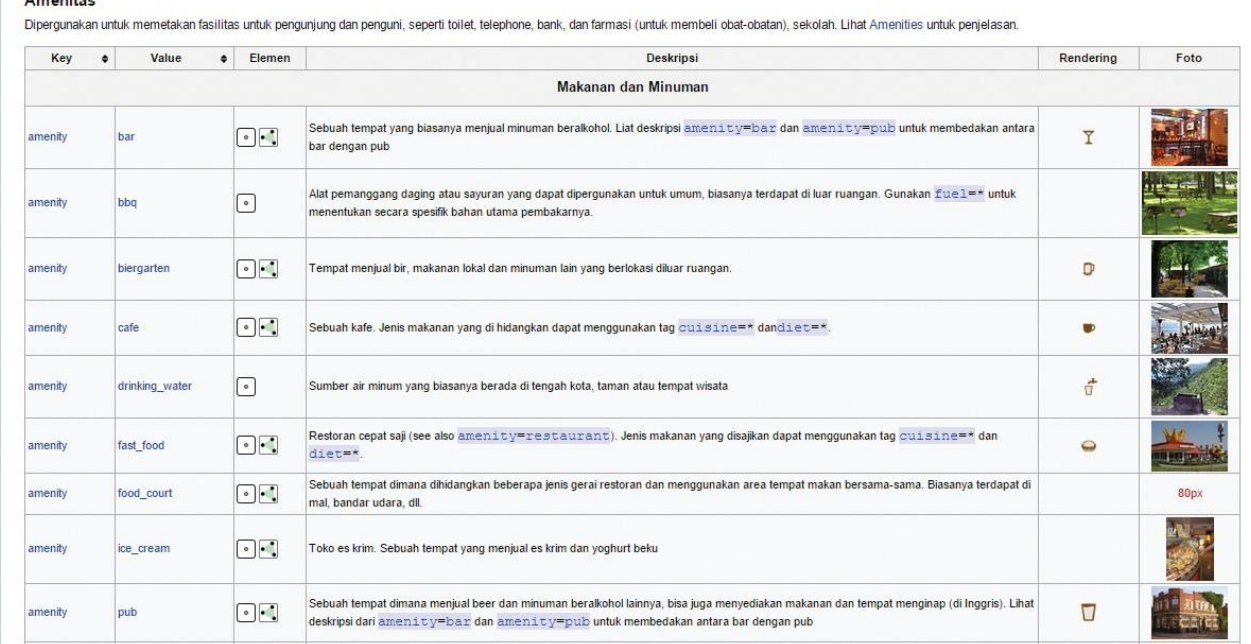

*Daftar amenitas di wiki osm*

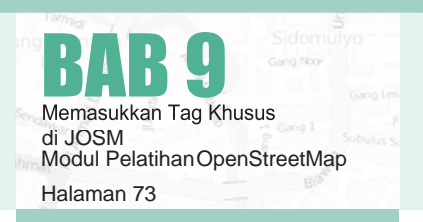

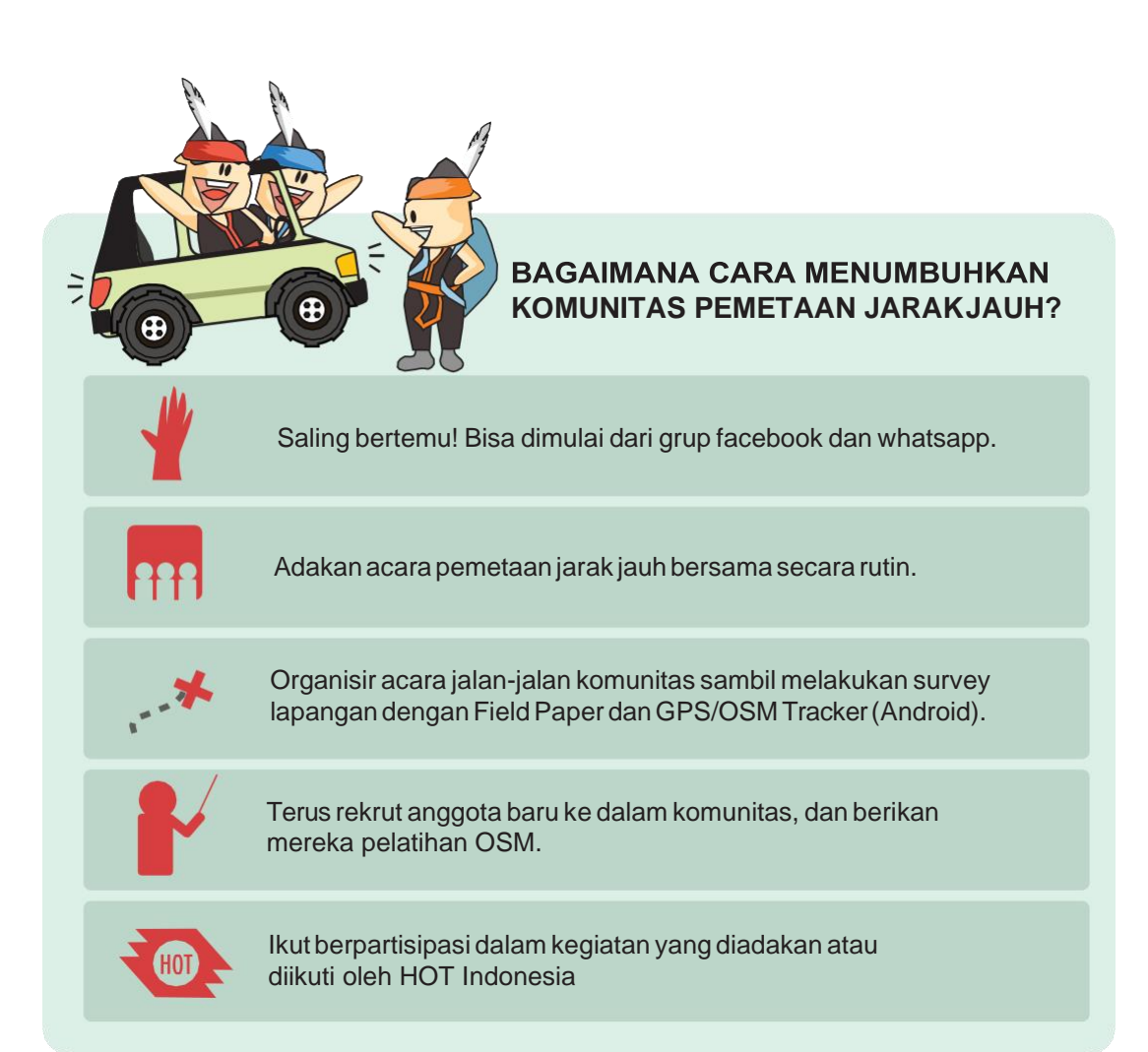

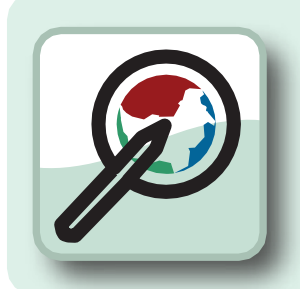

# Tujuan Pembelajaran

- Mengetahui apa itu Imagery Offset
- Dapatmelakukan ImageryOffset
- Mengetahui menggunakan di HOTExport
- Mengetahui menggunakan overpass turbo

# **10.A IMAGERY OFFSET**

Menggunakan citra satelit merupakan salah satu pendekatan yang umum digunakan dalammembuat peta*OpenStreetMap*.Pembuat peta biasanyamenggunakan satelit Bing sebagai latar belakang ketikamembuat peta mereka sendiri atau citrasatelitlain dari pihak lain. Kita telah melihat ini dalam kegiatan sebelumnya.

Penyedia layanan citra satelit biasanya telah melakukan georeferensi citra satelit mereka, tetapi beberapa citra satelit tidak terletak sempurna. Ini biasanya terjadi di daerah pegunungan atau daerah berbukit-bukit, dimana sangat sulit untuk menarik gambar datar sesuai permukaan bumi yang memiliki kontur. Ketika anda menampilkan gambar di *JOSM*, terkadang mengalami pergeseran sejauh sepuluh meter atau lebih dari posisi sesungguhnya. Ini yang disebut dengan **pergesera<sup>N</sup> citra satelit** atau **Imagery Offset.**

Kita telah mempelajari bahwa terdapat dua cara untuk membuat peta, pertama dengan menggunakan citra satelit untuk mengidentifikasi sebuah kenampakan di permukaan bumi dan salah satunya menggunakan GPS untuk mencatat trek dan *waypoint*  dan kemudian ditambahkan ke dalam *OpenStreetMap*. Banyak sekali keuntungan dalam penggunaan citra satelit. Ini akan memudahkan anda, pembuat peta, untuk melihat gambar keseluruhan, untuk mengamati beberapa detail dari gambar tersebut, selain dari anda akan mendapatkan pengetahuan tentang area tersebut, dan akan mudahuntukmenggambarjalan,bangunandanareasedangkansalahsatukeuntungan dari GPS adalah tidak mengalami pergeseran seperti citra satelit. Sebuah GPS akan selalu memberikan posisi lintang dan bujur yang tepat. Salah satu kerugiannya adalah sinyal satelit tersebut dapat diganggu oleh bangunan tinggi dan pegunungan, tetapi dalam kasus ini sangatlah mudah untuk mengetahui kesalahan.Tampilkantrek GPS pada gambar citra satelit ini dan bandingkan dengan citra Bing dibawahnya:

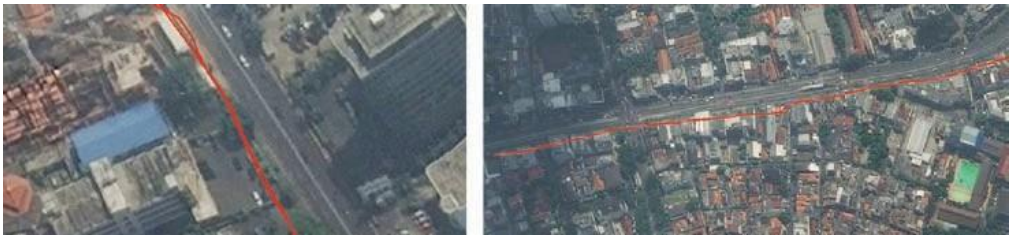

*Citra satelit yang bergeser*

Dengan begitu kita akan tahu bahwa trek GPS akurat dan citra satelit dibawahnya mengalami pergeseran.

Sekarang kita pasti akan bertanya, "jika citra satelit mengalamipergeseran,bagaimanakitadapatmenggunakan dan membuat peta yangakurat?"

# Memperbaiki Pergeseran Citra Satelit

Salah satu referensi terbaik untuk mengatur citra satelit adalah menggunakan GPS trek yang mengikuti jalan. Semakin banyak trek GPS yang anda miliki, semakin akurat anda untuk memperbaiki pergeseran citra satelit. Saat ini pengguna *Open-StreetMap* seringkali mengunggah trek GPS mereka kedalamdatabase*OSM*,kitadapatmengunduhnya dan menggunakannya untuk memperbaiki posisi citra satelit kita.

# • Klik tombol **dowNload/uNDuh.**

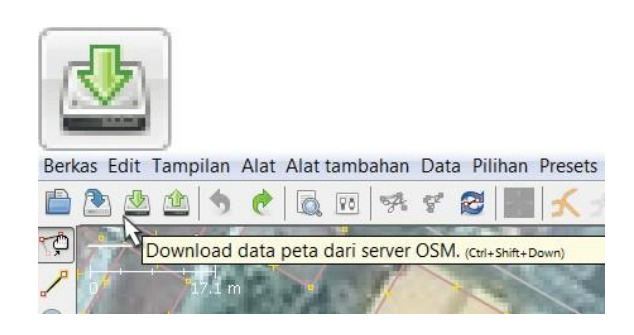

• Centang kotak di samping tulisan "Data GPS" yang berada di posisi atas dari jendela Download. Pilih area anda dan klik **"DowNload".**

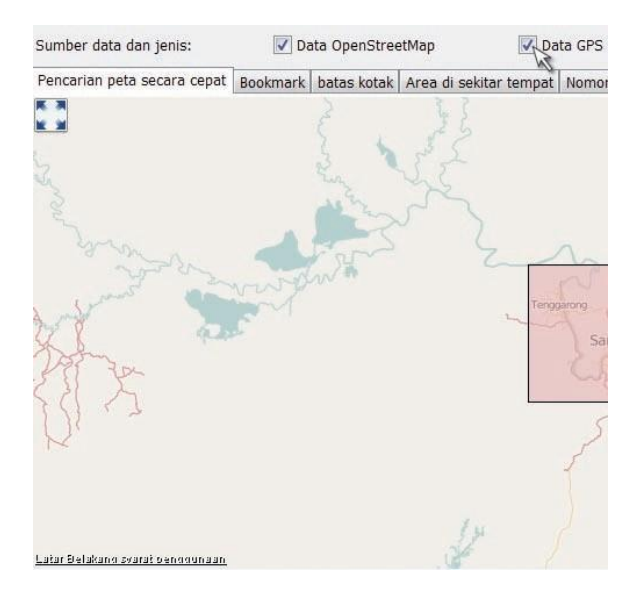

• Ini akan mengunduh layer tambahan di *JOSM* yangterdiridaritrekGPS.Tergantungdariseberapa banyak trek yang sudah diunggah oleh pengguna *OSM*, anda mungkin akan melihat beberapa trek atau bahkan tidak ada trek GPS sama sekali:

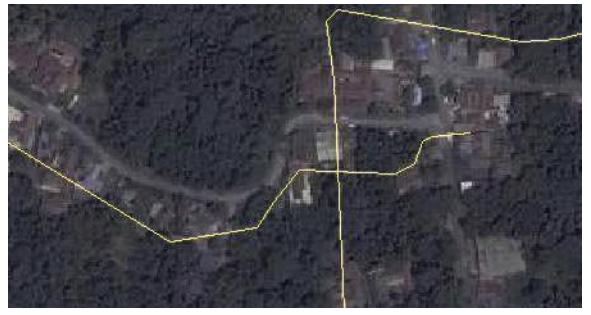

*Citra satelit yang bergeser*

• Untuk mengatur citra satelit, klik pada tombol "Atur Offset Citra" di bagian atas JOSM.

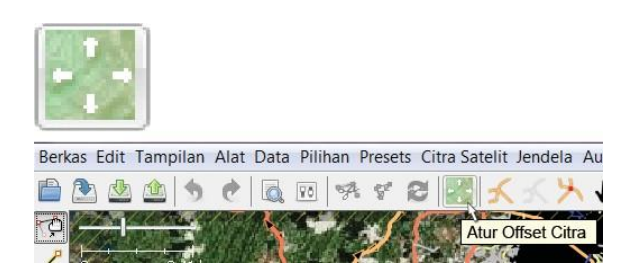

• Abaikan kotak yang muncul, gunakan mouse anda untuk menggeser citra sehingga akan terposisi sejajar dengan trek GPS. TrekGPSharus terposisikansama dengangambarjalansedekat mungkin. Anda akan melihat angka offset akan berubah di kotak tersebut.

|               | Atur offset citra                                                                                                    |  |
|---------------|----------------------------------------------------------------------------------------------------|--|
| Offset:       | Gunakan tombol panah atau tarik layer citra dengan mouse untuk menyesuaikan offset citra.<br>Anda juga dapat memasukkan offset derajat bujur dan lintang dalam koordinat Merkator.<br>Jika Anda ingin menyimpan sebagai offset sebagai penanda, masukkan nama penanda dibawah ini<br>$0.00: -0.00$ |  |
| Nama penanda: |                                                                                                    |  |

*Kotak pengaturan imagery offset*

- Jika anda suka, anda bisa menyimpan pengaturan pergeseran ini dengan memasukkan nama penanda dan klik OK. Anda kemudian dapat secara otomatismengaplikasikanpengaturanyangsama denganmenujuke**Imagery**»**ImageryOffset**dan **klik peNaNDa** yang anda simpan.
- Jika anda tidak ingin menyimpan pergeserannya, klik OK tanpa harus memasukkan nama penanda.

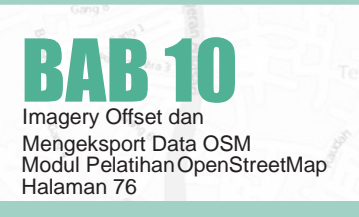

BagaimanajikatidakadatrekGPSdi*OpenStreetMap*, dan anda tidak mempunyai GPS? Tanpa trek GPS, akan sulit sekali mengatur citra. Jika itu merupakan area yang relatif kosong (tidak banyak yang dipetakan), anda mungkin bisa memetakan terlebihdahulu dan memperbaiki belakangan. Akan lebih baik untuk memetakansebuahareadenganoffsetdaripadatidak memetakan sama sekali.

# **10.B MENGEKSPORT DATA OSM**

Setelah anda belajar bagaimana menambahkan dan mengedit data pada *OpenStreetMap* (OSM), sekarang mungkin anda ingin data tersebut diperoleh sebagai back-up atau ingin anda olah dalam software-software Sistem InformasiGeografis salah satunya yangOpen Source yaitu *QuantumGIS* (www.qgis.org).

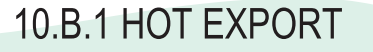

• Bukawebsite**export.hotosm.org**makaakanmuncul tampilan sebagai berikut:

**HOT Exports HOT Exports** Tentang Aplikasi ini memperbolehkan anda untuk memperoleh data OpenStreetMap untuk berbagai wilayah. An-<br>(tag OpenStreetMap) dalam prosesnya. Satu data yang diperoleh untuk wilayah tersebut akan tersedia **How to Get Started** If you are a new user, create an account, if you already have an account with HOT, log in below lick on "Visual Tag Chooser" to upload new tag presets or to view existing tag presets. Note: This will t If you would like to use tag preset files already uploaded to HOT Exports, you do not need to click on the To view an existing job, click on "Jobs" at the top right of your screen. Click on "New Job" to generate a Catatan Sistem ini dipakai secara bersama-sama, mohon pertimbangkan permintaan data yang akan anda buat Apa yang baru? Akun pengguna Job dapat dihapus Upload file konfigurasi Akun anda **Fungst Ahli**  $\bullet$  Buat Akur **O** File Preset  $\bullet$ ... Tag Transform File SQ Elle Terjemaha  $\odot$  Lupa kat

*Tampilan awal Hot Export*

S Visual Tag Choo

• Untuk memperoleh data dari website ini anda harus memiliki akun terlebih dahulu, apabila belum memiliki akun anda harus membuatnya. Langkah awal dengan mengklik Buat Akun di pojok kiri bawah, kemudian isi email, kata sandi, dan konfirmasikatasandianda,setelahmengisidenganlengkap klik **"Buat akuN".**

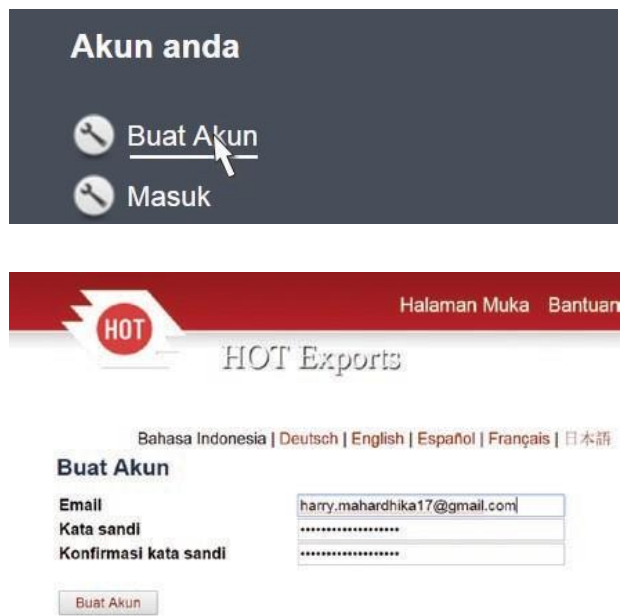

# $<sup>4</sup>$  Masuk</sup> Kehilangan Kata Sandi?

 $\geq$  Tidak menerima petunjuk konfirmasi?

#### *Tampilan buat akun di HOT Export*

• Setelah itu masuk menggunakan akun anda yang telah anda buat. Diisi pada kolom email dan kata sandi kemudian klik **Masuk**

## **Masuk**

Masuk

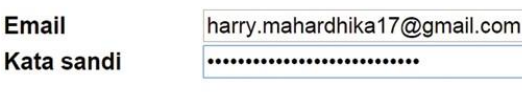

#### *Tampilan login di HOT Export*

• Apabila anda sudah sukses masuk ke website, untuk memperoleh data yang anda inginkan klik New Job, kemudian isi nama dan deskripsi job tersebut. Selanjutnya untuk memilih area yang akan anda peroleh, lihat pada kotak berisi peta OpenStreet-Map dari kotak tersebut anda dapat memilih area yang anda ingin peroleh dengan menyorot area tersebutdenganmemilihselectareadengansimbol tanda panah. Selanjutnya klik save.

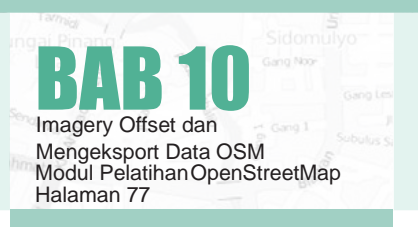

#### Export Job Baru

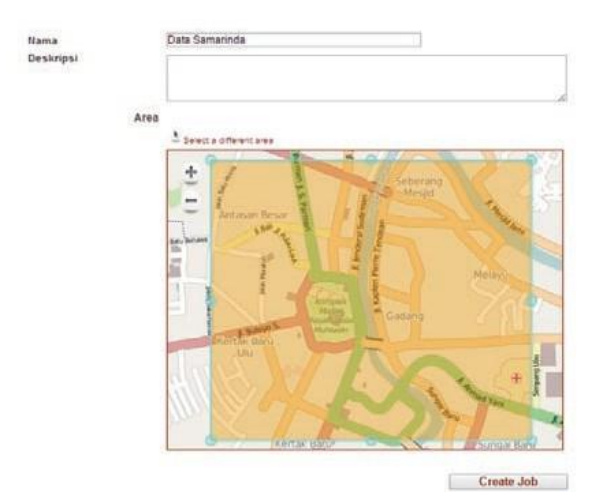

• Setelah disimpan, selanjutnya anda isi kolom select **preset** atau bisa anda abaikan dengan mengisi **No file** apabila file preset yang butuhkan tidak ada.Kemudian file terjemahan diisi dengan **No file** apabila terjemahan yang anda butuhkan tidak ada, kemudian **SimpAN.**

#### Konfigurasi - Export Job Baru

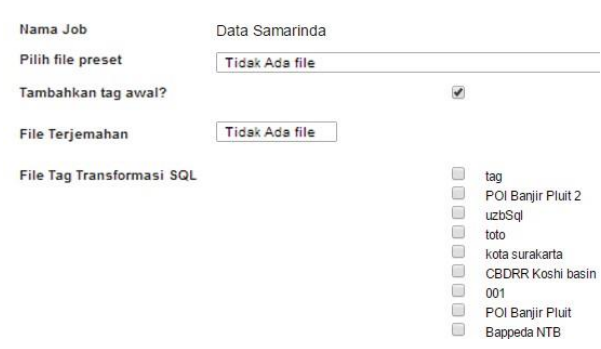

• Kemudian, server akan langsung memproses permintaan anda.Proses tergantung pada besar area yanganda pilihdan jugakapasistas server.Setelah itu anda dapat memilih format file yang ingin anda download misalnya ESRI Shapefile. Semua permintaan download yang anda buat akan muncul di halaman **"Job".**

#### Job Samarinda

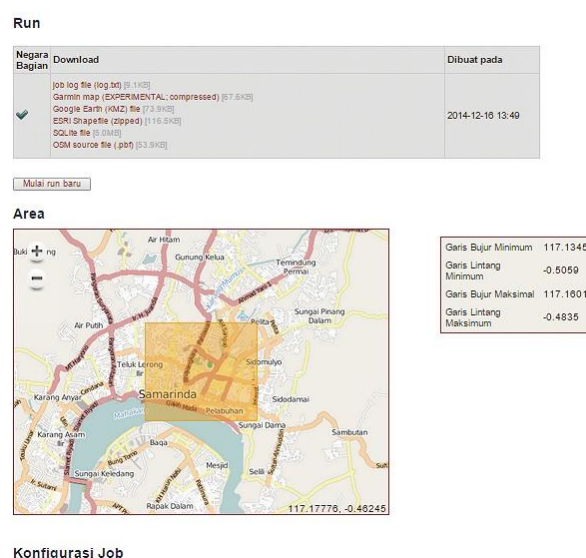

*Mengambil data di HOT Export*

# 10.B.2 Overpass Turbo

Jika anda hanya membutuhkan satu objek didalam data OSM, maka pilihan yang tepat adalah menggunakansitus**OverpassTurbo**.Misalkananda hanya membutuhkan obyek sekolah untuk wilayah Jakarta dan sekitarnya. Cara mendownload data OpenStreetMap dengan menggunakan overpass turbo yaitu :

- Buka web browser anda, dan ketikkan **http:// overpass-turbo.eu/**
- Anda dapat memulai melakukanpencarian lokasi yang ingin anda download pada Slippy Map OpenStreetMap yang terletak di sebelah kanan. anda dapat menggeser dan memperbesar peta dengan tanda (+) dan memperkecil petadengan tanda(-).Andadapatmelakukanpencariansecara langsung dengan mengetikkan di kotak pencarian seperti dibawah ini, misalnya Jakarta.Akan muncul beberapa wilayah yang terkait dengan Jakarta,andadapatmemilihyangsesuaidengan wilayah yang ingin anda download.

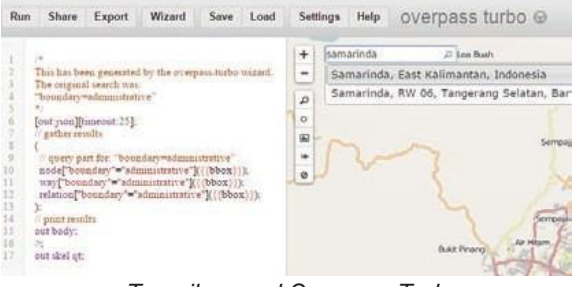

*Tampilan awal Overpass Turbo*

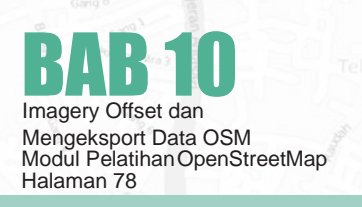

• Jika anda tidak ingin mendownload data Open-StreetMap di seluruh Jakarta, anda dapat memperkecil wilayahnya dan menggambar batas wilayah yang akan didownload dengan klik **"maNually select box"** pada toolbar disebelah kiri peta. Gambar kotak yang anda sesuaikan dengan wilayah tersebut.

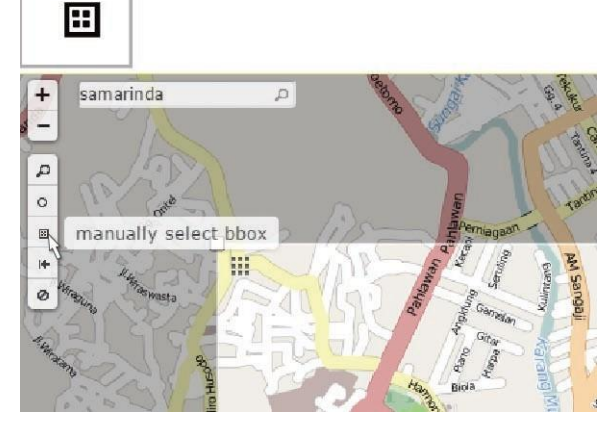

*Membuat kotak area secara manual*

• Selanjutnya untuk mendownload data OSM berdasarkan satu objek misalnya sekolah, anda klik Menu Wizard. Pada menu Wizard, anda dapat menyaring data dengan menggunakan Query JOSN, secara sederhana dapat berupa tags yang terdiri dari Key dan Value pada objek tersebut, misalnya sekolah maka tuliskan pada kolom wizard **ameNIty=school.**

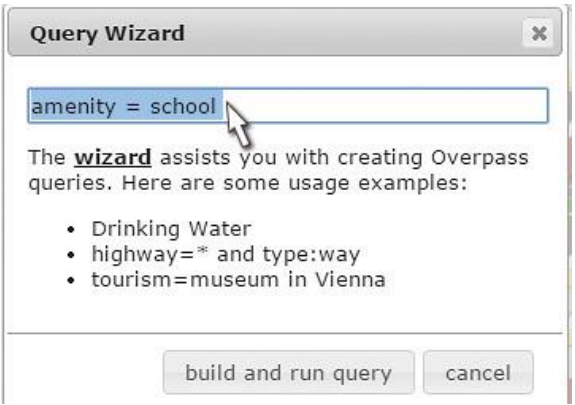

*Kotak query di Overpass Turbo*

• Klik **Build <sup>a</sup>N<sup>d</sup> Ru<sup>N</sup> Query**, tunggu beberapa menit hingga muncul objek sekolah yang terpilih di wilayah tersebut, seperti gambar di bawah ini akan tampil keseluruhan objek sekolah dengan semua tipe data yang ada diOSM.

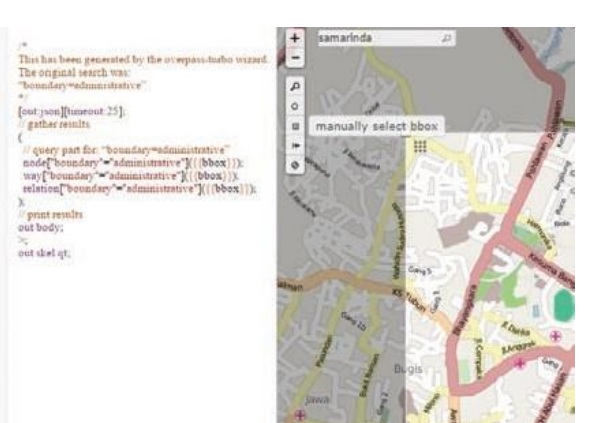

*Mengambil data di HOT Export*

• Jika anda hanya menginginkan tipe data dalam bentuk titik/node. Anda dapat mengedit didalam kotak Query disebelah kiri caranya hapus school dengan type way dan relation, kemudian klik Menu Run yang terletak di kiri atas. Hasilnya objek sekolah dengan tipe data titik yang akan tersaring.Anda jugadapat menambahkan query lebih detail yang lainnya dalam kotak tersebut dan klik Run.

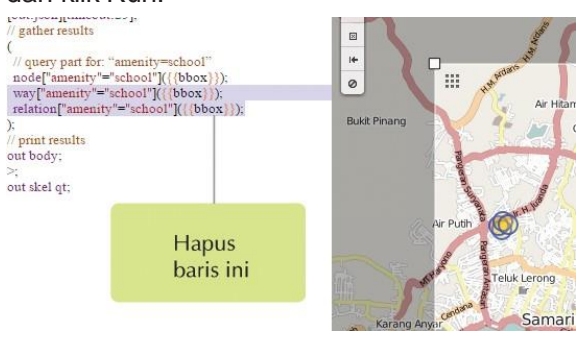

*Menghapus beberapa query di Overpass Turbo*

• Untuk mendownload data sekolah tersebut anda dapat klik Menu Export, ada beberapa format datayangbisaandapilihsepertigeoJSON,GPX, KML, format .osm, dll. Jika anda tidak familiar dengan geoJOSN, anda dapat memilih level0 untuk mendownload format data .osm yang nantinya dapat anda olah dengan menggunakan QGIS atau software pemetaan lainnya.

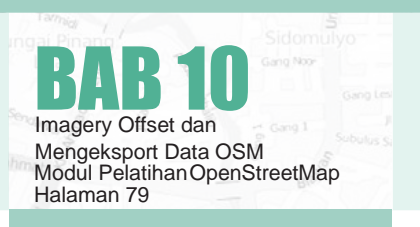

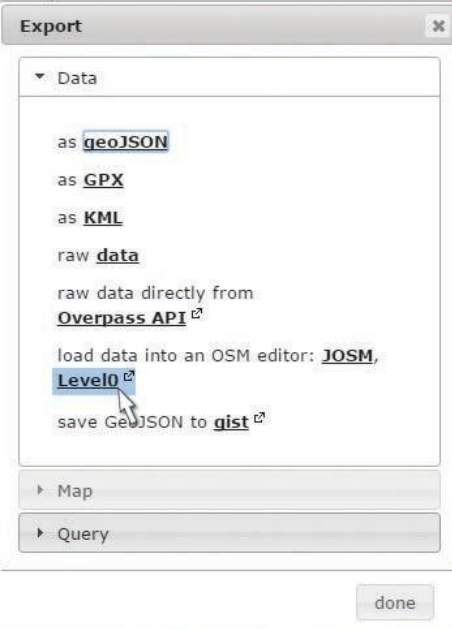

#### *Export hasil Overpass Turbo*

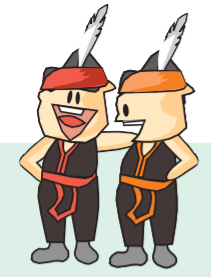

## **FAKTA SINGKAT OPENSTREETMAP**

- Sebuah peta jalanan bebas mencakup seluruh dunia dan dibuat sepenuhnya oleh ribuan relawan, serupa dengan Wikipedia.
- Sebuah proyek yang memberikan akses ke setiap orang untuk berkontribusi dan menambah obyek dalam peta.
- Memiliki lebih dari 1,800,000 akun yang terdaftar, belasan ribu diantaranya sangat aktif berkontribusi pada OpenStreetMap.
- Sebuah proyek dunia yang dilaksanakan dalam berbagai bahasa.
- Siapa pun dapat mengakses data peta OSM secara bebas, dan data ini sudah banyak digunakan beragam aplikasi.
- Kebanyakan daerah urban sudah terpetakan dengan cukup impresif.
- Data OSM dapat digunakan secara bebas untuk kepentingan komersial.

# **BERINTERAKSI ALA OPENSTREETMAPPERS**

Jikaberkontribusi seorang diri keOpenStreetMap terasa menyenangkan, apalagi jika dilakukan secara bersama-sama! Ini beberapa aktivitas yang dapat kamu ikuti atau buat bersama OpenStreetMappers lainnya.

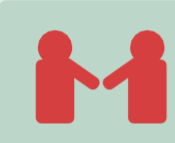

# **KONFERENSI**

Berbagi pengetahuan tentang OpenStreetMap dan teknologi yang mendukung dan didukung olehnya. Contoh: FOSS4G (Free and Open Source Software for Geospatial) dan SOTM (State of the Map).

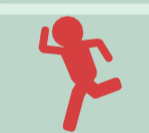

## Mapathon

Membuat track gps dan mengunggahnya ke OpenStreetMap secara bersama-sama.

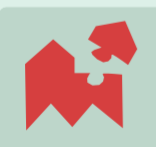

# Mapping Party

Berkumpul di satu tempat dan secara bersama-sama memetakanOpenStreetMap, baik menentukan wilayahnya sendiri atau membantu Task di OSM TaskingManager.

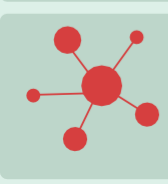

## OSM Infection

Mengajarkan teman-teman terdekat tentang cara berkontribusi ke OSM. Dua hingga lima orang teman adalah jumlah yang paling pas!

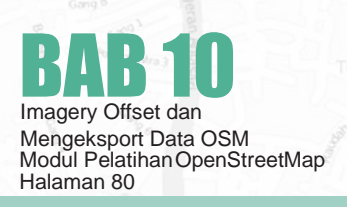

# SITUS OPENSTREETMAP

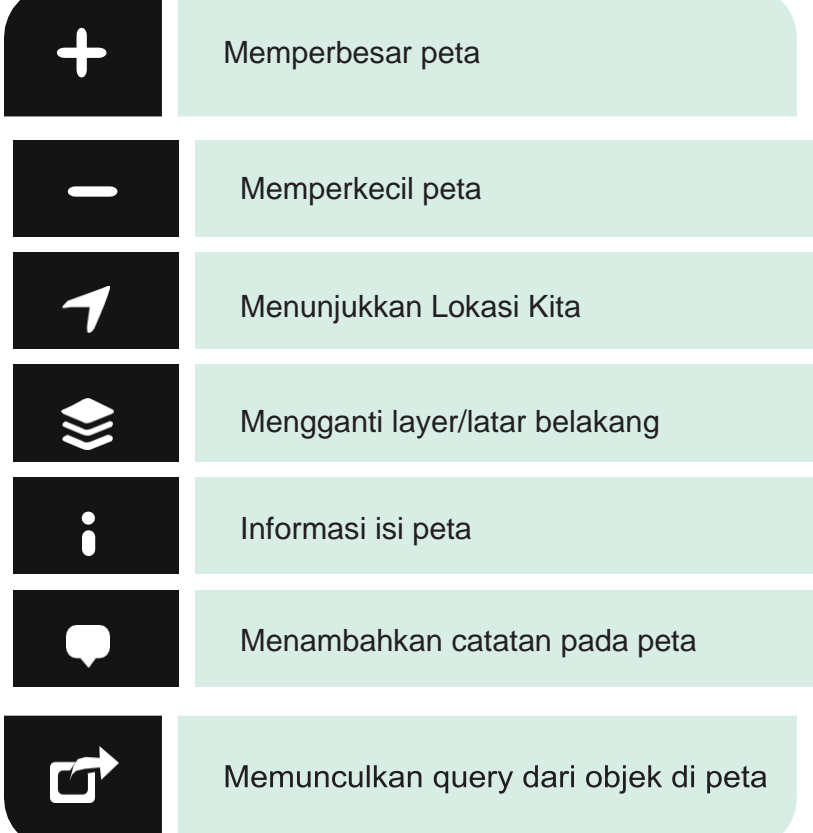

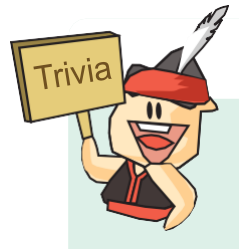

## **HALANGAN-HALANGAN DALAM PEMETAAN JARAK JAUH**

- Citra satelit berawan.
- Resolusi citra satelit kecil.
- Obyek pada citra berbentuk ambigu, sehingga susah didefinisikan.

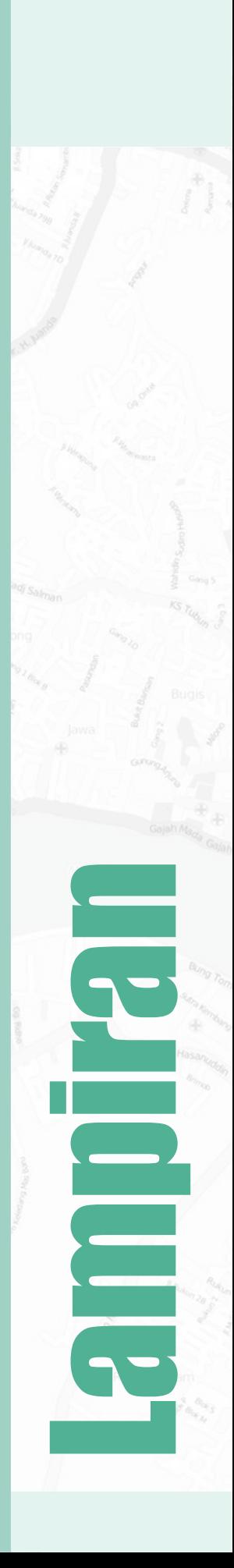

# iDEditor

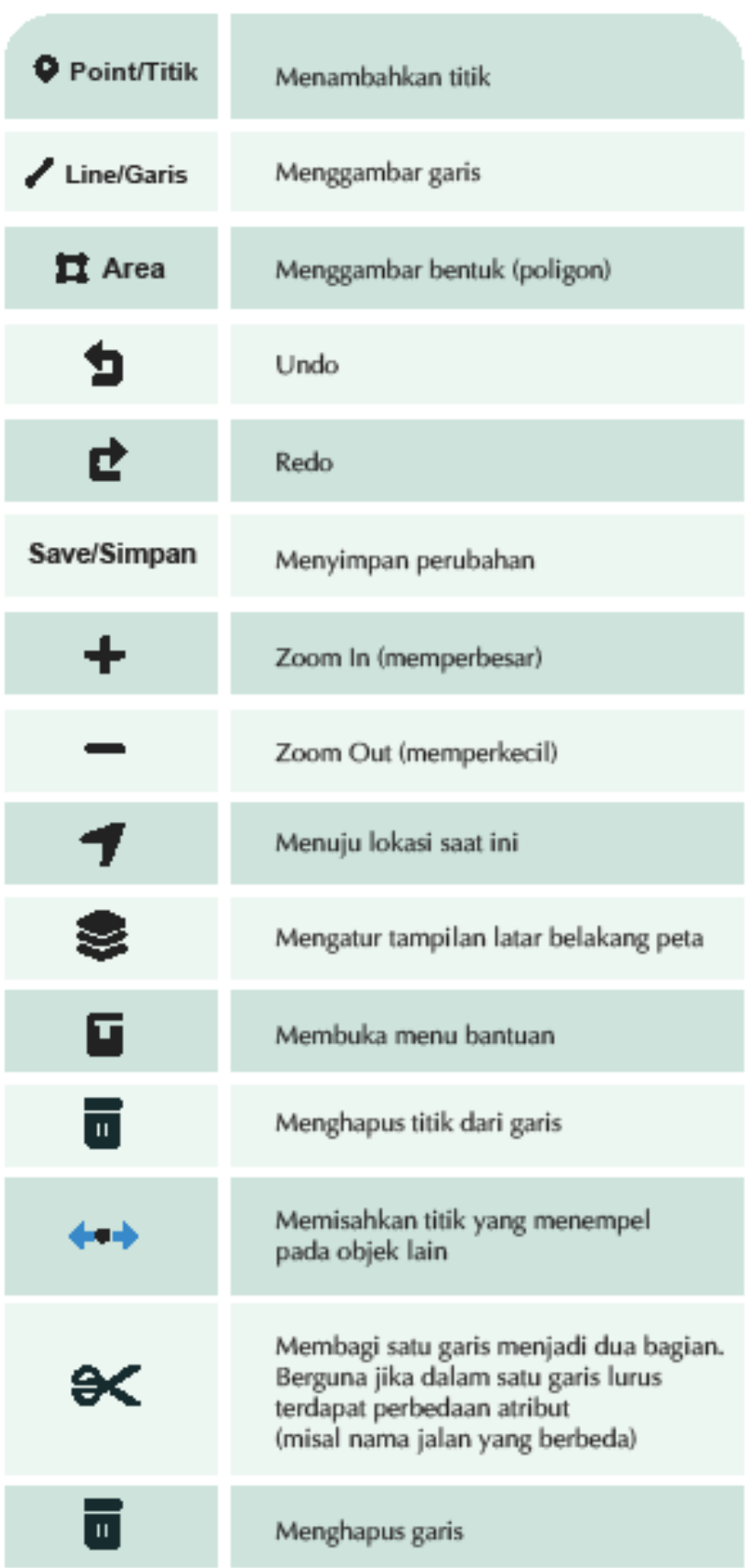

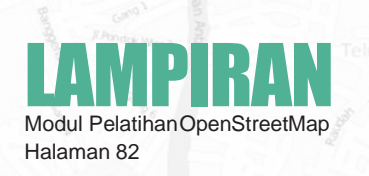

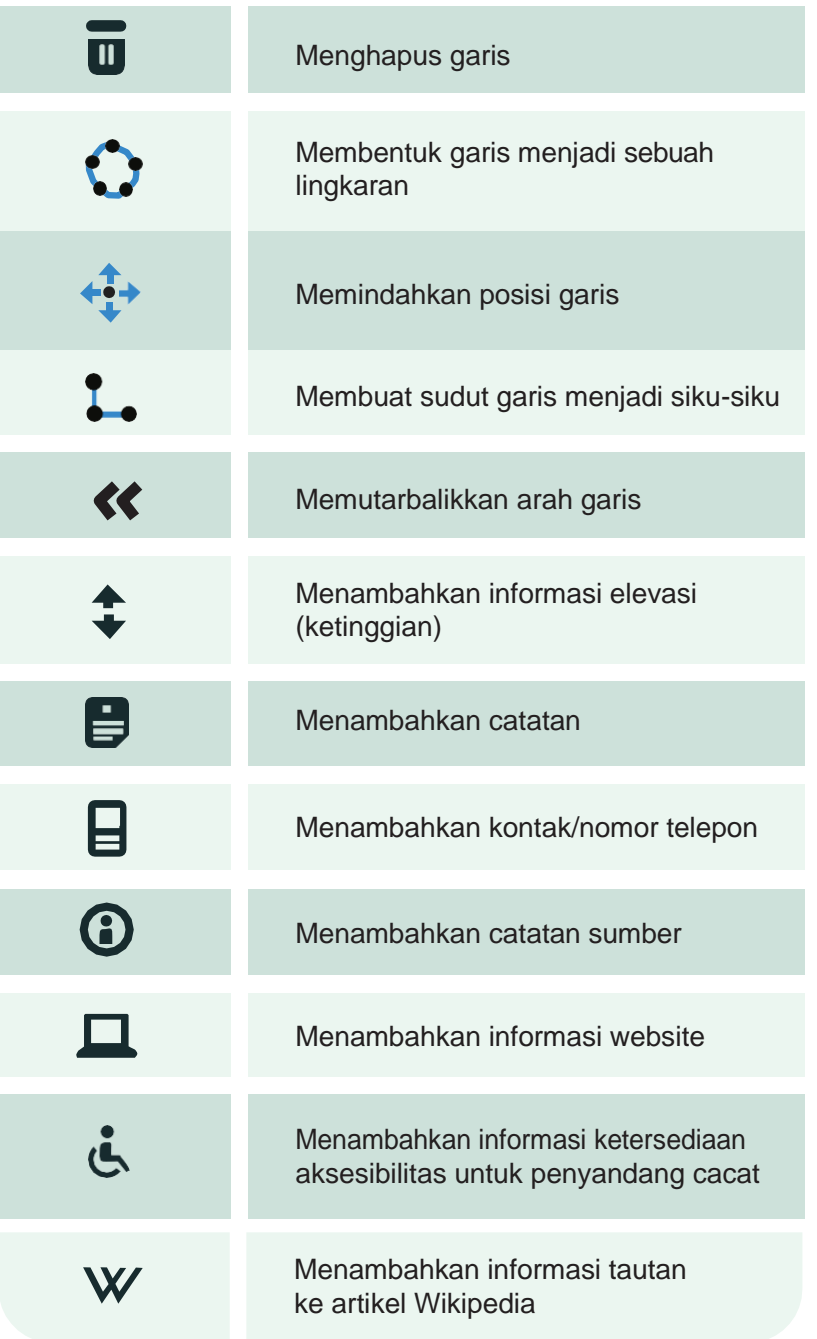

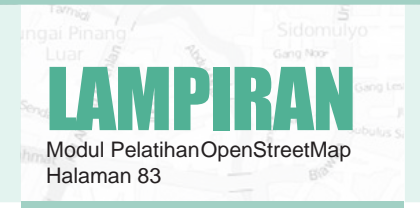

# **JOSM**

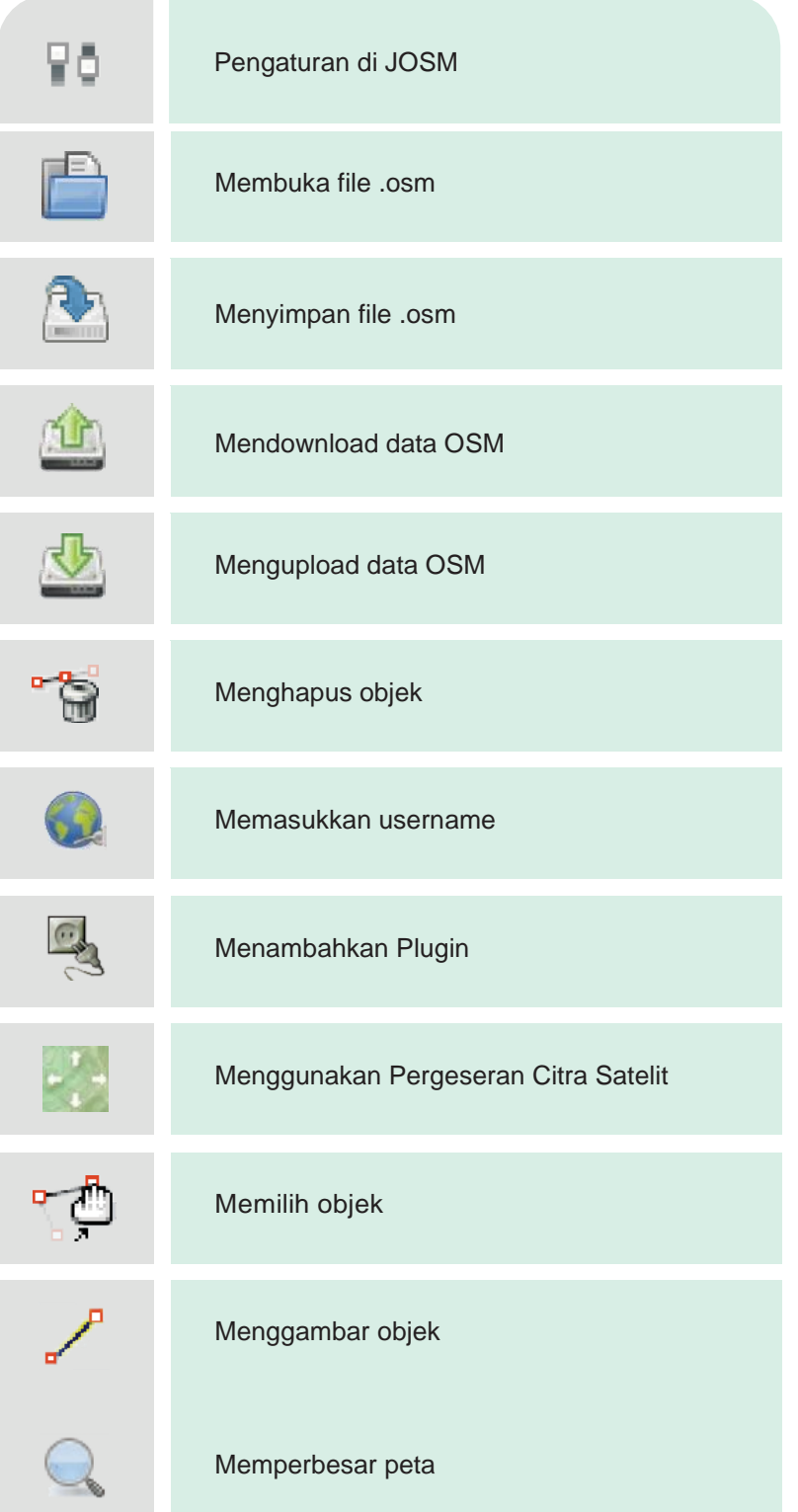

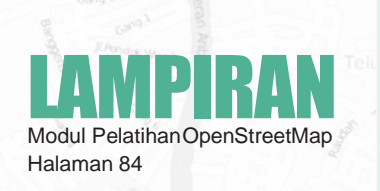

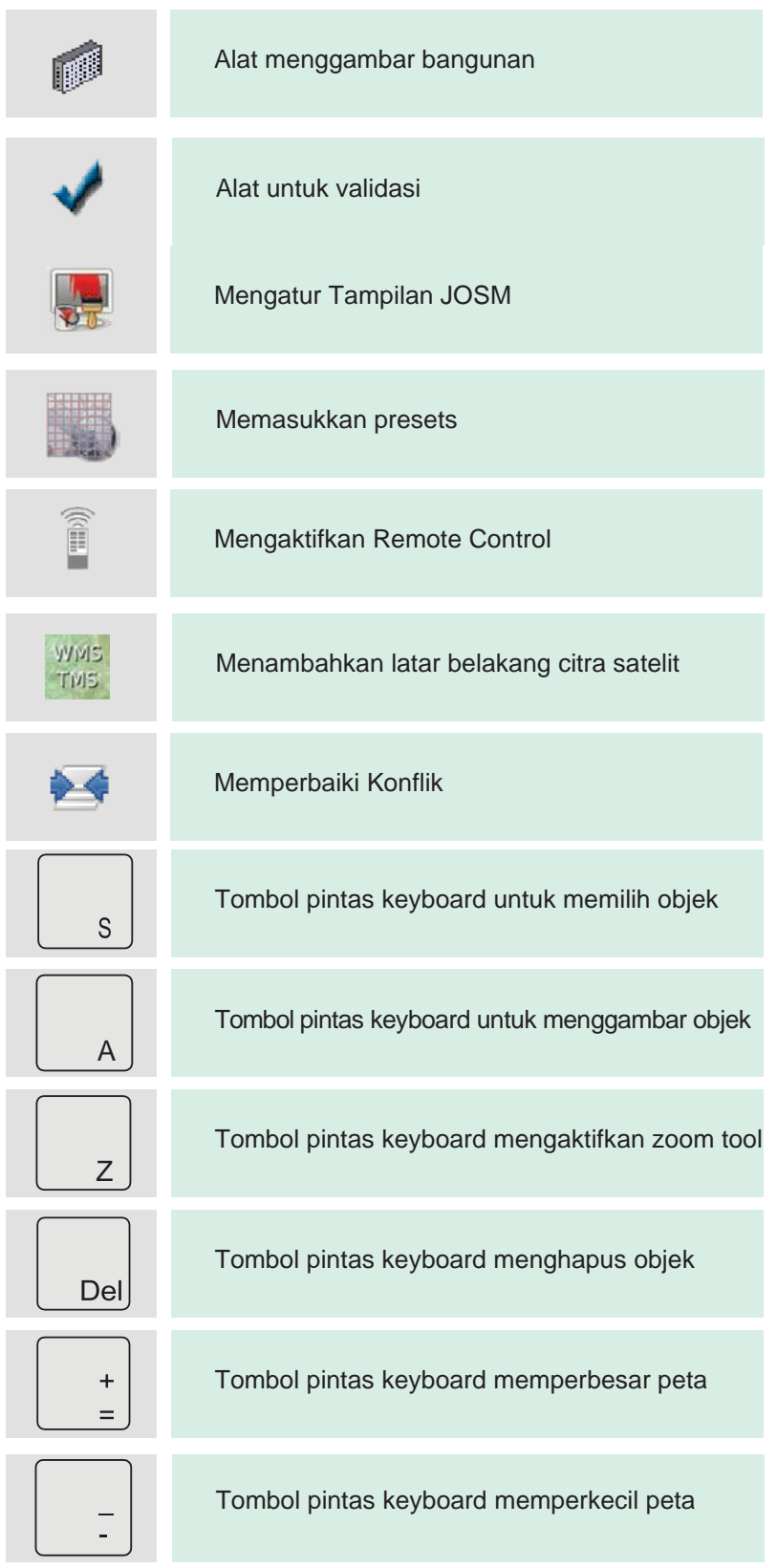

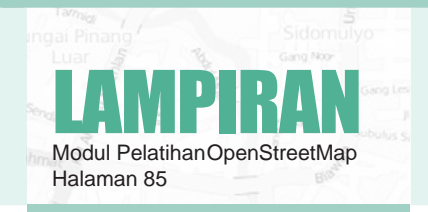

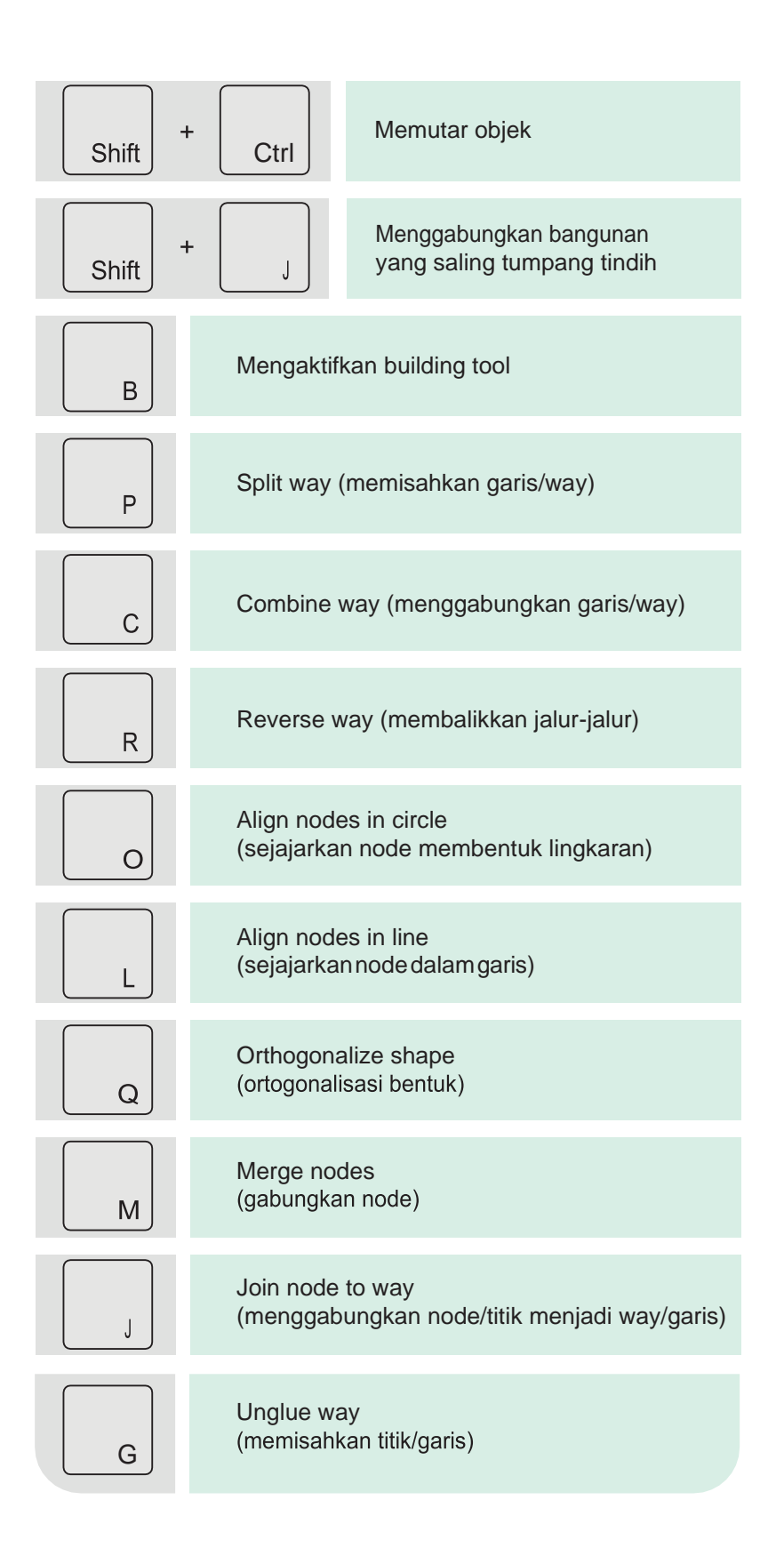

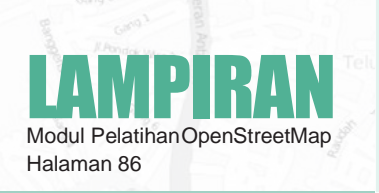

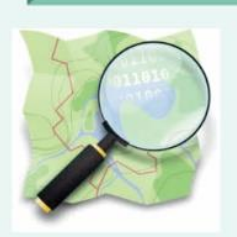

OpenStreetMap adalah proyek kolaborasi pembuatan peta dunia yang bebas disunting. Dua penggerak utama di balik perintisan dan pertumbuhan OSM adalah terbatasnya penggunaan atau ketersediaan informasi peta

# Support by:

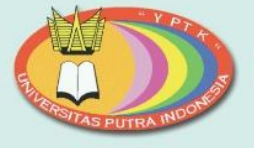

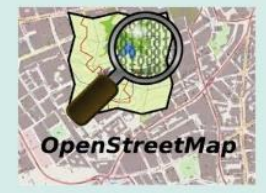

# ISBN 978-623-7969-25-9

969259

#### Pustaka Galeri Mandiri

Perum Batu Kasek E11 Jl. Batu Kasek, Pagambiran Ampalu Nan xx, Lubuk Begalung. Padang. SUMBAR. 25226 instagram: @pustakagaleri fansfage fb : Pustaka Galeri Mandiri